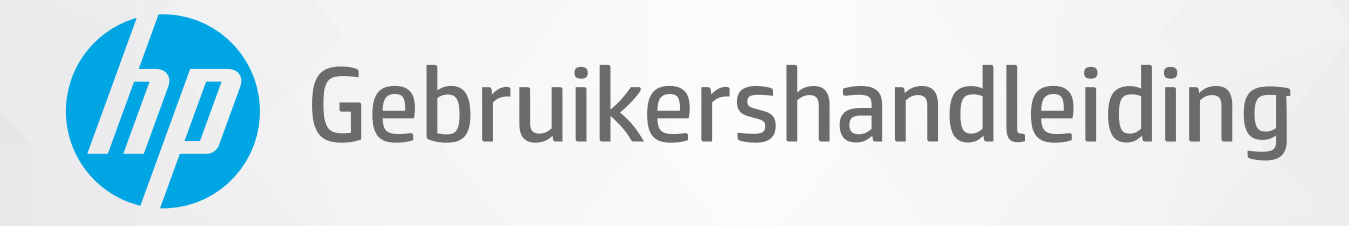

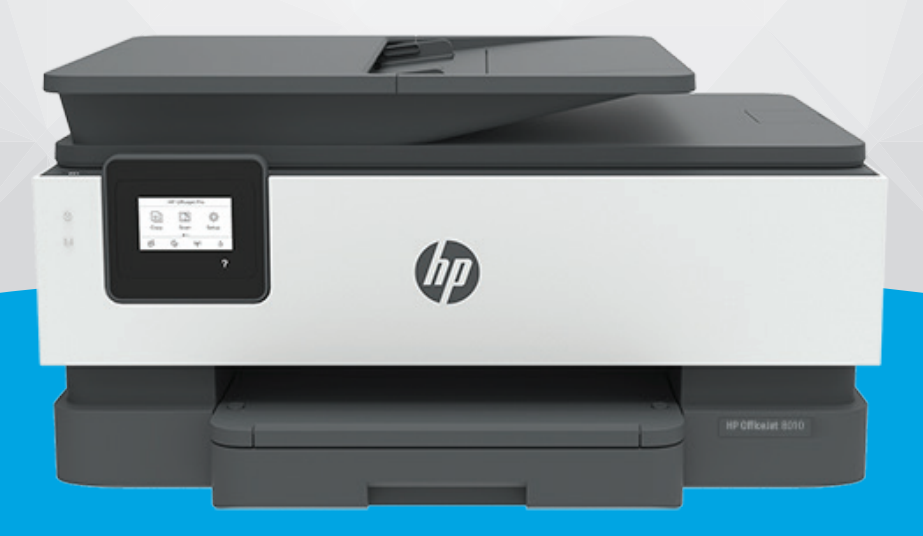

# **HP OfficeJet** 8010 series

#### **Kennisgeving van HP Company**

DE INFORMATIE IN DIT DOCUMENT KAN WORDEN GEWIJZIGD ZONDER VOORAFGAANDE KENNISGEVING.

ALLE RECHTEN VOORBEHOUDEN. REPRODUCTIE, AANPASSING OF VERTALING VAN DIT MATERIAAL IS VERBODEN ZONDER VOORAFGAANDE SCHRIFTELIJKE TOESTEMMING VAN HP, MET UITZONDERING VAN WAT IS TOEGESTAAN ONDER DE WET OP DE AUTEURSRECHTEN. DE ENIGE GARANTIES VOOR HP PRODUCTEN EN DIENSTEN ZIJN VERMELD IN DE EXPLICIETE GARANTIEVERKLARING DIE DE PRODUCTEN EN DIENSTEN VERGEZELLEN. GEEN ENKELE MELDING IN DIT DOCUMENT KAN WORDEN BESCHOUWD ALS BIJKOMENDE GARANTIE. HP KAN NIET AANSPRAKELIJK WORDEN GESTELD VOOR TECHNISCHE OF REDACTIONELE FOUTEN OF WEGLATINGEN IN DIT DOCUMENT.

© Copyright 2019 HP Development Company, L.P.

Microsoft and Windows are either registered trademarks or trademarks of Microsoft Corporation in the United States and/or other countries.

Mac, OS X, macOS en AirPrint zijn in de VS en andere landen gedeponeerde handelsmerken van Apple Inc.

ENERGY STAR en het ENERGY STAR logo zijn geregistreerde handelsmerken van het United States Environmental Protection Agency.

Android en Chromebook zijn handelsmerken van Google LLC.

Amazon en Kindle zijn handelsmerken van Amazon.com, Inc. of haar dochterondernemingen.

iOS is een handelsmerk of gedeponeerd handelsmerk van Cisco in de VS en andere landen en wordt in licentie gebruikt.

#### **Veiligheidsinformatie**

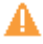

Volg altijd de standaard veiligheidsvoorschriften bij het gebruik van dit product. Op deze manier beperkt u het risico van verwondingen door brand of elektrische schokken.

- Lees en begrijp alle instructies in de documentatie bij uw printer.
- Neem alle op dit product vermelde waarschuwingen en instructies in acht.
- Haal de stekker van het netsnoer uit het stopcontact voordat u dit product reinigt.
- Plaats of gebruik dit product niet in de buurt van water of als u nat bent.
- Zorg dat het product stevig op een stabiel oppervlak staat.

- Zet het product op een veilige plaats waar niemand op het netsnoer kan trappen of erover kan struikelen en waar het netsnoer niet kan worden beschadigd.

- Zie [Een probleem oplossen](#page-90-0) als het product niet naar behoren werkt.

- U mag zelf geen onderdelen repareren. Voor reparatie- of onderhoudswerkzaamheden dient u contact op te nemen met een bevoegd technicus.

# **Inhoudsopgave**

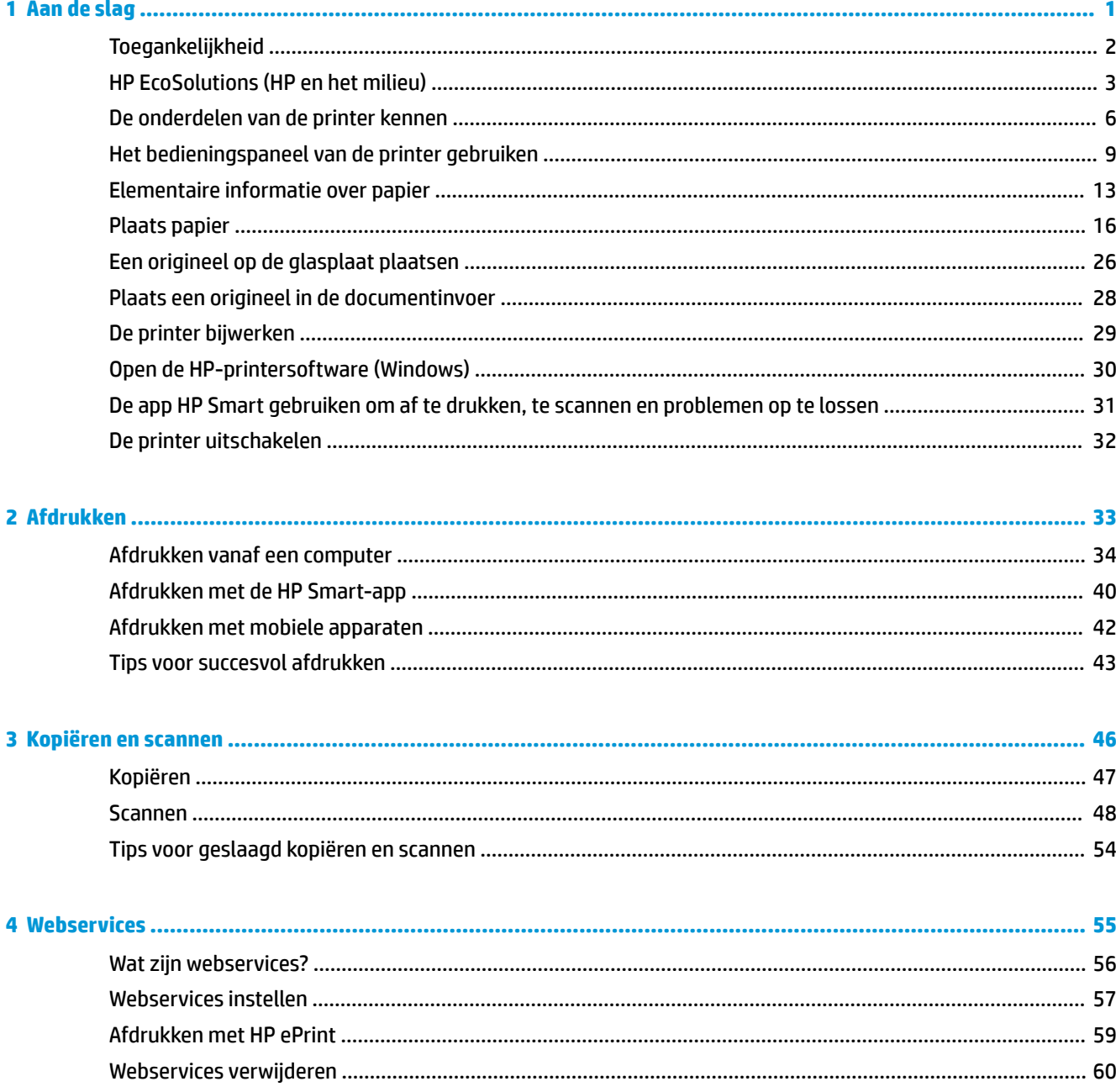

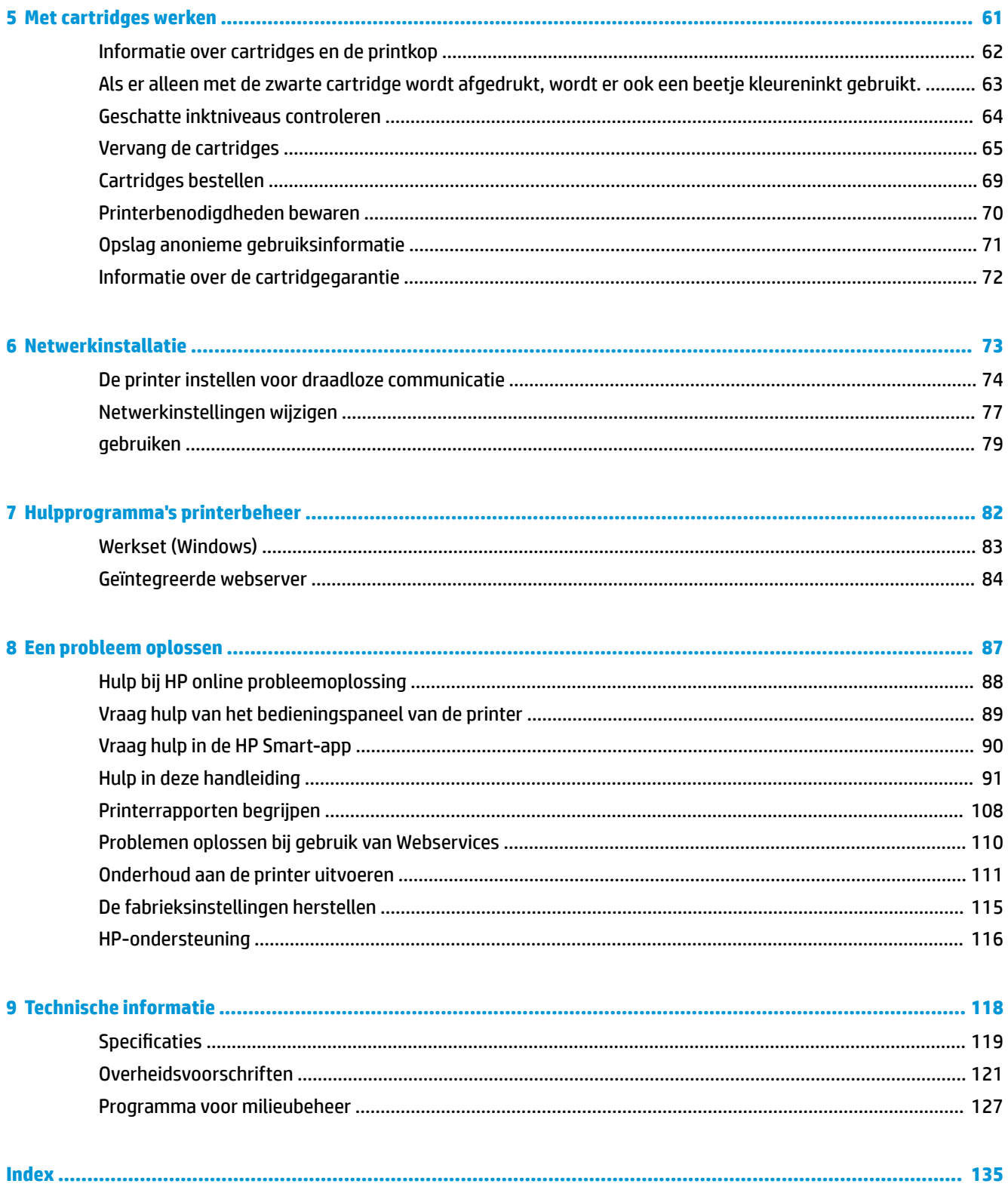

# <span id="page-4-0"></span>**1 Aan de slag**

In deze handleiding vindt u informatie over het gebruik van de printer en het oplossen van problemen.

- [Toegankelijkheid](#page-5-0)
- [HP EcoSolutions \(HP en het milieu\)](#page-6-0)
- [De onderdelen van de printer kennen](#page-9-0)
- [Het bedieningspaneel van de printer gebruiken](#page-12-0)
- [Elementaire informatie over papier](#page-16-0)
- [Plaats papier](#page-19-0)
- [Een origineel op de glasplaat plaatsen](#page-29-0)
- [Plaats een origineel in de documentinvoer](#page-31-0)
- [De printer bijwerken](#page-32-0)
- [Open de HP-printersoftware \(Windows\)](#page-33-0)
- [De app HP Smart gebruiken om af te drukken, te scannen en problemen op te lossen](#page-34-0)
- [De printer uitschakelen](#page-35-0)

# <span id="page-5-0"></span>**Toegankelijkheid**

De printer beschikt over een aantal functies die de printer toegankelijk maken voor gebruikers met bepaalde handicaps.

#### ● **Visuele handicap**

De HP software is toegankelijk voor gebruikers met een visuele handicap of verminderd zicht via de toegankelijkheidsopties en ‑functies van uw besturingssysteem. Ook ondersteunt de software de meeste technologische hulpprogramma's zoals schermlezers, braillelezers en spraak‑naar‑tekst‑toepassingen. Voor gebruikers die kleurenblind zijn, beschikken de gekleurde knoppen en tabs in de HP software over tekstlabels en pictogrammen die de vereiste actie aangeven.

#### ● **Mobiliteit**

Voor gebruikers met mobiliteitsproblemen kunnen de functies van de HP-software worden uitgevoerd via toetsenbordopdrachten. De HP-software ondersteunt ook de toegankelijkheidsopties van Windows zoals StickyKeys, ToggleKeys, FilterKeys en MouseKeys. Ook gebruikers met beperkte kracht en een beperkt bereik kunnen de printerkleppen, knoppen, papierladen en breedtegeleiders voor het papier bedienen.

Voor meer informatie over toegankelijkheidsoplossingen voor HP producten gaat u naar de HP toegankelijkheids- en verouderingswebsite ([www.hp.com/accessibility](http://www.hp.com/accessibility)).

# <span id="page-6-0"></span>**HP EcoSolutions (HP en het milieu)**

HP richt zich erop u te helpen bij het optimaliseren van uw ecologische voetafdruk en het mogelijk te maken voor u om verantwoord af te drukken - zowel thuis, als op kantoor.

Zie [Programma voor milieubeheer](#page-130-0) voor meer informatie over milieurichtlijnen die HP volgt tijdens het productieproces. Bezoek [www.hp.com/ecosolutions](http://www.hp.com/ecosolutions) voor meer informatie over de milieu-initiatieven die HP neemt.

- Voedingsbeheer
- **[Stille modus](#page-7-0)**
- [Printerbenodigdheden optimaliseren](#page-8-0)

### **Voedingsbeheer**

Gebruik **Slaapstand**, **Automatische uitschakeling** en **Printer aan/uit instellen** om elektriciteit te besparen.

#### **Slaapstand**

Het stroomverbruik wordt beperkt in Slaapstand. Na oorspronkelijke configuratie van de printer zal deze na vijf minuten inactiviteit naar Slaapstand gaan.

Gebruik de volgende instructies om de periode van inactivteit te wijzigen vooraleer de printer in slaapstand gaat.

- **1.** Druk op het bedieningspaneel van de printer op  $\{\hat{\otimes}\}$  (**Installatie**).
- **2.** Druk op **Stroombeheer**, tik op **Slaapstand** en selecteer dan de gewenste optie.

#### **Auto Uit**

Deze functie schakelt de printer uit na 8 uur inactiviteit om het stroomverbruik te helpen beperken. Met Automatische uitschakeling wordt de printer helemaal uitgeschakeld. U moet vervolgens de aan-uitknop gebruiken om deze weer in te schakelen.

Als uw printer deze stroombesparingsfunctie ondersteunt, wordt automatische uitschakeling in- of uitgeschakeld afhankelijk van de printermogelijkheden en de verbindingsopties. Zelfs wanneer Auto Uit is uitgeschakeld, schakelt de printer na 5 minuten inactiviteit automatisch in Slaapstand om het energieverbruik te helpen beperken.

- Automatische uitschakeling wordt ingeschakeld als de printer wordt ingeschakeld, als de printer geen netwerk- of Wi-Fi Direct-mogelijkheid heeft of deze mogelijkheden niet gebruikt.
- Automatische uitschakeling wordt uitgeschakeld als de draadloze of Wi-Fi Direct-mogelijkheid van de printer is ingeschakeld of als een printer met een USB-aansluiting een USB-verbinding maakt.

#### **Printer aan/uit instellen**

Gebruik deze functie om de printer op de geselecteerde dagen automatisch in of uit te schakelen. U kunt bijvoorbeeld de printer instellen om zichzelf in te schakelen om 8 uur en uit te schakelen om 20 uur van maandag tot vrijdag. Op deze manier bespaart u energie tijdens de nacht en de weekends.

Gebruik de volgende insructies om de dagen en de tijdstippen voor de in- en uitschakeling in te stellen.

- <span id="page-7-0"></span>**1.** Druk op het bedieningspaneel van de printer op  $\{\hat{\otimes}\}$  (**Installatie**).
- **2.** Raak **Energiebeheer** en **Planning printer Aan/Uit** aan.
- **3.** Druk op **Planning aan** of **Planning uit** om de functie in te schakelen en volg de instructies op het scherm om de dag en tijd in te stellen waarop u de printer in of uit wilt schakelen.

**A** voorzichtig: Schakel de printer altijd correct uit met Instellen uit of  $\bigcup$  (de knop Aan/uit ) vooraan links op de printer.

Als u de printer verkeerd uitschakelt, wordt de wagen met de cartridges mogelijk niet op de juiste positie teruggezet. Dit kan problemen met de cartridges en de afdrukkwaliteit veroorzaken.

Schakel de printer nooit uit wanneer er cartridges ontbreken. HP raadt aan om ontbrekende cartridges zo snel mogelijk te vervangen om problemen met de afdrukkwaliteit, mogelijk extra inktverbruik van de resterende cartridges of schade aan het inktsysteem te voorkomen.

### **Stille modus**

De stille modus vertraagt het afdrukken om het algemene geluid te verminderen zonder de afdrukkwaliteit te verminderen. Dit werkt alleen wanneer u op normaal papier afdrukt. Daarnaast wordt de stille modus uitgeschakeld als u de beste afdrukkwaliteit of presentatie afdrukkwaliteit gebruikt. Schakel de stille modus in om het geluid van de printer te verminderen. Schakel de stille modus terug uit om terug aan normale snelheid af te drukken. De stille modus is standaard uitgeschakeld.

**<sup>2</sup> OPMERKING:** De stille modus werkt niet als u foto's of enveloppen afdrukt.

U kunt een planning maken door te selecteren wanneer de printer in stille modus moet afdrukken. U kunt bijvoorbeeld instellen dat de printer van 22 u. tot 8 u. in de stille modus werkt.

#### **De stille modus in- of uitschakelen via het bedieningspaneel van de printer**

- **1.** Druk in het Startscherm op **Installatie** .
- **2.** Druk op **Stille Modus**.
- **3.** Druk op **Aan** of **Uit** naast de **Stille modus**.

#### **Een planning voor stille modus maken via het bedieningspaneel van de printer**

- **1.** Druk op het bedieningspaneel van de printer op  $\{\hat{\otimes}\}$  (**Installatie**).
- **2.** Druk op **Stille modus** .
- **3.** Schakel **Stille modus** in.
- **4.** Druk op de wisselknop naast **Planning** om deze in te schakelen en vervolgens kunt u de start- en eindtijd van de planning wijzigen.

#### **De stille modus in- of uitschakelen terwijl de printer afdrukt**

- Tik op het bedieningspaneel van de printer, vanaf het afdrukscherm, op  $\lll$  (Stille modus) om de Stille modus in te schakelen.
- **The OPMERKING:** De stille modus wordt pas ingeschakeld wanneer de huidige pagina is afgedrukt en wordt alleen gebruikt voor de huidige afdruktaak.

#### <span id="page-8-0"></span>**Stille modus in- of uitschakelen via de printersoftware (Windows)**

- **1.** Open de HP-printersoftware. Zie [Open de HP-printersoftware \(Windows\)](#page-33-0) voor meer informatie.
- **2.** Klik op **Stille modus** .
- **3.** Selecteer **Aan** of **Uit** .
- **4.** Klik op **Instelling opslaan**.

#### **De stille modus in- of uitschakelen vanaf de geïntegreerde webserver (EWS)**

- 1. Open EWS. Zie [Geïntegreerde webserver openen](#page-87-0) voor meer informatie.
- **2.** Klik in het tabblad **Instellingen** .
- **3.** In het gedeelte **Voorkeuren** selecteert u **Stille modus** en vervolgens **Aan** of **Uit** .
- **4.** Klik op **Toepassen** (Apply).

### **Printerbenodigdheden optimaliseren**

Om te besparen op printerbenodigdheden zoals inkt en papier kunt u het volgende doen:

- Recycle gebruikte, originele HP inktcartridges via HP Planet Partners. Bezoek [www.hp.com/recycle](http://www.hp.com/recycle) voor meer informatie.
- Verlaag het papierverbruik door op beide kanten van het papier af te drukken.
- Wijzig de afdrukkwaliteit in het printerstuurprogramma naar een conceptinstelling. Conceptinstellingen verbruiken minder inkt.
- Maak de printkop niet schoon als het niet nodig is. Dit verspilt inkt en verkort de levensduur van de cartridges.

# <span id="page-9-0"></span>**De onderdelen van de printer kennen**

Dit gedeelte bevat de volgende onderwerpen:

- Boven- en vooraanzicht
- [Ruimte voor printerbenodigdheden](#page-10-0)
- [Achteraanzicht](#page-11-0)

### **Boven- en vooraanzicht**

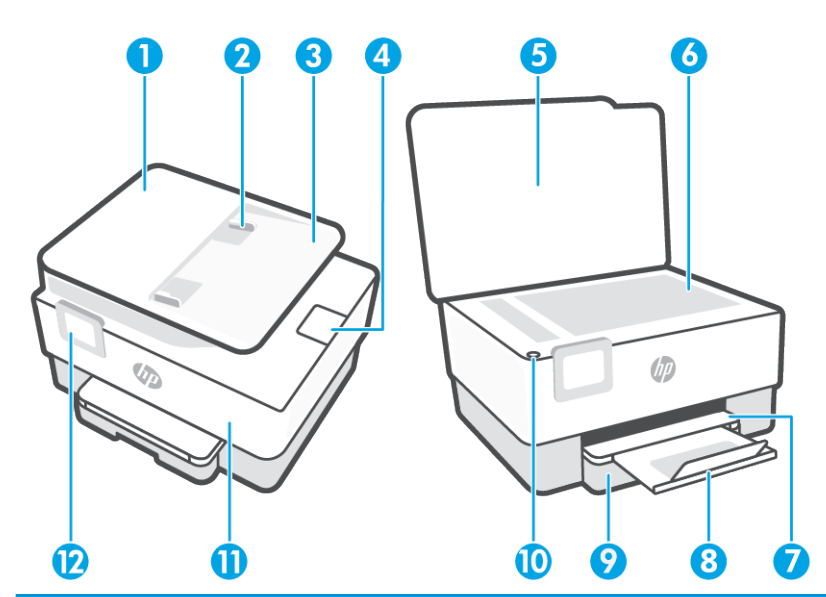

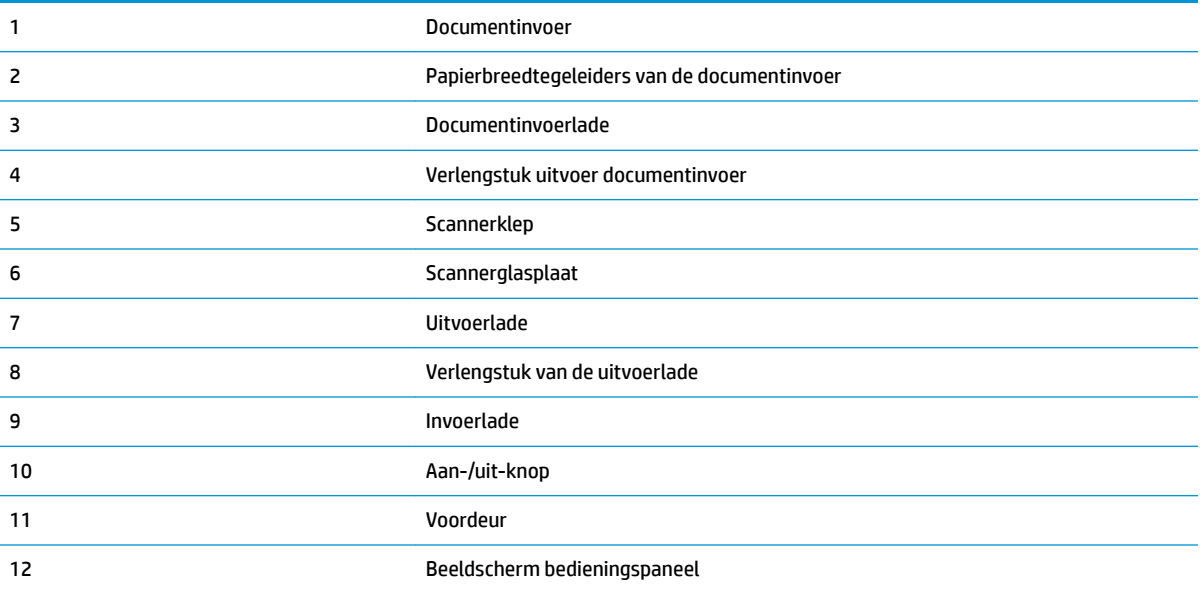

### <span id="page-10-0"></span>**Ruimte voor printerbenodigdheden**

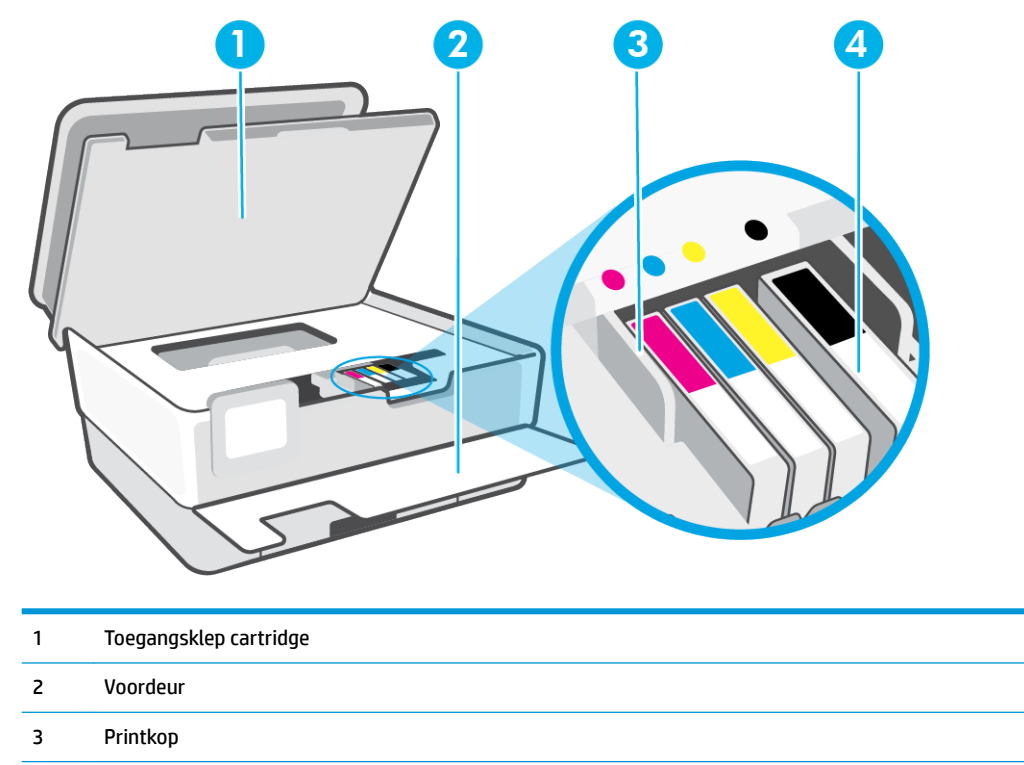

4 Cartridges

**OPMERKING:** De cartridges moeten in de printer blijven om mogelijke problemen met de afdrukkwaliteit of schade aan de printkop te voorkomen. Verwijder de benodigdheden niet voor langere tijd. Schakel de printer niet uit wanneer een cartridge ontbreekt.

## <span id="page-11-0"></span>**Achteraanzicht**

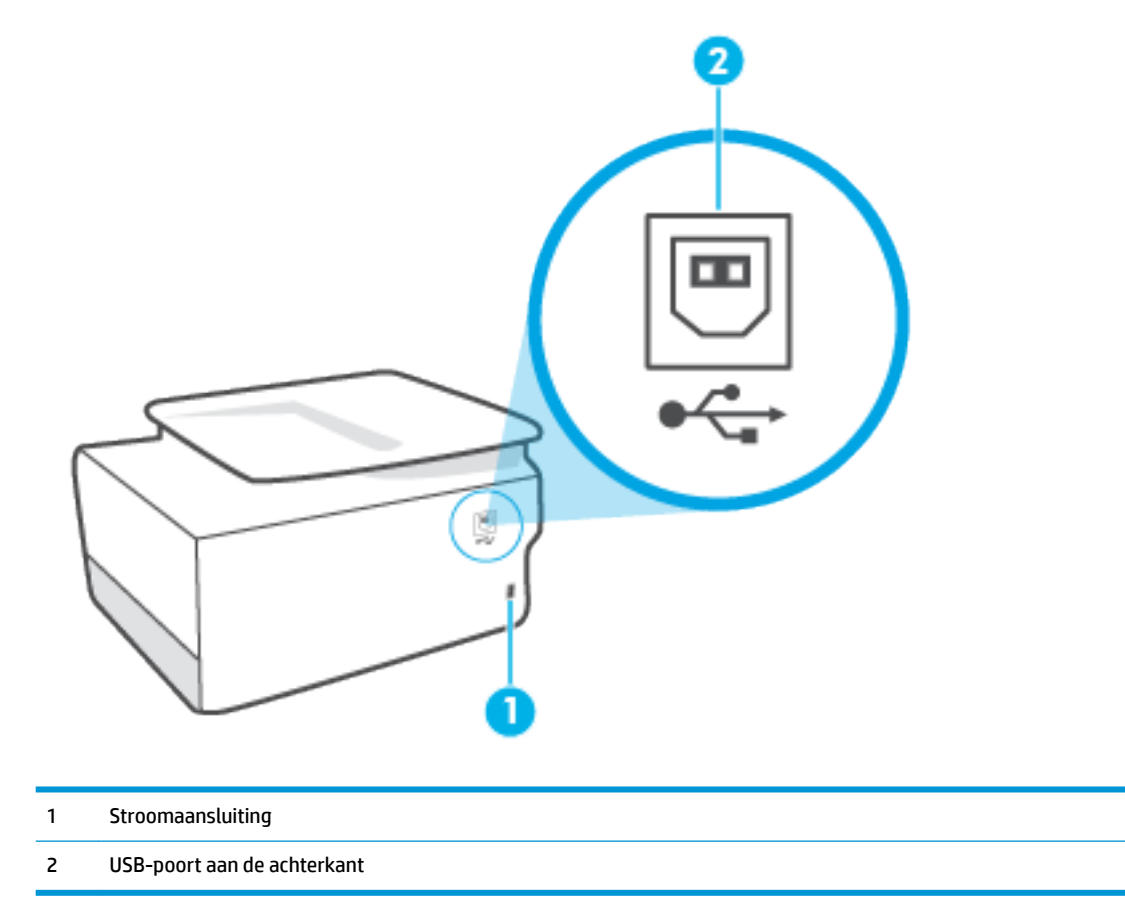

# <span id="page-12-0"></span>**Het bedieningspaneel van de printer gebruiken**

Dit gedeelte bevat de volgende onderwerpen:

- Til het bedieningspaneel op
- Overzicht knoppen en lampjes
- [Functieknoppen](#page-13-0)
- [Werkbalkpictogrammen](#page-13-0)
- [Printerinstellingen wijzigen](#page-14-0)

### **Til het bedieningspaneel op**

U kunt het bedieningspaneel verplaatsen voor gemakkelijker gebruik.

Duw op het bovenste deel van het bedieningspaneel om dit op te tillen.

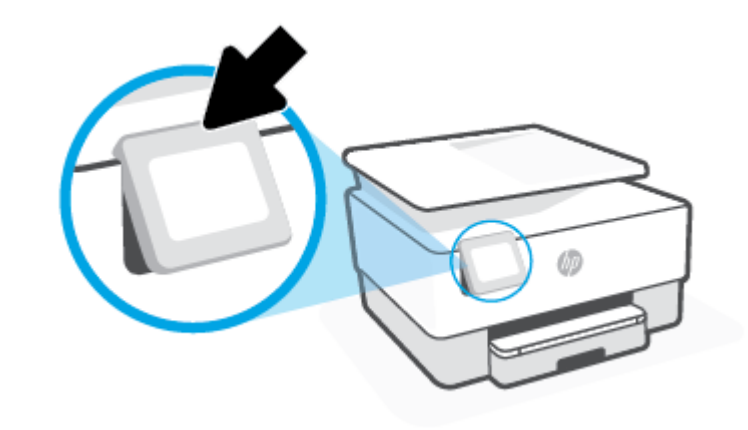

**The OPMERKING:** Breng het bedieningspaneel terug naar de originele positie door de onderkant naar beneden te duwen tot deze weer vastklikt.

### **Overzicht knoppen en lampjes**

In het volgende diagram en de bijbehorende tabel vindt u een kort overzicht van de functies op het bedieningspaneel van de printer.

<span id="page-13-0"></span>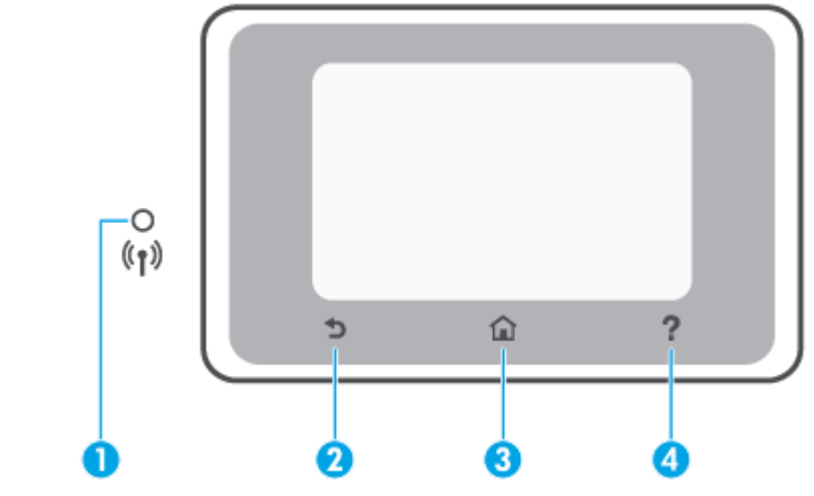

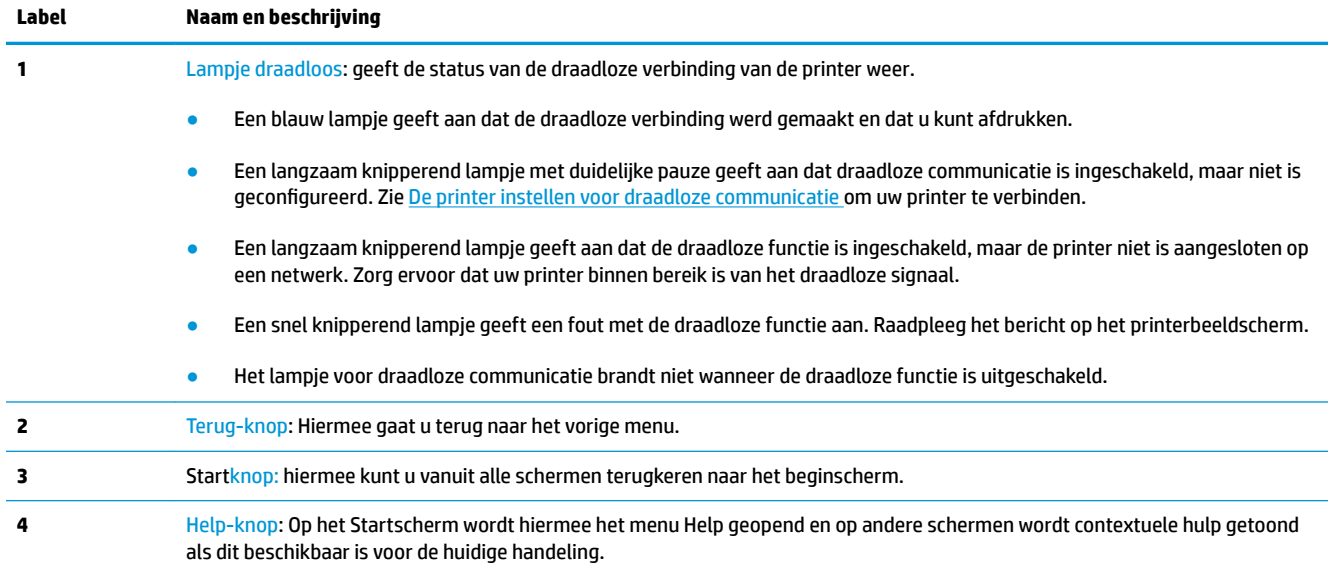

## **Functieknoppen**

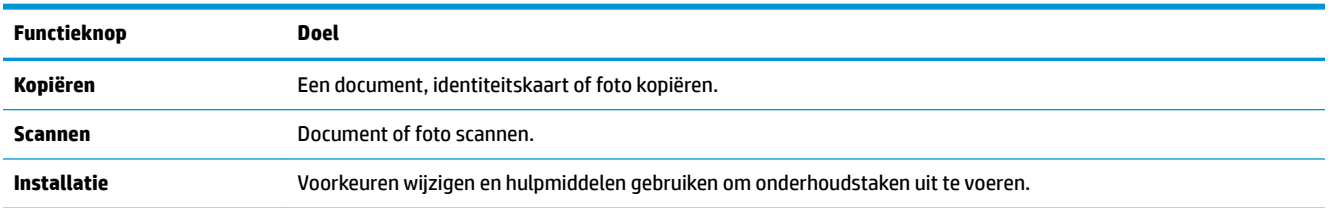

### **Werkbalkpictogrammen**

Met de Werkbalk op het bedieningspaneel van de printer kunt u de pictogrammen op het scherm gebruiken, de status van de printer controleren of de huidige en geplande afdruktaken bekijken en beheren.

<span id="page-14-0"></span>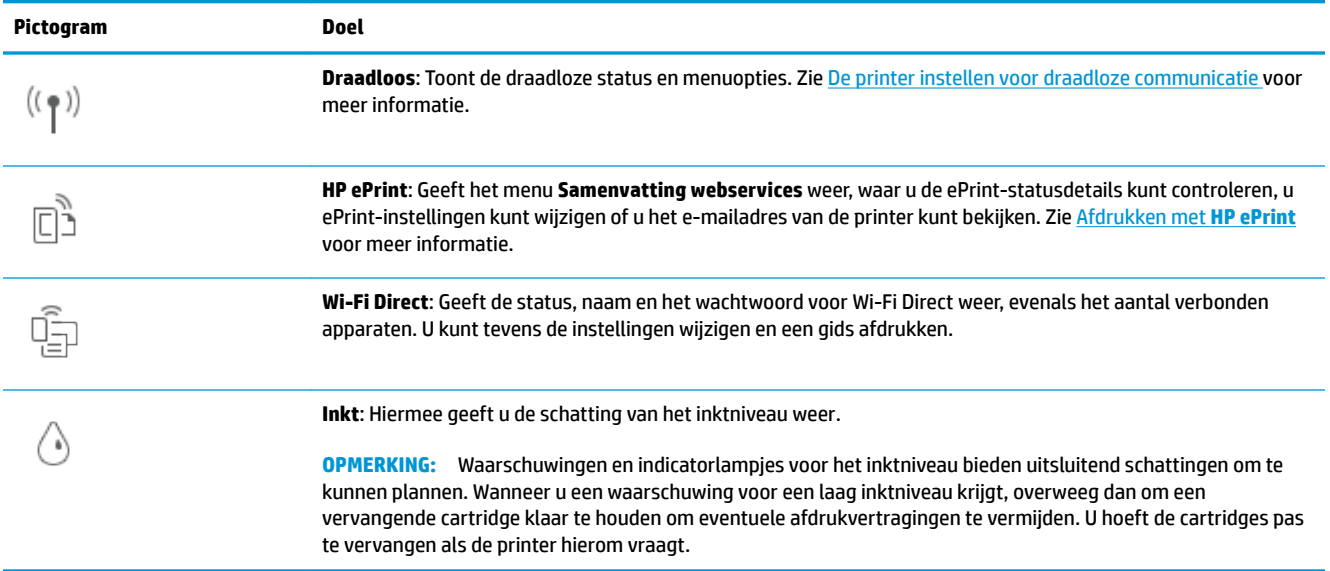

### **Printerinstellingen wijzigen**

Gebruik het bedieningspaneel om de printerfuncties en -instellingen te wijzigen, rapporten af te drukken of de helpfunctie te openen.

**TIP:** Als de printer met een computer is verbonden, kunt u de printerinstellingen ook aanpassen via de hulpprogramma's voor printerbeheer in de software.

Zie [Hulpprogramma's printerbeheer](#page-85-0) voor informatie over het gebruik van deze hulpprogramma's.

#### **De instellingen voor een functie wijzigen**

Het Start scherm van het printerbedieningspaneel toont de beschikbare printerfuncties. Met sommige functies kunt u instellingen wijzigen.

- **1.** Selecteer **Kopiëren** of **Scannen** en selecteer de gewenste optie.
- **2.** Nadat u een functie hebt geselecteerd, tikt u op ( **Instellingen** ) en bladert u door de beschikbare instellingen. Vervolgens raakt u de te wijzigen instelling aan.
- **3.** Volg de opdrachten op het scherm van het bedieningspaneel om de instellingen te wijzigen.
	- **TIP:** Raak  $\bigcap_{n=1}^{\infty}$  (Start) aan om terug te keren naar het Start-scherm.

#### **De printerinstellingen wijzigen**

Om de printerinstellingen te wijzigen of rapporten af te drukken, gebruikt u de opties die beschikbaar zijn in het **Configuratiemenu**:

- **1.** Druk op het bedieningspaneel van de printer op  $\{\hat{\mathcal{C}}\}$  (**Installatie**).
- **2.** Blader door de schermen en raak ze aan.
- **3.** Raak de schermelementen aan om schermen of opties te selecteren.

 $\frac{1}{2}$  **TIP:** Raak  $\bigcap$  (Start) aan om terug te keren naar het Start-scherm.

# <span id="page-16-0"></span>**Elementaire informatie over papier**

De printer is ontwikkeld voor het correct verwerken van de meeste afdrukmaterialen voor kantoorgebruik. Wij raden aan om enkele afdrukmaterialen te testen voordat u er grote hoeveelheden van aankoopt. Gebruik HPafdrukmateriaal voor de beste afdrukkwaliteit. Bezoek de website van HP op [www.hp.com](http://www.hp.com) voor meer informatie over HP-afdrukmateriaal.

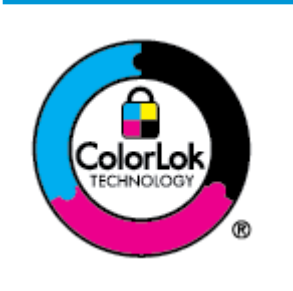

HP beveelt gewoon papier met het ColorLok-logo aan voor het afdrukken van alledaagse documenten. Alle papiersoorten met het ColorLok-logo werden door derden getest om te voldoen aan de hoogste maatstaven van betrouwbaarheid en afdrukkwaliteit, en produceren documenten met heldere, levendige kleuren, donkerder zwart, en droger sneller dan andere gewone papiersoorten. Zoek naar papier met het ColorLok-logo in verschillende gewichten en formaten van grote papierfabrikanten.

Dit gedeelte bevat de volgende onderwerpen:

- Aanbevolen papiersoorten om af te drukken
- [HP-papier bestellen](#page-17-0)
- [Tips voor de keuze en het gebruik van papier](#page-18-0)

### **Aanbevolen papiersoorten om af te drukken**

Voor een optimale afdrukkwaliteit adviseren wij u alleen HP-papier te gebruiken dat voor deze bepaalde afdruktaak is bedoeld.

Het is mogelijk dat in uw land/regio bepaalde papiersoorten niet beschikbaar zijn.

#### **Foto's printen**

#### ● **HP Premium Plus fotopapier**

HP Premium Plus fotopapier is het beste fotopapier van HP voor de best mogelijke fotokwaliteit. Met HP Premium Plus fotopapier drukt u de mooiste foto's af die meteen droog zijn. U kunt ze dus meteen na het afdrukken doorgeven. De printer ondersteunt diverse formaten, waaronder A4, 21,6 x 27,9 cm (8,5 x 11 inch), 10 x 15 cm (4 x 6 inch) en 13 x 18 cm (5 x 7 inch) en in twee afwerkingen - glanzend of licht glanzend (halfglanzend). Ideaal om in te kaderen, als presentatie of om uw beste foto's en speciale fotoprojecten uit te delen. HP Premium Plus fotopapier biedt uitzonderlijke, duurzame resultaten van een professionele kwaliteit.

#### ● **HP Geavanceerd fotopapier**

Dit glanzende fotopapier heeft een sneldrogende, veegvaste afwerking. Het papier is bestand tegen water, vegen, vingerafdrukken en vochtigheid. De foto's die u op deze papiersoort afdrukt, lijken op foto's die u in een winkel hebt laten afdrukken. Het is verkrijgbaar in diverse formaten, waaronder A4, 8,5 x 11 inch 10 x 15 cm (4 x 6 inch), 13 x 18 cm (5 x 7 inch), 11 x 17 inch. Het is zuurvrij voor duurzame documenten.

#### ● **HP Everyday fotopapier**

Druk kleurige, alledaagse snapshots goedkoop af, met papier dat is ontworpen voor gewone fotoafdrukken. Dit voordelige fotopapier droogt snel en is direct te verwerken. Dit papier produceert

scherpe foto's met elke inkjetprinter. Het is verkrijgbaar in glanzende afwerking in diverse formaten, waaronder A4, 8.5 x 11 inch, 5 x 7 inch en 4 x 6 inch 10 x 15 cm. Het is zuurvrij voor duurzame documenten.

#### <span id="page-17-0"></span>**Zakelijke documenten**

#### ● **HP Premium presentatiepapier 120 g mat** of **HP professioneel papier 120 mat**

Dit papier is zwaar dubbelzijdig mat papier, perfect voor presentaties, plannen, rapporten en nieuwsbrieven. Ze zijn extra zwaar voor een imponerende uitstraling.

#### ● **HP brochurepapier glanzend** of **HP professioneel papier glanzend**

Papier is glanzend gecoat aan twee zijden voor dubbelzijdig afdrukken. Dit papier is een ideale keuze voor reproducties van fotokwaliteit, omslagen van bedrijfsrapporten, speciale presentaties, brochures, mailings en kalenders.

#### ● **HP brochurepapier mat** of **HP professioneel papier mat**

Papier is mat gecoat aan twee zijden voor dubbelzijdig afdrukken. Dit papier is een ideale keuze voor reproducties van fotokwaliteit, omslagen van bedrijfsrapporten, speciale presentaties, brochures, mailings en kalenders.

#### **Standaard afdrukken**

Alle papieren op de onderstaande lijst voor de dagelijkse afdrukfunctie ColorLok Technology voor minder vlekken, scherper zwart en heldere kleuren.

#### ● **HP Helderwit Inkjetpapier**

HP Helderwit Inkjetpapier levert contrastrijke kleuren en scherp afgedrukte tekst op. Dit papier is dik genoeg voor dubbelzijdig afdrukken in kleur, zodat het ideaal is voor nieuwsbrieven, rapporten en folders.

#### ● **HP -afdrukpapier**

HP Printing Paper is multifunctioneel papier van hoge kwaliteit. Hiermee vervaardigt u documenten die er veel professioneler uitzien dan documenten die op standaardpapier of kopieerpapier zijn afgedrukt. Het is zuurvrij voor duurzame documenten.

#### ● **HP Office Paper**

HP Office Paper is multifunctioneel papier van hoge kwaliteit. Het is geschikt voor kopieën, schetsen, memo's en andere alledaagse documenten. Het is zuurvrij voor duurzame documenten.

#### ● **HP Multipurpose papier**

HP Multipurpose papier is veelzijdig, efficiënt en veegvast papier voor gebruik in copiers en printers. Het bespaart tijd en geld, omdat u geen speciale papiersoorten in voorraad hoeft te hebben.

### **HP-papier bestellen**

De printer is ontwikkeld voor het correct verwerken van de meeste afdrukmaterialen voor kantoorgebruik. Gebruik HP-afdrukmateriaal voor de beste afdrukkwaliteit.

Als u papier en andere materialen van HP wilt bestellen, gaat u naar [www.hp.com](http://www.hp.com). Momenteel zijn sommige delen van de website van HP alleen beschikbaar in het Engels.

<span id="page-18-0"></span>HP raadt eenvoudig papier met het ColorLok-logo aan voor het afdrukken en kopiëren van alledaagse documenten. Alle papiersoorten met het ColorLok-logo werden door derden getest om te voldoen aan de hoogste maatstaven van betrouwbaarheid en afdrukkwaliteit, en produceren documenten met heldere, levendige kleuren, donkerder zwart, en een kortere droogtijd dan andere gewone papiersoorten. Zoek naar papier met het ColorLok-logo in verschillende gewichten en formaten van grote papierfabrikanten.

### **Tips voor de keuze en het gebruik van papier**

Voor de beste resultaten moet u zich aan de volgende richtlijnen houden.

- Plaats slechts een papiersoort en een maat papier tegelijkertijd in een lade of documentinvoer.
- Zorg ervoor dat het papier correct is geplaatst als het wordt geplaatst via de invoerlade of de documentinvoer.
- Plaats niet te veel papier in de lade of de documentinvoer.
- Om papierstoringen, een matige afdrukkwaliteit en andere afdrukproblemen te vermijden, kunt u de volgende papiersoorten beter niet in de lade of de documentinvoer plaatsen:
	- Formulieren die uit meerdere delen bestaan
	- Afdrukmateriaal dat is beschadigd, gekruld of verkreukeld
	- Afdrukmateriaal met inkepingen of perforaties
	- Afdrukmateriaal met een zware textuur of reliëf of afdrukmateriaal dat inkt niet goed absorbeert
	- Afdrukmateriaal dat te dun is of gemakkelijk kan worden uitgerekt
	- Afdrukmateriaal met nietjes of paperclips

# <span id="page-19-0"></span>**Plaats papier**

#### **Om papier met standaardformaat te laden**

**1.** Trek de invoerlade uit.

**OPMERKING:** Als er ander papier in de invoerlade zit, verwijdert u het papier voor u papier van een ander type of met een andere grootte plaatst.

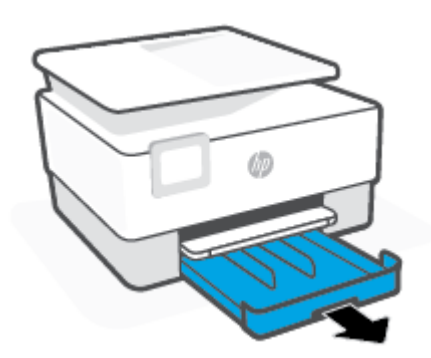

**2.** Schuif de papierbreedtegeleiders naar de randen van de invoerlade.

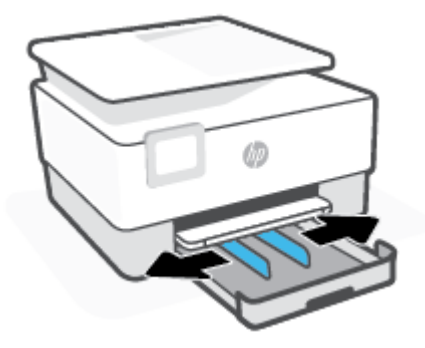

**3.** Plaats het materiaal in afdrukstand Staand en met de zijde waarop moet worden afgedrukt naar beneden.

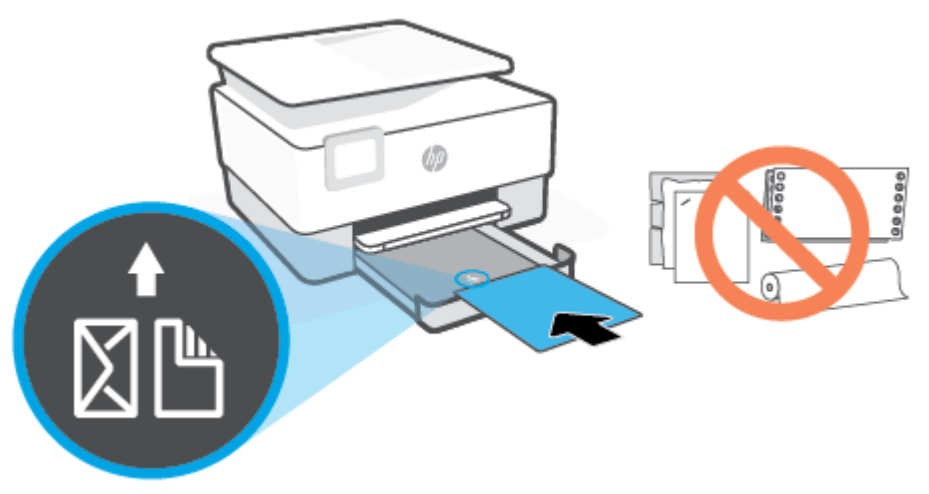

Zorg ervoor dat de stapel papier overeenkomt met de lijnen van de juiste maat papier op de voorzijde van de lade. Zorg er daarnaast voor dat de stapel papier niet hoger is dan de hoogtemarkering aan de linkerzijde van de lade.

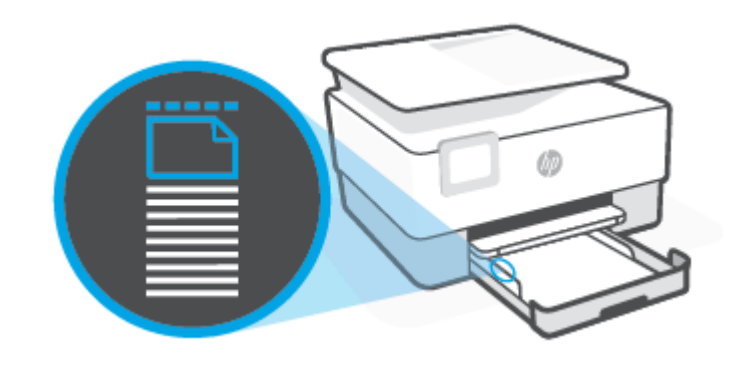

**<sup>2</sup> OPMERKING:** Vul nooit papier bij terwijl de printer nog aan het afdrukken is.

**4.** Stel de papierbreedtegeleiders bij tot ze de linker- en rechterranden van de stapel papier raken.

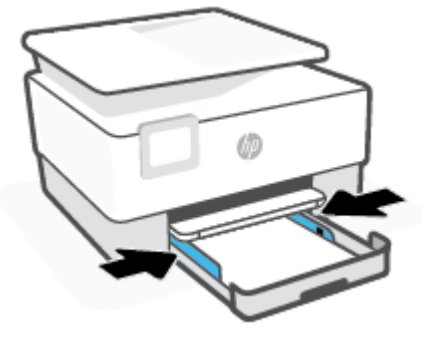

**5.** Duw de invoerlade weer terug in de printer.

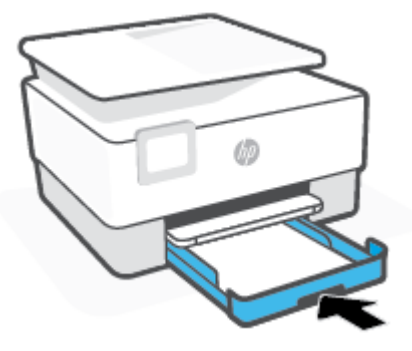

**6.** Trek het verlengstuk van de uitvoerlade uit zoals is weergegeven.

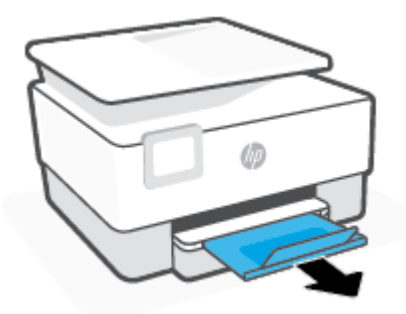

#### **Legal-papier plaatsen**

- **1.** Trek de invoerlade uit.
	- **THERRING:** Als er ander papier in de invoerlade zit, verwijdert u het papier voor u papier van een ander type of met een andere grootte plaatst.

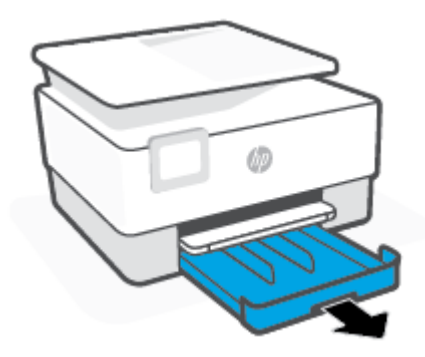

**2.** Schuif de papierbreedtegeleiders naar de randen van de invoerlade.

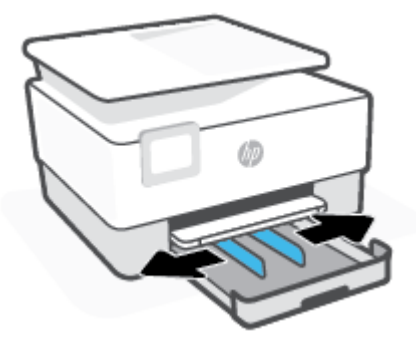

**3.** Druk op de knop linksvoor op de lade om de invoerlade te verlengen.

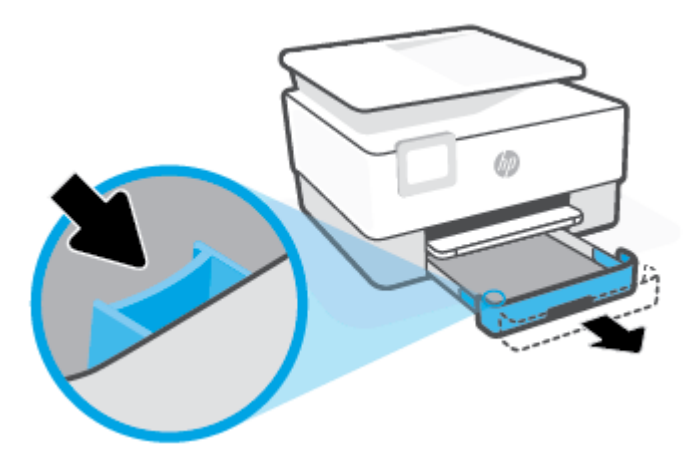

**4.** Plaats het materiaal in afdrukstand Staand en met de zijde waarop moet worden afgedrukt naar beneden.

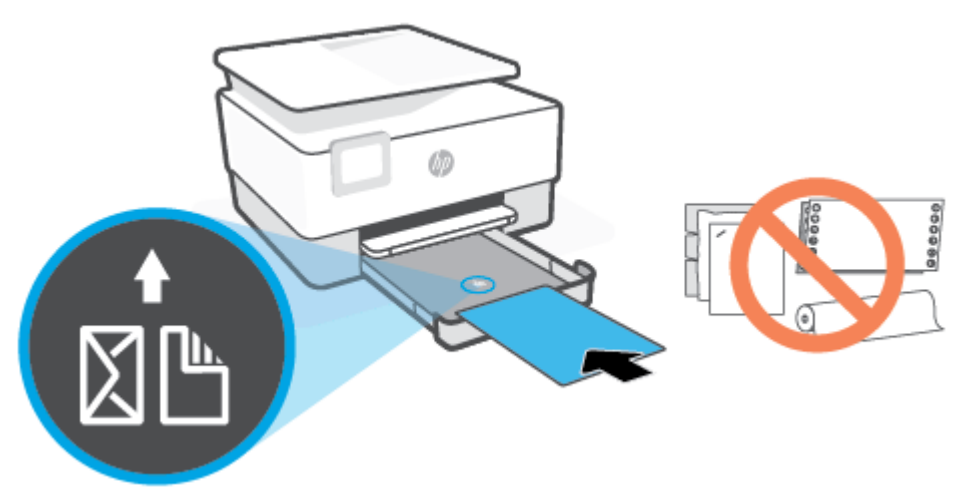

Zorg ervoor dat de stapel papier overeenkomt met de lijnen van de juiste maat papier op de voorzijde van de lade. Zorg er daarnaast voor dat de stapel papier niet hoger is dan de hoogtemarkering aan de linkerzijde van de lade.

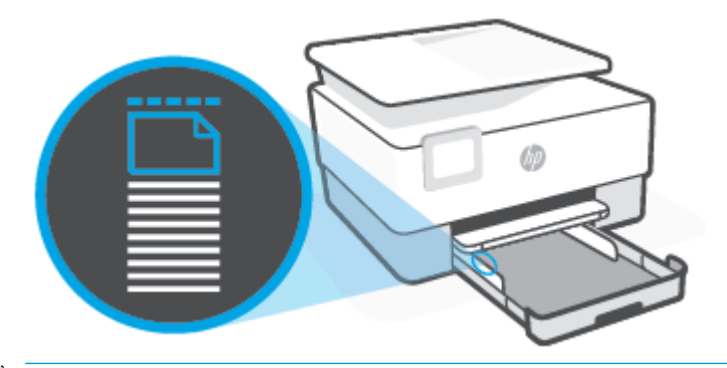

**The OPMERKING:** Vul nooit papier bij terwijl de printer nog aan het afdrukken is.

**5.** Stel de papierbreedtegeleiders bij tot ze de linker- en rechterranden van de stapel papier raken.

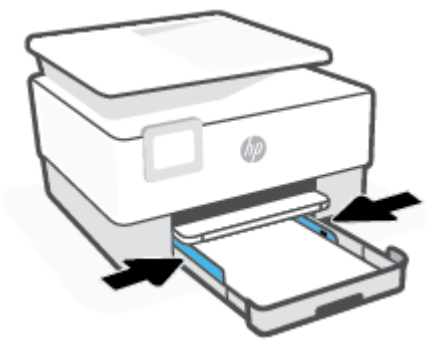

**6.** Duw de invoerlade weer terug in de printer.

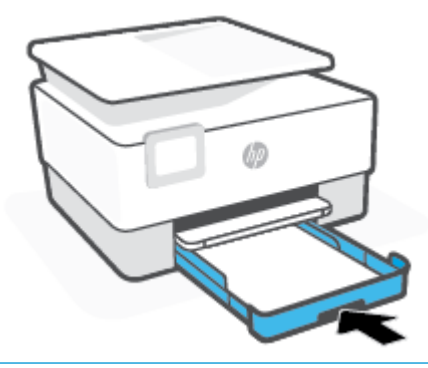

- **OPMERKING:** Wanneer u de invoerlade erin duwt blijft het verlengstuk van de invoerlade buiten de printer. Dit hoort zo.
- **7.** Trek het verlengstuk van de uitvoerlade uit zoals is weergegeven.

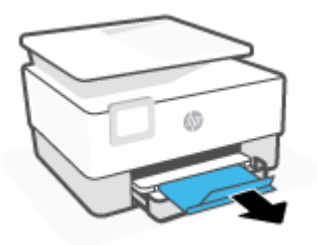

#### **Om een enveloppe te plaatsen**

- **1.** Trek de invoerlade uit.
- **OPMERKING:** Als er ander papier in de invoerlade zit, verwijdert u het papier voor u papier van een ander type of met een andere grootte plaatst.

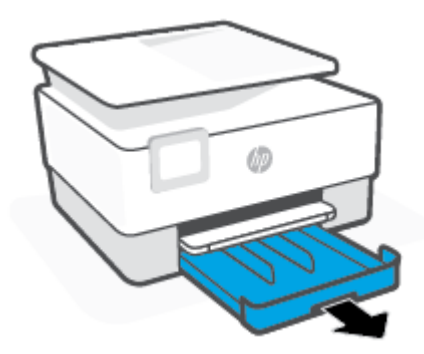

**2.** Schuif de papierbreedtegeleiders naar de randen van de invoerlade.

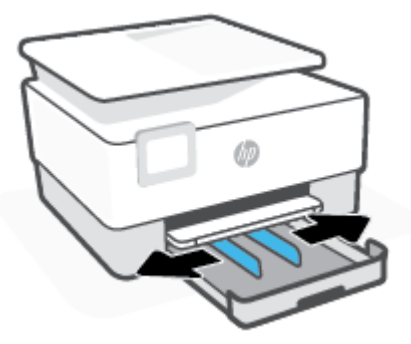

**3.** Plaats de envelop in afdrukstand staand en met de zijde waarop moet worden afgedrukt naar beneden. Zie [Specificaties](#page-122-0) voor informatie over het maximale aantal enveloppen dat de lade mag bevatten.

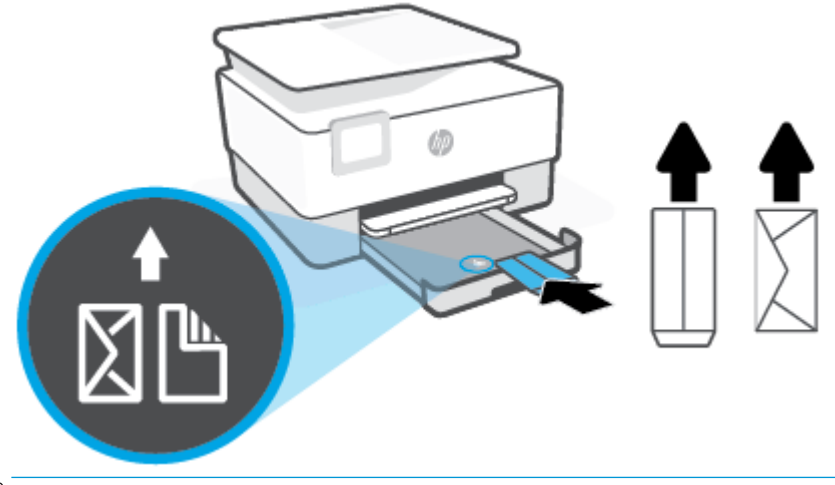

- **The OPMERKING:** Vul nooit papier bij terwijl de printer nog aan het afdrukken is.
- **4.** Stel de papierbreedtegeleiders bij tot ze de linker- en rechterranden van de stapel enveloppen raken.

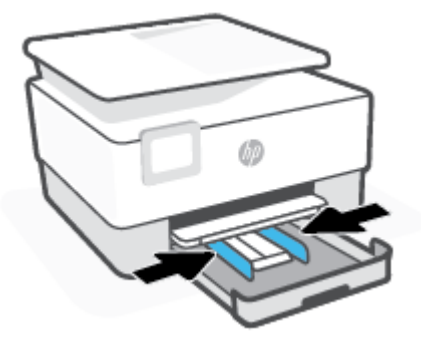

**5.** Duw de invoerlade weer terug in de printer.

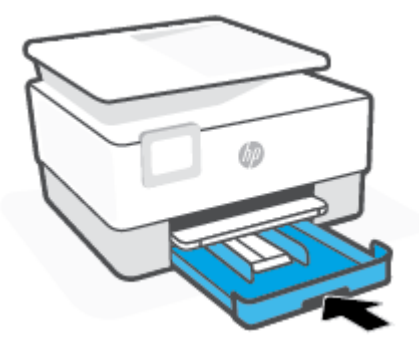

**6.** Trek het verlengstuk van de uitvoerlade uit zoals is weergegeven.

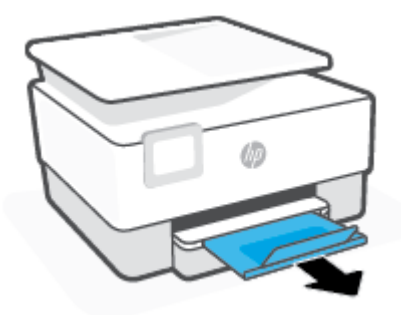

### **Om kaarten en fotopapier te plaatsen**

- **1.** Trek de invoerlade uit.
- **OPMERKING:** Als er ander papier in de invoerlade zit, verwijdert u het papier voor u papier van een ander type of met een andere grootte plaatst.

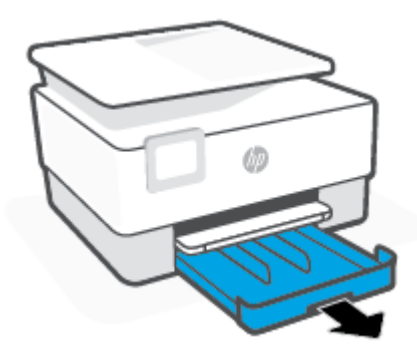

**2.** Schuif de papierbreedtegeleiders naar de randen van de invoerlade.

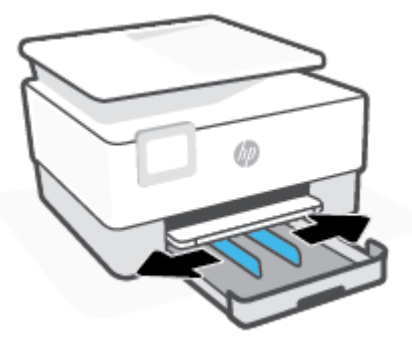

**3.** Plaats de kaarten of het fotopapier in afdrukstand staand en met de zijde waarop moet worden afgedrukt naar beneden.

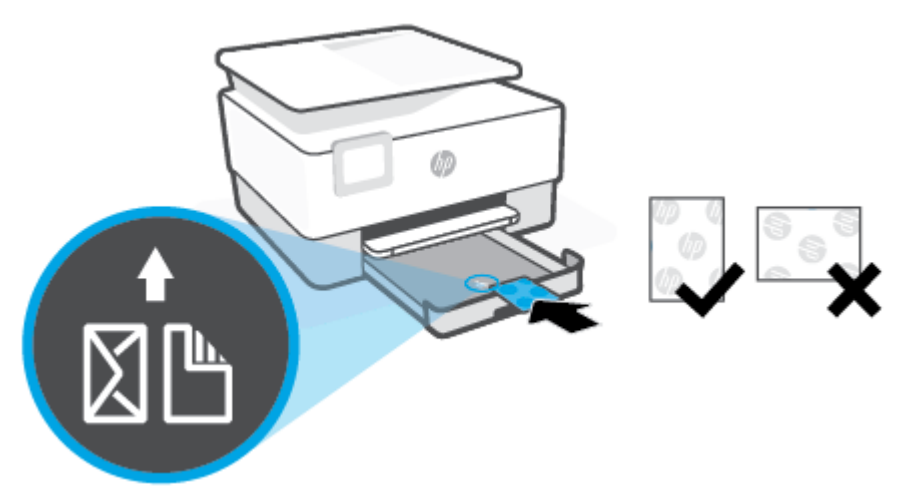

Zorg ervoor dat de stapel kaarten of foto's overeenkomt met de lijnen van het juiste papier op de voorzijde van de lade. Zorg er daarnaast voor dat de stapel kaarten of foto's niet hoger is dan de hoogtemarkering aan de linkerzijde van de lade.

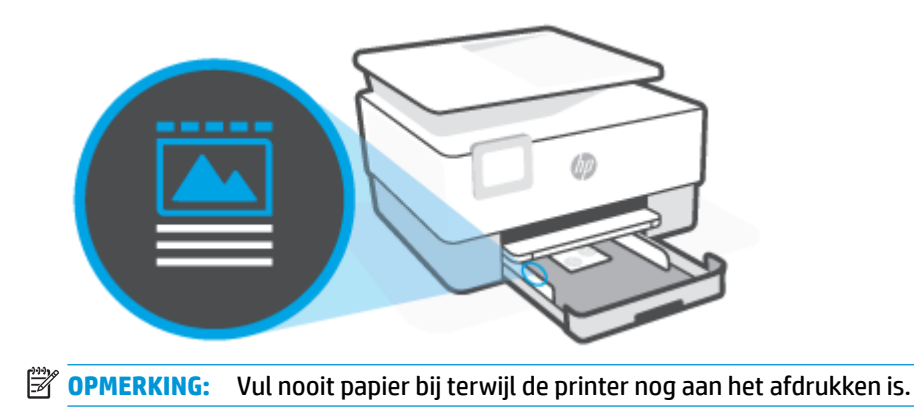

**4.** Stel de papierbreedtegeleiders bij tot ze de linker- en rechterranden van de stapel papier raken.

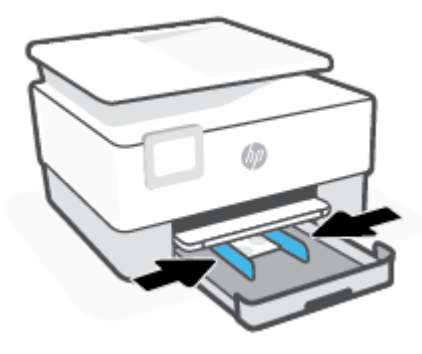

**5.** Duw de invoerlade weer terug in de printer.

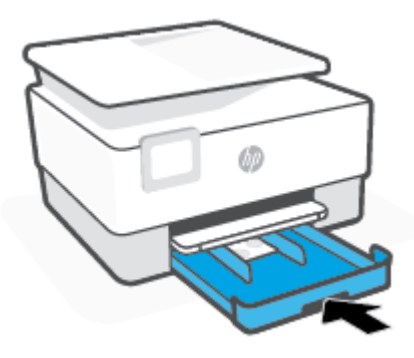

**6.** Trek het verlengstuk van de uitvoerlade uit zoals is weergegeven.

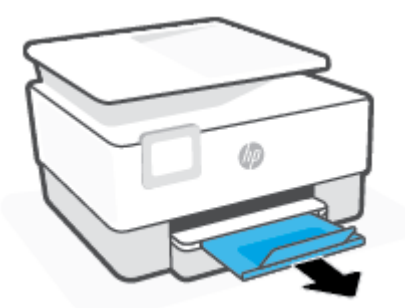

# <span id="page-29-0"></span>**Een origineel op de glasplaat plaatsen**

U kunt originelen van maximaal Legal-formaat kopiëren of scannen door ze op de glasplaat te plaatsen.

- **The OPMERKING:** De scanner werkt mogelijk niet juist als de glasplaat van de scanner en de klep niet schoon zijn. Zie [Onderhoud aan de printer uitvoeren](#page-114-0) voor meer informatie.
- **<sup>2</sup> OPMERKING:** Verwijder alle originelen uit de documentinvoerlade voordat u de klep van de printer optilt.

#### **Een origineel op de glasplaat van de scanner plaatsen**

**1.** Til de scannerklep op.

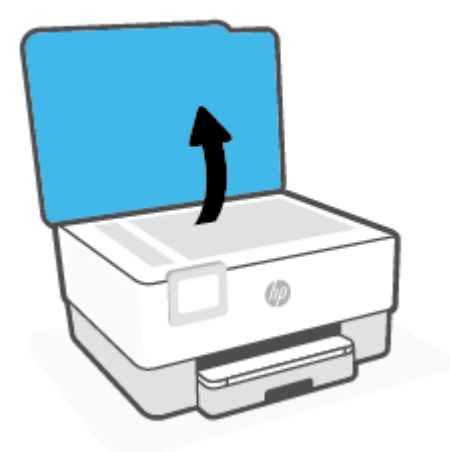

- **2.** Plaats uw origineel met de afdrukzijde naar beneden tot het de rand links achterin van het glas raakt.
	- **TIP:** Raadpleeg de gegraveerde geleiders langs de glasplaat voor meer hulp bij het plaatsen van originelen.

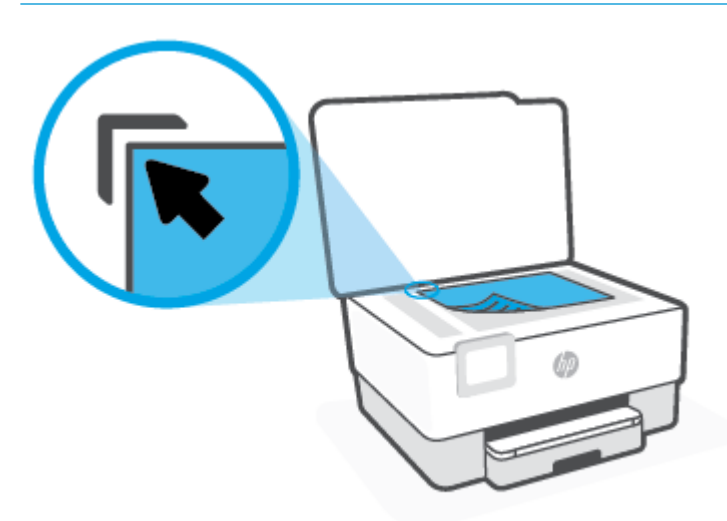

**3.** Sluit de klep.

# <span id="page-31-0"></span>**Plaats een origineel in de documentinvoer**

U kunt een document kopiëren of scannen door het in de doumentinvoer te plaatsen.

**VOORZICHTIG:** Plaats nooit foto's in de documentinvoer; uw foto's kunnen dan beschadigd raken. Gebruik enkel papier dat door de documentinvoer wordt ondersteund.

**OPMERKING:** Bepaalde functies, zoals de kopieerfunctie **Aanpassen aan pagina** , werken niet wanneer u originelen in de documentinvoer plaatst. Om deze functies te laten werken, moet u uw originelen op de glasplaat van de scanner plaatsen.

#### **Om een origineel in de documentinvoer te laden**

- **1.** Plaats uw origineel met de bedrukte zijde naar boven in de documentinvoer.
	- **a.** Wanneer u een origineel document plaatst in staande afdrukstand, plaats de pagina's dan zo dat de bovenrand van het document eerst wordt ingevoerd. Wanneer u een origineel document plaatst in liggende afdrukstand, plaats de pagina's dan zo dat de linkerrand van het document eerst wordt ingevoerd.
	- **b.** Schuif het papier in de documentinvoer tot u een geluid hoort of tot er op het scherm van het bedieningspaneel een bericht verschijnt dat aangeeft dat de geplaatste pagina's zijn gedetecteerd.
	- **TIP:** Raadpleeg het diagram in de documentinvoerlade voor hulp bij het plaatsen van originelen in de documentinvoer.

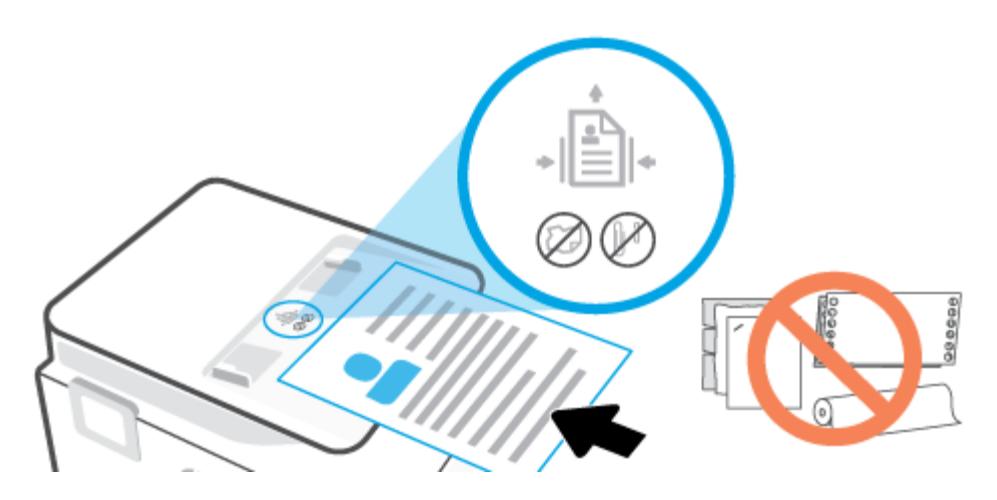

**2.** Schuif de breedtegeleiders voor het papier tegen de linker- en rechterrand van het papier.

# <span id="page-32-0"></span>**De printer bijwerken**

Normaal controleert de printer automatisch op updates wanneer hij is verbonden met het netwerk en webservices zijn ingeschakeld.

#### **De printer bijwerken met het bedieningspaneel van de printer**

- **1.** Raak op het bedieningspaneel van de printer ( **Installatie** ) aan.
- **2.** Raak **Hulpprogramma's** aan.
- **3.** Druk op **De printer bijwerken** .
- **4.** Raak **Nu controleren** aan.

#### **De printer automatisch laten zoeken naar updates**

- **OPMERKING:** De standaardinstelling van **Automatische updates** is **Aan** .
	- **1.** Raak op het bedieningspaneel van de printer  $\{\hat{\otimes}\}$  (**Installatie** ) aan.
	- **2.** Raak **Hulpprogramma's** aan.
	- **3.** Raak **De printer bijwerken** aan.
	- **4.** Raak **Opties printer update** aan.
	- **5.** Selecteer **Automatisch installeren (aanbevolen)**, **Aangeven indien beschikbaar** of **Niet controleren**.

#### **De printer bijwerken met de embedded web server (EWS)**

**1.** Open EWS.

Zie [Geïntegreerde webserver](#page-87-0) voor meer informatie.

- **2.** Klik op het tabblad **Extra**.
- **3.** Klik in het gedeelte **Printerupdates** op **Firmware-updates** en volg de instructies op het scherm.
- **<sup>2</sup> OPMERKING:** Als er een printerupdate beschikbaar is, zal de printer de update downloaden en installeren en vervolgens opnieuw opstarten.

**<sup>2</sup> OPMERKING:** Als er u wordt gevraagd naar proxy-instellingen en als uw netwerk proxy-instellingen gebruikt, volgt u de instructies op het scherm om een proxyserver in te stellen. Als u niet beschikt over de details, neem dan contact op met uw netwerkbeheerder of de persoon die het netwerk heeft ingesteld.

# <span id="page-33-0"></span>**Open de HP-printersoftware (Windows)**

Na het installeren van de HP printersoftware kunt u, afhankelijk van uw besturingssysteem, het volgende doen:

- **Windows 10**: Klik op het bureaublad van de computer op **Start**, selecteer **HP** in de lijst met apps en selecteer vervolgens het pictogram met de printernaam.
- **Windows 8.1**: Klik op de pijl naar beneden in de linkerbenedenhoek van het Start-scherm en selecteer de printernaam.
- **Windows 8**: Klik met de rechtermuisknop op een leeg gebied van het Start-scherm en klik op **Alle apps**  op de app-balk en selecteer de printernaam.
- **Windows 7**: Klik in het bureaublad op **Start**, selecteer **Alle programma's**, klik op **HP**, klik op de map van de printer en selecteer dan het pictogram met de printernaam.

<sup>2</sup> OPMERKING: Als u de HP printersoftware niet hebt geïnstalleerd, gaat u naar [123.hp.com](http://123.hp.com) om deze te downloaden en installeren.

## <span id="page-34-0"></span>**De app HP Smart gebruiken om af te drukken, te scannen en problemen op te lossen**

HP Smart helpt met het instellen, scannen, afdrukken, delen en beheren van en met uw HP printer. U kunt documenten en afbeeldingen via e-mail, sms en populaire cloud- en socialemediaservices delen (zoals iCloud, Google Drive, Dropbox en Facebook). U kunt ook nieuwe HP printers instellen en benodigdheden beheren en bestellen.

**The OPMERKING:** De app HP Smart wordt ondersteund op apparaten met iOS, Android, Windows 10, OS X 10.11 en macOS 10.12 en hoger. De app is mogelijk niet in alle talen beschikbaar. Sommige functies zijn niet op alle printermodellen beschikbaar.

#### **Klik hier voor meer informatie over de app HP Smart**

Zie [Afdrukken met de HP Smart-app](#page-43-0), [Scannen met de HP Smart-app](#page-52-0) en [Vraag hulp in de HP Smart-app](#page-93-0) voor basisinstructies voor afdrukken, scannen en probleemoplossing met HP Smart. Meer informatie is beschikbaar op:

- **iOS/Android**: [www.hp.com/go/hpsmart-help](http://www.hp.com/go/hpsmart-help)
- **Windows**: [www.hp.com/go/hpsmartwin-help](http://www.hp.com/go/hpsmartwin-help)
- **Mac**: [www.hp.com/go/hpsmartmac-help](http://www.hp.com/go/hpsmartmac-help)

#### **De app HP Smart installeren en verbinding maken met uw printer**

**1.** Om de app HP Smart te downloaden en installeren, gaat u naar [123.hp.com.](http://123.hp.com)

Gebruikers van iOS-, Android- en Windows 10-apparaten kunnen de app ook downloaden uit de App Store van hun apparaat.

- **2.** Open de app nadat deze is geïnstalleerd.
	- **iOS/Android**: Tik vanaf het apparaatbureaublad of app-menu op HP Smart.
	- **Windows 10**: Klik op het bureaublad van de computer op **Start** en selecteer vervolgens HP Smart in de app-lijst.
	- **Mac**: Selecteer de app HP Smart vanuit het Launchpad.
- **3.** Maak verbinding met uw printer. Zie [Uw printer verbinden met de app HP Smart](#page-78-0) voor meer informatie.

# <span id="page-35-0"></span>**De printer uitschakelen**

Druk op  $\binom{1}{k}$  (de Aan/uit-knop) om de printer uit te zetten. Wacht tot het lampje uitgaat voor u de stekker loskoppelt of een wandschakelaar omzet.

**A voorzichtig:** Als u de printer verkeerd uitschakelt, wordt de wagen met de printcartridges mogelijk niet op de juiste positie teruggezet. Dit kan problemen met de printcartridges en de afdrukkwaliteit veroorzaken.
# **2 Afdrukken**

De meeste afdrukinstellingen worden in de software automatisch afgehandeld. Wijzig de instellingen uitsluitend handmatig indien u de afdrukkwaliteit wilt veranderen, u wilt afdrukken op speciale papiersoorten of als u speciale functies wilt gebruiken.

- [Afdrukken vanaf een computer](#page-37-0)
- [Afdrukken met de HP Smart-app](#page-43-0)
- [Afdrukken met mobiele apparaten](#page-45-0)
- [Tips voor succesvol afdrukken](#page-46-0)

## <span id="page-37-0"></span>**Afdrukken vanaf een computer**

- Documenten afdrukken
- [Brochures afdrukken](#page-38-0)
- [Afdrukken op enveloppen](#page-38-0)
- [Foto's afdrukken](#page-39-0)
- [Afdrukken op speciaal en aangepast papier](#page-40-0)
- [Afdrukken aan beide zijden \(dubbelzijdig afdrukken\)](#page-41-0)
- [Afdrukken vanaf een Mac-desktop of -laptop](#page-42-0)

**The OPMERKING:** U kunt de app HP Smart ook gebruiken om af te drukken vanaf mobiele apparaten. Zie [Afdrukken met de HP Smart-app](#page-43-0) voor meer informatie.

### **Documenten afdrukken**

#### **Om documenten af te drukken (Windows)**

- **1.** Plaats papier in de invoerlade. Zie [Plaats papier](#page-19-0) voor meer informatie.
- **2.** Selecteer **Afdrukken** in uw software.
- **3.** Zorg ervoor dat uw printer is geselecteerd.
- **4.** Klik op de knop waarmee u het dialoogvenster **Eigenschappen** opent.

Afhankelijk van uw softwaretoepassing heeft deze knop de naam **Eigenschappen**, **Opties**, **Printerinstellingen**, **Printereigenschappen**, **Printer** of **Voorkeuren**.

- **The OPMERKING:** Afdrukinstellingen die van toepassing zijn op alle afdruktaken moeten worden geselecteerd in de HP software. Zie [Hulpprogramma's printerbeheer](#page-85-0) voor meer informatie over de HP software.
- **5.** Selecteer de gewenste opties.
	- Selecteer in het tabblad **Indeling** de afdrukstand **Staand** of **Liggend**.
	- Selecteer in het tabblad **Papier/Kwaliteit** het juiste papiertype uit de vervolgkeuzelijst **Media** in het deelvenster **Ladekeuze**. Kies vervolgens de juiste afdrukkwaliteit in de vervolgkeuzelijst **Instelling afdrukkwaliteit** en selecteer dan de geschikte kleur in het deelvenster **kleur**.
	- Klik op de knop **Geavanceerd** en selecteer vervolgens het juiste papierformaat uit het vervolgkeuzemenu **Papierformaat**.

**<sup>2</sup> OPMERKING:** Als u het Papierformaat wijzigt, zorg er dan voor dat u het correcte papier in de invoerlade plaatst en dat u het papierformaat op het bedieningspaneel van de printer instelt.

Indien gewenst kunt u andere afdrukinstellingen wijzigen door op de andere tabbladen te klikken. Voor meer afdruktips, zie [Tips voor printerinstellingen](#page-47-0) .

- **6.** Klik op **OK** om het dialoogvenster **Eigenschappen** te sluiten.
- **7.** Klik op **Afdrukken** of **OK** om het afdrukken te starten.

### <span id="page-38-0"></span>**Brochures afdrukken**

#### **Om brochures af te drukken (Windows)**

- **1.** Plaats papier in de invoerlade. Zie [Plaats papier](#page-19-0) voor meer informatie.
- **2.** Klik op **Bestand** in het menu **Afdrukken** van uw softwaretoepassing.
- **3.** Zorg ervoor dat uw printer is geselecteerd.
- **4.** Klik op de knop waarmee u het dialoogvenster **Eigenschappen** opent om de instellingen te wijzigen.

Afhankelijk van uw softwaretoepassing kan deze knop de volgende naam hebben: **Eigenschappen** , **Opties** , **Printerinstellingen** , **Printer** , of **Voorkeuren** .

- **THE OPMERKING:** Afdrukinstellingen die van toepassing zijn op alle afdruktaken moeten worden geselecteerd in de HP software. Zie [Hulpprogramma's printerbeheer](#page-85-0) voor meer informatie over de HP software.
- **5.** Selecteer de gewenste opties.
	- Selecteer in het tabblad **Indeling** de afdrukstand **Staand** of **Liggend**.
	- Selecteer in het tabblad **Papier/Kwaliteit** het juiste papiertype uit de vervolgkeuzelijst **Media** in het deelvenster **Ladekeuze**. Kies vervolgens de juiste afdrukkwaliteit in de vervolgkeuzelijst **Instelling afdrukkwaliteit** en selecteer dan de geschikte kleur in het deelvenster **kleur**.
	- Klik op de knop **Geavanceerd** en selecteer vervolgens het juiste brochureformaat uit de vervolgkeuzelijst **Papierformaat**.
	- **OPMERKING:** Als u het Papierformaat wijzigt, zorg er dan voor dat u het correcte papier in de invoerlade plaatst en dat u het papierformaat op het bedieningspaneel van de printer instelt.

Indien gewenst kunt u andere afdrukinstellingen wijzigen door op de andere tabbladen te klikken. Voor meer afdruktips, zie [Tips voor printerinstellingen](#page-47-0) .

- **6.** Klik op **OK** om het dialoogvenster **Eigenschappen** te sluiten.
- **7.** Klik op **Afdrukken** of **OK** om te beginnen met afdrukken.

#### **Afdrukken op enveloppen**

Vermijd het gebruik van enveloppen met de volgende kenmerken:

- Zeer gladde afwerking
- Plakbanden, sluitingen of vensters
- Dikke, onregelmatige of gekrulde randen
- Gekreukelde, gescheurde of anderszins beschadigde enveloppen

Zorg ervoor dat de enveloppen die u in de printer plaatst scherp gevouwen zijn.

**<sup>2</sup> OPMERKING:** Zie voor meer informatie over afdrukken op enveloppen de documentatie van het softwareprogramma dat u gebruikt.

#### <span id="page-39-0"></span>**Enveloppen afdrukken (Windows)**

- **1.** Plaats papier in de invoerlade. Zie [Plaats papier](#page-19-0) voor meer informatie.
- **2.** In het menu **Bestand** van uw software klikt u op **Afdrukken**.
- **3.** Zorg ervoor dat uw printer is geselecteerd.
- **4.** Klik op de knop waarmee u het dialoogvenster **Eigenschappen** opent.

Afhankelijk van uw softwaretoepassing heeft deze knop de naam **Eigenschappen**, **Opties**, **Printerinstellingen**, **Printereigenschappen**, **Printer** of **Voorkeuren**.

- **The OPMERKING:** Afdrukinstellingen die van toepassing zijn op alle afdruktaken moeten worden geselecteerd in de HP software. Zie [Hulpprogramma's printerbeheer](#page-85-0) voor meer informatie over de HP software.
- **5.** Selecteer de gewenste opties.
	- Selecteer in het tabblad **Indeling** de afdrukstand **Staand** of **Liggend**.
	- Selecteer in het tabblad **Papier/Kwaliteit** het juiste papiertype uit de vervolgkeuzelijst **Media** in het deelvenster **Ladekeuze**. Kies vervolgens de juiste afdrukkwaliteit in de vervolgkeuzelijst **Instelling afdrukkwaliteit** en selecteer dan de geschikte kleur in het deelvenster **kleur**.
	- Klik op de knop **Geavanceerd** en selecteer vervolgens het juiste envelopformaat uit de vervolgkeuzelijst **Papierformaat**.
	- **The OPMERKING:** Als u het Papierformaat wijzigt, zorg er dan voor dat u het correcte papier in de invoerlade plaatst en dat u het papierformaat op het bedieningspaneel van de printer instelt.

Indien gewenst kunt u andere afdrukinstellingen wijzigen door op de andere tabbladen te klikken. Voor meer afdruktips, zie [Tips voor printerinstellingen](#page-47-0) .

- **6.** Klik op **OK** om het dialoogvenster **Eigenschappen** te sluiten.
- **7.** Klik op **Afdrukken** of **OK** om het afdrukken te starten.

### **Foto's afdrukken**

U kunt foto's afdrukken vanaf een computer.

- **The OPMERKING:** Laat ongebruikt fotopapier niet in de invoerlade zitten. Het fotopapier kan omkrullen, waardoor de afdrukkwaliteit kan verminderen. Fotopapier moet vlak zijn om er goed op te kunnen afdrukken.
- **TIP:** U kunt deze printer gebruiken om documenten en foto's op uw mobiel toestel (zoals een smartphone of tablet) af te drukken. Bezoek de website van HP Mobile Printing ( [www.hp.com/go/mobileprinting](http://www.hp.com/go/mobileprinting) ) voor meer informatie. Deze website is momenteel nog niet beschikbaar in alle talen).

#### **Foto's afdrukken vanaf de computer (Windows)**

- **1.** Plaats papier in de invoerlade. Zie [Plaats papier](#page-19-0) voor meer informatie.
- **2.** Selecteer **Afdrukken** in uw software.
- **3.** Zorg ervoor dat uw printer is geselecteerd.

<span id="page-40-0"></span>**4.** Klik op de knop waarmee u het dialoogvenster **Eigenschappen** opent.

Afhankelijk van uw softwaretoepassing heeft deze knop de naam **Eigenschappen**, **Opties**, **Printerinstellingen**, **Printereigenschappen**, **Printer** of **Voorkeuren**.

- **5.** Selecteer de gewenste opties.
	- Selecteer in het tabblad **Indeling** de afdrukstand **Staand** of **Liggend**.
	- Selecteer in het tabblad **Papier/Kwaliteit** het juiste papiertype uit de vervolgkeuzelijst **Media** in het deelvenster **Ladekeuze**. Kies vervolgens de juiste afdrukkwaliteit in de vervolgkeuzelijst **Instelling afdrukkwaliteit** en selecteer dan de geschikte kleur in het deelvenster **kleur**.
	- Klik op de knop **Geavanceerd** en selecteer vervolgens het juiste formaat fotopapier uit het vervolgkeuzemenu **Papierformaat**.
	- **OPMERKING:** Als u het Papierformaat wijzigt, zorg er dan voor dat u het correcte papier in de invoerlade plaatst en dat u het papierformaat op het bedieningspaneel van de printer instelt.

Indien gewenst kunt u andere afdrukinstellingen wijzigen door op de andere tabbladen te klikken. Voor meer afdruktips, zie [Tips voor printerinstellingen](#page-47-0) .

- **6.** Klik op **OK** om het dialoogvenster **Eigenschappen** te sluiten.
- **7.** Klik op **Afdrukken** of **OK** om het afdrukken te starten.

**<sup>2</sup> OPMERKING:** Na het voltooien van de afdruk moet u ongebruikt fotopapier uit de lade verwijderen. Bewaar fotopapier zo dat het niet kan omkrullen, dit leidt tot een mindere kwaliteit van de afdrukken.

### **Afdrukken op speciaal en aangepast papier**

Als uw toepassing een aangepast papierformaat ondersteunt, stelt u het papierformaat eerst in de toepassing in voordat u het document afdrukt. Zo niet, stelt u het papierformaat in het printerstuurprogramma in. U moet wellicht de opmaak van bestaande documenten aanpassen om deze correct te kunnen afdrukken op een aangepast papierformaat.

#### **Om aangepaste formaten in te stellen (Windows)**

- **1.** Ga, afhankelijk van het besturingssysteem, op een van de volgende manieren te werk:
	- **Windows 10**: Selecteer in het menu **Start** in Windows **Windows-systeem** uit de lijst met apps, selecteer **&onfigurDtiescherm** en klik vervolgens op **Apparaten en printers** onder **Hardware en geluid**. Selecteer de printernaam en klik op **Eigenschappen afdrukserver**.
	- **Windows 8.1** en **Windows 8**: Wijs of tik in de rechterbovenhoek van het scherm om de Emoticonsbalk te openen, klik op het pictogram Instellingen, klik of tik op Configuratiescherm en klik of tik op **Apparaten en printers bekijken**. Klik of tik op de printernaam en klik of tik op **Eigenschappen afdrukserver**.
	- **Windows 7**: Klik in het menu **Start** van Windows op **Apparaten en printers**. Selecteer de printernaam en klik op **Eigenschappen afdrukserver**.
- **2.** Selecteer het vakje **Een nieuw formulier maken**.
- **3.** Voer de naam van het aangepaste papierformaat in.
- <span id="page-41-0"></span>**4.** Voer de afmetingen van het aangepaste papierformaat in het gedeelte **Vormbeschrijving (afmetingen)**.
- **5.** Klik op **Vorm opslaan**, en vervolgens op **Sluiten**.

#### **Om op speciaal en aangepast papier af te drukken (Windows)**

- **The OPMERKING:** Vooraleer u op aangepast papier kunt afdrukken, moet u het aangepaste formaat instellen in Eigenschappen afdrukserver.
	- **1.** Plaats het juiste papier in de invoerlade. Zie [Plaats papier](#page-19-0) voor meer informatie.
	- **2.** Klik op **Afdrukken** in het menu **Bestand** van uw softwaretoepassing.
	- **3.** Zorg ervoor dat uw printer is geselecteerd.
	- **4.** Klik op de knop waarmee u het dialoogvenster **Eigenschappen** opent.

Afhankelijk van uw softwaretoepassing heeft deze knop de naam **Eigenschappen**, **Opties**, **Printerinstellingen**, **Printereigenschappen**, **Printer** of **Voorkeuren**.

- **The OPMERKING:** Afdrukinstellingen die van toepassing zijn op alle afdruktaken moeten worden geselecteerd in de HP software. Zie [Hulpprogramma's printerbeheer](#page-85-0) voor meer informatie over de HP software.
- **5.** Klik in het tabblad **Layout** of **Papier/kwaliteit** op de knop **Geavanceerd**.
- **6.** Selecteer in de zone **Papier/uitvoer** het aangepaste papierformaat uit de vervolgkeuzelijst **Papierformaat**.
- **W OPMERKING:** Als u het Papierformaat wijzigt, zorg er dan voor dat u het correcte papier in de invoerlade plaatst en dat u het papierformaat op het bedieningspaneel van de printer instelt.
- **7.** Selecteer desgewenst nog andere afdrukinstellingen en klik op **OK**.
- **8.** Klik op **Afdrukken** of **OK** om het afdrukken te starten.

### **Afdrukken aan beide zijden (dubbelzijdig afdrukken)**

#### **Afdrukken op beide zijden van de pagina (Windows)**

- **1.** Plaats papier in de invoerlade. Zie [Plaats papier](#page-19-0) voor meer informatie.
- **2.** Selecteer **Afdrukken** in uw software.
- **3.** Zorg ervoor dat uw printer is geselecteerd.
- **4.** Klik op de knop waarmee u het dialoogvenster **Eigenschappen** opent.

Afhankelijk van uw softwaretoepassing heeft deze knop de naam **Eigenschappen**, **Opties**, **Printerinstellingen**, **Printereigenschappen**, **Printer** of **Voorkeuren**.

- **<sup>2</sup> OPMERKING:** Afdrukinstellingen die van toepassing zijn op alle afdruktaken moeten worden geselecteerd in de HP software. Zie [Hulpprogramma's printerbeheer](#page-85-0) voor meer informatie over de HP software.
- **5.** Selecteer de gewenste opties.
- <span id="page-42-0"></span>● Selecteer op het tabblad **Lay-out** de afdrukstand **Staand** of **Liggend** en selecteer vervolgens de bijbehorende optie voor het omslaan van papier in de vervolgkeuzelijst **Dubbelzijdig afdrukken**.
- Selecteer in het tabblad **Papier/Kwaliteit** het juiste papiertype uit de vervolgkeuzelijst **Media** in het deelvenster **Ladekeuze**. Kies vervolgens de juiste afdrukkwaliteit in de vervolgkeuzelijst **Instelling afdrukkwaliteit** en selecteer dan de geschikte kleur in het deelvenster **kleur**.
- Klik op de knop **Geavanceerd** en selecteer vervolgens het juiste papierformaat uit het vervolgkeuzemenu **Papierformaat**.

**The OPMERKING:** Als u het Papierformaat wijzigt, zorg er dan voor dat u het correcte papier in de invoerlade plaatst en dat u het papierformaat op het bedieningspaneel van de printer instelt.

Indien gewenst kunt u andere afdrukinstellingen wijzigen door op de andere tabbladen te klikken. Voor meer afdruktips, zie [Tips voor printerinstellingen](#page-47-0) .

- **The OPMERKING:** De printer ondersteunt het automatisch dubbelzijdig afdrukken van de papierformaten A4, Letter, Executive en JIS B5.
- **6.** Klik op **OK** om het dialoogvenster **Eigenschappen** te sluiten.
- **7.** Klik op **Afdrukken** of **OK** om het afdrukken te starten.

### **Afdrukken vanaf een Mac-desktop of -laptop**

Instructies voor HP AirPrint compatibele printers en Mac-computers met macOS X 10.7 (Lion) en later.

#### **Printer verbonden met netwerk**

Als u uw printer al hebt ingesteld en met uw draadloze netwerk hebt verbonden, kunt u afdrukken vanaf een Mac-desktop of -laptop inschakelen via het menu **Systeemvoorkeuren**.

- **1.** Open **Systeemvoorkeuren** en selecteer **Printers en scanners**.
- **2.** Klik op **Toevoegen +** om de printer op uw Mac in te stellen. Kies uw printer in de weergegeven lijst met netwerkprinters en klik vervolgens op **Toevoegen**. Hiermee worden de beschikbare afdruk- of scandrivers voor uw printer geïnstalleerd.

Met deze instructies kunt u vanaf uw Mac afdrukken. Blijf de app HP Smart gebruiken om de inktniveaus te bewaken en en printerwaarschuwingen te ontvangen.

#### **Printer niet verbonden met netwerk**

Als u uw printer niet hebt ingesteld of deze niet met uw netwerk hebt verbonden, gaat u naar [123.hp.com](http://123.hp.com) om de benodigde software te installeren. Als u de printerinstallatie hebt voltooid, gebruikt u HP Utility vanuit de map **Applicaties** om de inktniveaus te bewaken en printerwaarschuwingen te ontvangen.

## <span id="page-43-0"></span>**Afdrukken met de HP Smart-app**

Deze sectie biedt basisinstructies voor het gebruik van de app HP Smart om af te drukken vanaf uw Android-, iOS-, Windows- en Mac-apparaat. Raadpleeg De app HP Smart gebruiken om af te drukken, te scannen en [problemen op te lossen](#page-34-0) voor meer informatie over de app.

#### **De app HP Smart gebruiken om af te drukken**

- **1.** Plaats papier in de invoerlade. Zie [Plaats papier](#page-19-0) voor meer informatie.
- **2.** Open de app HP Smart op uw apparaat.
- **3.** Controleer in het beginscherm HP Smart of uw printer is geselecteerd.
	- **TIP:** Als uw printer al is ingesteld, kunt u deze in het beginscherm van HP Smart selecteren door naar links of rechts te vegen en deze te selecteren.

Om een andere printer te gebruiken, klikt of tikt u op + (Plusteken) op het beginscherm en selecteert u vervolgens een andere printer of voegt u een nieuwe toe.

#### **Afdrukken vanaf een Android- of iOS-apparaat**

- **1.** Tik in het beginscherm van HP Smart op een afdrukoptie (bijvoorbeeld **Foto's afdrukken** of **Foto's van Facebook afdrukken**, enz.). U kunt foto's en documenten afdrukken vanaf uw apparaat, cloudopslag of social media-sites.
- **2.** Selecteer de foto of het document dat u wilt afdrukken.
- **3.** Tik op **Afdrukken**.

#### **Afdrukken vanaf een Windows 10-apparaat**

- **1.** Klik of tik in het beginscherm van HP Smart op **Afdrukken** onderin het scherm.
- **2.** Selecteer **Foto afdrukken**, zoek een foto die u wilt afdrukken en klik of tik op **Foto's selecteren om af te drukken**.

Selecteer **Document afdrukken**, zoek een pdf-document dat u wilt afdrukken en klik of tik op **Afdrukken**.

**3.** Selecteer de gewenste opties. Om meer instellingen weer te geven, klikt of tikt u op **Meer instellingen**.

Zie [Tips voor printerinstellingen v](#page-47-0)oor meer informatie over afdrukinstellingen.

**4.** Klik of tik op **Afdrukken** om te beginnen met afdrukken.

#### **Afdrukken vanaf een Mac-apparaat**

- **1.** Klik in het beginscherm van HP Smart op de tegel **Afdrukken** en vervolgens op **Document afdrukken** of **Foto afdrukken**.
- **2.** Zoek het document of de foto in de map Documenten of bibliotheek Foto's of blader naar een andere map waar het bestand is opgeslagen.
- **3.** Selecteer het document of de foto dat/die u wilt afdrukken en klik vervolgens op **Afdrukken**.
- **4.** Selecteer een andere printer of wijzig de afdrukinstellingen, zoals het papierformaat of de uitvoerkwaliteit.
- **5.** Klik op **Afdrukken**.

## <span id="page-45-0"></span>**Afdrukken met mobiele apparaten**

### **Afdrukken vanaf mobiele apparaten**

U kunt documenten en foto's rechtstreeks vanaf uw mobiele apparaten afdrukken, waaronder iOS, Android, Windows Mobile, Chromebook en Amazon Kindle.

**The OPMERKING:** U kunt de app HP Smart ook gebruiken om af te drukken vanaf mobiele apparaten. Zie [Afdrukken met de HP Smart-app](#page-43-0) voor meer informatie.

- **1.** Zorg dat uw printer met hetzelfde netwerk is verbonden als uw mobiele apparaat.
- **2.** Afdrukken inschakelen op uw mobiele apparaat:
	- **iOS:** Gebruik de optie **Afdrukken** in het menu **Delen** of  $\Box$ .
	- **<sup>2</sup> OPMERKING:** Op apparaten met iOS 4.2 of hoger is AirPrint vooraf geïnstalleerd.
	- **Android:** Download de HP Print Service Plugin (ondersteund door de meeste Android apparaten) uit de Google Play Store.
	- **The OPMERKING:** De HP afdrukplugin wordt ondersteund op Android OS 4.4 KitKat en later.
	- **Windows Mobile:** Raak **Afdrukken** in het menu **Bestand** aan. U hoeft niets in te stellen omdat de software vooraf is geïnstalleerd.
	- **<sup>3</sup> OPMERKING:** Als uw printer niet wordt vermeld, moet u mogelijk een eenmalige installatie van de printer voltooien via de wizard **Printer toevoegen**.
	- **Chromebook:** Download en installeer de app **HP Print for Chrome** vanuit de Chrome Web Store om afdrukken via Wi-Fi en USB in te schakelen.
	- **Amazon Kindle Fire HD9 en HDX:** De eerste keer dat u op uw apparaat **Afdrukken** selecteert, wordt de HP Print Service Plugin automatisch gedownload om mobiel afdrukken in te schakelen.
	- **<sup>2</sup> OPMERKING:** Voor meer informatie over het inschakelen van afdrukken vanaf uw mobiele apparaten gaat u naar de website voor HP Mobiel afdrukken ( [www.hp.com/go/mobileprinting](http://www.hp.com/go/mobileprinting) ). Als een lokale versie van deze website niet beschikbaar is in uw land / regio of taal, dan wordt u naar de website Mobile Printing van HP herleid uit een ander land / regio of in een andere taal.
- **3.** Controleer of het geplaatste papier overeenkomt met de papierinstellingen van de printer (zie [Plaats](#page-19-0) [papier](#page-19-0) voor meer informatie). De nauwkeurige instelling van het formaat van het geladen papier zorgt ervoor dat uw mobiele apparaat weet welk papierformaat er wordt afgedrukt.

## <span id="page-46-0"></span>**Tips voor succesvol afdrukken**

Om geslaagd af te drukken, moeten de HP-cartridges goed werken met voldoende inkt, moet het papier goed zijn geplaatst en de printer de juiste instellingen hebben.

- Inkttips
- Tips voor het plaatsen van papier
- [Tips voor printerinstellingen](#page-47-0)

### **Inkttips**

Hieronder volgen enkele inkttips voor afdrukken:

- Raadpleeg [Problemen met afdrukken](#page-102-0) voor meer informatie als de afdrukkwaliteit onaanvaardbaar is.
- Gebruik originele HP-cartridges.

HP-cartridges zijn ontworpen voor en getest op HP-printers en HP-papier, zodat u altijd bent verzekerd van fantastische resultaten.

**The OPMERKING:** HP kan de kwaliteit of betrouwbaarheid van materiaal dat niet van HP is, niet garanderen. Onderhoud of herstellingen aan het apparaat die nodig zijn door het gebruik van dergelijk materiaal, worden niet gedekt door de garantie.

Als u gelooft dat u oorspronkelijke HP-cartridges hebt gekocht, surf dan naar [www.hp.com/go/](http://www.hp.com/go/anticounterfeit) [anticounterfeit.](http://www.hp.com/go/anticounterfeit)

Plaats de zwarte cartridge en de kleurencartridge zoals aangegeven.

Zie [Vervang de cartridges](#page-68-0) voor meer informatie.

Controleer de geschatte inktniveau in de cartridges om er zeker van te zijn dat er voldoende inkt is.

Zie [Geschatte inktniveaus controleren](#page-67-0) voor meer informatie.

- **The OPMERKING:** Waarschuwingen en indicatorlampjes voor het inktniveau bieden uitsluitend schattingen om te kunnen plannen. Houd een vervangende cartridge binnen handbereik om mogelijke afdrukvertragingen te vermijden wanneer een indicator op lage inktniveaus wijst. U hoeft de cartridges pas te vervangen als de printer hierom vraagt.
- Schakel de printer altijd uit met  $(1)$  (de Aan/uit-knop) zodat de printer tijd heeft om de spuitkoppen te beschermen.

### **Tips voor het plaatsen van papier**

Zie ook [Plaats papier](#page-19-0) voor meer informatie.

- Zorg ervoor dat het papier correct in de invoerlade is geplaast, en stel de correcte grootte en het correcte type van het materiaal in. Als u papier in de invoerlade plaatst, wordt u gevraagd de grootte en het type van het materiaal in te stellen vanaf het configuratiescherm.
- Plaats een stapel papier (niet slechts een pagina). Al het papier in de stapel moet van hetzelfde formaat en dezelfde soort zijn om een papierstoring te voorkomen.
- Plaats het papier met de afdrukzijde naar beneden.
- <span id="page-47-0"></span>Zorg dat het papier plat in de invoerlade ligt en dat de randen niet omgevouwen of gescheurd zijn.
- Verschuif de papierbreedtegeleider in de invoerlade totdat deze vlak tegen het papier aanligt. Zorg ervoor dat de geleiders het papier niet buigen in de lade.

### **Tips voor printerinstellingen**

Software-instellingen geselecteerd in de print driver zijn enkel van toepassing op afdrukken, niet op kopiëren of scannen.

U kunt uw document op beide zijden van het vel papier afdrukken. Zie [Afdrukken aan beide zijden](#page-41-0)  [\(dubbelzijdig afdrukken\)](#page-41-0) voor meer informatie.

#### **Tips voor printerinstellingen (Windows)**

- Om de standaard afdrukinstellingen te wijzigen, opent u de HP printersoftware, klikt u op **Afdrukken en Scannen** en dan op **Voorkeuren instellen**. Voor meer informatie over het openen van de printersoftware, zie [Open de HP-printersoftware \(Windows\)](#page-33-0).
- Papier- en papierlade-instellingen begrijpen:
	- **Papierformaat**: Selecteer het papierformaat dat u in de invoerlade hebt geplaatst.
	- **Media**: Selecteer het papiertype dat u gebruikt.
- Kleur- of zwart-wit-instellingen begrijpen:
	- **Kleur**: Maakt gebruik van inkt uit alle cartridges voor volledige kleurafdrukken.
	- **Zwart-wit** of **Alleen zwarte inkt**: Maakt alleen gebruik van zwarte inkt voor zwart-wit-afdrukken in normale of lagere kwaliteit.
	- **Hoogwaardige grijstinten**: Maakt gebruik van inkt uit zowel de kleurencartridges als de zwarte cartridges om een grotere reeks zwarte en grijze tinten te produceren voor zwart-wit-afdrukken in hoge kwaliteit.
- De instellingen voor de afdrukkwaliteit begrijpen:

De afdrukkwaliteit wordt gemeten aan de hand van afdrukresolutiedots per inch (dpi). Een hoger dpi produceert duidelijkere en gedetailleerdere afdrukken, maar vertraagt de afdruksnelheid en verbruikt mogelijk meer inkt.

- **Concept**: Laagste dpi, doorgaans gebruikt als het inktniveau laag is of als er geen afdrukken in hoge kwaliteit nodig zijn.
- **Beter**: Geschikt voor de meeste afdruktaken.
- **Beste**: Betere dpi dan **Beter**.
- **Maximale dpi ingeschakeld**: Hoogst beschikbare dpi-instelling voor afdrukkwaliteit.
- Pagina- en opmaakinstellingen begrijpen:
	- **Richting**: Selecteer **Staand** voor verticale afdruktaken of **Liggend** voor horizontale afdruktaken.
	- **Dubbelzijdig afdrukken**: Slaat de pagina's automatisch om nadat één kant van het papier is afgedrukt, zodat u op beide kanten van het papier kunt afdrukken.
- **Over lange zijde omslaan**: Selecteer dit als u pagina's over de lange rand van het papier wilt omslaan als u afdrukt op beide zijden van het papier.
- **Over korte zijde omslaan**: Selecteer dit als u pagina's over de korte rand van het papier wilt omslaan als u afdrukt op beide zijden van het papier.
- **Pagina's per vel**: Helpt u te bepalen in welke volgorde de pagina's moeten liggen als u het document afdrukt in meer dan twee pagina's per vel.

# **3 Kopiëren en scannen**

- [Kopiëren](#page-50-0)
- [Scannen](#page-51-0)
- [Tips voor geslaagd kopiëren en scannen](#page-57-0)

## <span id="page-50-0"></span>**Kopiëren**

Het menu **Kopiëren** op het printerbeeldscherm laat u toe om gemakkelijk het aantal kopieën en kleur of zwart-wit te selecteren voor het kopiëren op gewoon papier. U krijgt nu gemakkelijk toegang tot de geavanceerde instellingen, zoals het wijzigen van de papiersoort en het -formaat, het bijstellen van de helderheid van de kopie en het formaat.

#### **U maakt als volgt een kopie**

- **1.** Plaats het origineel met de afdrukzijde omlaag op de glasplaat van de scanner.
- **2.** Raak op het bedieningspaneel van de printer vanuit het Startscherm **Kopiëren** aan.
- **3.** Hiermee geeft u het gewenste aantal kopieën op. U kunt het aantal specificeren op een van de volgende manieren:
	- Selecteer een aantal in de spinner. U kunt naar links of rechts vegen in de spinner om het aantal te verhogen of te verlagen.
	- Tik op het toetsenblok aan de rechterzijde van de spinner om een specifiek aantal in te voeren.
- **4.** Druk op (**Instellingen**) om het papierformaat, de papiersoort, de kwaliteit of andere instellingen te selecteren.
	- Om twee pagina's van het origineel af te drukken op 2 zijden van één blad, tikt u op de knop naast **Dubbelzijdig** om deze **AAN** te zetten.
	- Raak (**Terug**) aan om terug te gaan naar het menu Kopiëren.
- **5.** Druk op **Start zwart** of **Start kleur** om de kopieertaak te starten.

### <span id="page-51-0"></span>**Scannen**

U kunt documenten, foto's en andere papiersoorten scannen en ze naar diverse bestemmingen zoals een computer of een e-mailadres sturen.

Bij het scannen van een origineel zonder randen moet u de glasplaat van de scanner gebruiken in plaats van de documentinvoer.

**<sup>2</sup> OPMERKING:** Sommige scanfuncties zijn alleen beschikbaar nadat u de HP-software hebt geïnstalleerd.

**TIP:** Zie [Problemen met kopiëren en scannen](#page-109-0) als u problemen hebt met het scannen van documenten.

Dit gedeelte bevat de volgende onderwerpen:

- Scannen naar een computer
- [Scannen met de HP Smart-app](#page-52-0)
- [Scannen met Webscan](#page-55-0)
- [Een nieuwe snelkoppeling voor scannen maken \(Windows\)](#page-55-0)
- [Scaninstellingen wijzigen \(Windows\)](#page-56-0)

#### **Scannen naar een computer**

Vooraleer u naar een computer scant, moet u ervoor zorgen dat u de HP-printersoftware reeds hebt geïnstalleerd. De printer en de computer moeten zijn aangesloten en ingeschakeld.

Daarnaast moet, op Windows-computers, de HP-software werken voor u scant.

#### **Om de functie Scannen naar een computer in te activeren (Windows)**

Als de printer op de computer is aangesloten met een USB-kabel , dan is de functie voor scannen naar de computer standaard ingeschakeld en kan niet worden uitgeschakeld.

Als u een netwerkverbinding gebruikt, volgt u deze instructies als de functie is gedeactiveerd en u ze opnieuw wilt activeren.

- **1.** Open de HP-printersoftware. Zie [Open de HP-printersoftware \(Windows\)](#page-33-0) voor meer informatie.
- **2.** Klik op **Afdrukken en Scannen** en klik vervolgens op **Scannen** .
- **3.** Klik op **Scannen naar computer beheren**.
- **4.** Klik op **Activeren**.

#### **Een origineel scannen naar een computer vanaf het bedieningspaneel van de printer**

Zorg ervoor dat de printer voor het scannen reeds verbonden is met de computer.

- **1.** Plaats uw origineel met de bedrukte zijde naar beneden op de glasplaat van de scanner of met de bedrukte zijde naar boven in de documentinvoer.
- **2.** Raak **Scannen** aan op het bedieningspaneel van de printer en selecteer uw **Computer** -naam.
- **3.** Raak **Scan starten** aan.

#### <span id="page-52-0"></span>**Een document of foto naar een bestand (Windows) scannen.**

- **1.** Plaats uw origineel met de bedrukte zijde naar beneden op de glasplaat van de scanner of met de bedrukte zijde naar boven in de documentinvoer.
- **2.** Open de HP-printersoftware. Zie [Open de HP-printersoftware \(Windows\)](#page-33-0) voor meer informatie.
- **3.** Klik in de printersoftware op **Een document of foto scannen** .
- **4.** Selecteer het type scan dat u wilt en klik dan op **Scannen** .
	- Kies **Opslaan als PDF** om het document (of de foto) als pdf-bestand op te slaan.
	- Kies **Opslaan als JPEG** om het document (of de foto) als afbeeldingsbestand op te slaan.
- **The OPMERKING:** In het eerste scherm kunt u de basisinstellingen controleren en wijzigen. Klik op de koppeling **Meer** in de rechterbovenhoek van het dialoogvenster Scannen om de instellingen voor scans te controleren en te wijzigen.

Zie [Scaninstellingen wijzigen \(Windows\)](#page-56-0) voor meer informatie.

Als **Toon Viewer na scan** werd geselecteerd, kunt u in het voorbeeldscherm aanpassingen aan de gescande afbeelding aanbrengen.

### **Scannen met de HP Smart-app**

Deze sectie biedt basisinstructies voor het gebruik van de app HP Smart om te scannen vanaf uw Android-, iOS-, Windows- en Mac-apparaat. Raadpleeg [De app HP Smart gebruiken om af te drukken, te scannen en](#page-34-0)  [problemen op te lossen](#page-34-0) voor meer informatie over de app.

U kunt de HP Smart-app gebruiken voor het scannen van documenten of foto's vanaf de scanner van de printer, maar u kunt ook scannen met de camera van uw apparaat. HP Smart bevat hulpmiddelen om te bewerken waarmee u de gescande afbeelding kunt aanpassen voor u deze opslaat of deelt. U kunt afdrukken, uw scans lokaal of in de cloudopslag opslaan en deze delen via e-mail, sms, Facebook, Instagram enz. Om met HP Smart te scannen, volgt u de instructies in het juiste gedeelte hieronder, afhankelijk van het type apparaat dat u gebruikt.

- Scannen vanaf een Android- of iOS-apparaat
- [Scannen vanaf de printer naar uw Mac-apparaat](#page-53-0)
- [Scannen vanaf een Windows 10-apparaat](#page-53-0)

#### **Scannen vanaf een Android- of iOS-apparaat**

- **1.** Open de app HP Smart op uw apparaat.
- **2.** Controleer in het beginscherm HP Smart of uw printer is geselecteerd.
	- $\hat{X}$  TIP: Als uw printer al is ingesteld, kunt u deze in het beginscherm van HP Smart selecteren door naar links of rechts te vegen en deze te selecteren.

Om een andere printer te gebruiken, klikt of tikt u op + (Plusteken) op het beginscherm en selecteert u vervolgens een andere printer of voegt u een nieuwe toe.

**3.** Tik op de scanoptie die u wilt gebruiken.

- <span id="page-53-0"></span>Als u met een camera scant, zorgt u dat u op een goed verlichte plek bent en dat de inhoud van de foto of het document niet opgaat in het oppervlak waar deze/dit op rust.
- Als u met de scanner van de printer wilt scannen, tikt u op het pictogram **Instellingen** om de invoerbron te selecteren, wijzigt u de scaninstellingen en tikt u vervolgens op het pictogram **Scannen**.
- Als u de optie voor bestanden en foto's selecteert, volgt u de instructies op het scherm om het gewenste bestand te selecteren, wijzigingen aan te brengen en de wijzigingen op te slaan.
- **4.** Wanneer u klaar bent met het aanpassen van het gescande document of de gescande foto, kunt u de scan opslaan, delen of afdrukken.

#### **Scannen vanaf de printer naar uw Mac-apparaat**

- **1.** Plaats het origineel met de bedrukte zijde omlaag bij het pictogram in de hoek van de scannerglasplaat.
- **2.** Open de app HP Smart op uw apparaat.
- **3.** Controleer in het startscherm van HP Smart of uw printer is geselecteerd.
- **4.** Klik op de tegel **Scannen**.
- **5.** Breng in het venster Scannen de gewenste wijzigingen aan en klik vervolgens op **Scannen**.
- **6.** Klik in het scanvoorbeeld op **Bewerken** om de gewenste wijzigingen aan te brengen en pas vervolgens de wijzigingen toe.
- **7.** Klik op **Pagina's toevoegen** om indien nodig pagina's aan uw scantaak toe te voegen en vervolgens de scan af te drukken, op te slaan of te delen.

#### **Scannen vanaf een Windows 10-apparaat**

#### **Een document of foto scannen met de scanner van de printer**

- **1.** Plaats het origineel met de bedrukte zijde omlaag bij het pictogram in de hoek van de scannerglasplaat.
- **2.** Open HP Smart. Zie [De app HP Smart gebruiken om af te drukken, te scannen en problemen op te lossen](#page-34-0) voor meer informatie.
- **3.** Selecteer **Scannen** en vervolgens **Scanner**.
- **4.** Klik of tik op het pictogram Instellingen om de basisinstellingen aan te passen.

Selecteer Plaat uit de vevolgkeuzelijst **Bron**.

- **5.** Klik of tik op het pictogram Voorbeeld om een voorbeeld te zien en de afbeelding zo nodig aan te passen.
- **6.** Klik of tik op het pictogram Scannen.
- **7.** indien nodig andere wijzigingen aanbrengen:
- Klik of tik op **Pagina's toevoegen** om meer documenten of foto's toe te voegen.
- Klik of tik op **Bewerken** om het document of de afbeelding te draaien of bij te snijden of om het contrast, de helderheid, de verzadiging of de hoek aan te passen.
- **8.** Selecteer het bestandstype dat u wilt hebben en klik of tik op het pictogram Opslaan om het op te slaan of klik of tik op het pictogram Delen om het met anderen te delen.

#### **Een document of foto scannen met de camera van het apparaat**

Als u apparaat een camera heeft, kunt u de app HP Smart gebruiken om hiermee een afgedrukt document of een afgedrukte foto te scannen met de camera. U kunt HP Smart vervolgens gebruiken om de afbeelding te bewerken, op te slaan, af te drukken of te delen.

- **1.** Open HP Smart. Zie [De app HP Smart gebruiken om af te drukken, te scannen en problemen op te lossen](#page-34-0) voor meer informatie.
- **2.** Selecteer **Scannen** en vervolgens **Camera**.
- **3.** Plaats een document of foto voor de camera en klik of tik op de ronde knop onder aan het scherm om een foto te nemen.
- **4.** Pas zo nodig de randen aan. Klik of tik op het pictogram Toepassen.
- **5.** indien nodig andere wijzigingen aanbrengen:
	- Klik of tik op **Pagina's toevoegen** om meer documenten of foto's toe te voegen.
	- Klik of tik op **Bewerken** om het document of de afbeelding te draaien of bij te snijden of om het contrast, de helderheid, de verzadiging of de hoek aan te passen.
- **6.** Selecteer het bestandstype dat u wilt hebben en klik of tik op het pictogram Opslaan om het op te slaan of klik of tik op het pictogram Delen om het met anderen te delen.

#### **Een eerder gescand document of gescande foto bewerken**

HP Smart biedt bewerkingshulpmiddelen, zoals bijsnijden en draaien, die u kunt gebruiken om een eerder gescand document of foto op uw apparaat aan te passen.

- **1.** Open HP Smart. Zie [De app HP Smart gebruiken om af te drukken, te scannen en problemen op te lossen](#page-34-0) voor meer informatie.
- **2.** Selecteer **Scannen** en vervolgens **Importeren**.
- **3.** Selecteer het document of de foto die die u wilt aanpassen en klik of tik op **Openen**.
- **4.** Pas zo nodig de randen aan. Klik of tik op het pictogram Toepassen.
- **5.** indien nodig andere wijzigingen aanbrengen:
	- Klik of tik op **Pagina's toevoegen** om meer documenten of foto's toe te voegen.
	- Klik of tik op **Bewerken** om het document of de afbeelding te draaien of bij te snijden of om het contrast, de helderheid, de verzadiging of de hoek aan te passen.
- **6.** Selecteer het gewenste bestandstype en klik of tik vervolgens op het pictogram **Opslaan** of **Delen** om het bestand op te slaan of met anderen te delen.

### <span id="page-55-0"></span>**Scannen met Webscan**

Webscan is een functie van de geïntegreerde webserver waarmee u foto's en documenten kunt scannen van uw printer naar uw computer met een webbrowser.

Deze functie is zelfs beschikbaar als u de printersoftware niet op uw computer hebt geïnstalleerd.

Zie [Geïntegreerde webserver](#page-87-0) voor meer informatie.

**W OPMERKING:** Webscan is standaard uitgeschakeld. U kunt deze functie vanaf de EWS activeren.

Als u Webscan in de EWS niet kunt openen, is dit door uw netwerkbeheerder mogelijk uitgeschakeld. Neem contact op met uw netwerkbeheerder of met de persoon die uw netwerk heeft ingesteld voor meer informatie.

#### **Webscan gebruiken**

- **1.** Open de geïntegreerde webserver. Raadpleeg [Geïntegreerde webserver v](#page-87-0)oor meer informatie.
- **2.** Klik in het tabblad **Instellingen** .
- **3.** Klik in het gedeelte **Beveiliging** op **Beheerdersinstellingen**.
- **4.** Selecteer **WebScan vanaf EWS** om WebScan in te schakelen.
- **5.** Klik op **Toepassen** (Apply).

#### **Een scan maken met Webscan**

Bij scannen met WebScan zijn de belangrijkste scanopties beschikbaar. Voor meer scanopties of -functies moet u de HP-printersoftware gebruiken.

- **1.** Plaats uw origineel met de bedrukte zijde naar beneden op de glasplaat van de scanner of met de bedrukte zijde naar boven in de documentinvoer.
- **2.** Open de geïntegreerde webserver. Raadpleeg [Geïntegreerde webserver v](#page-87-0)oor meer informatie.
- **3.** Klik in het tabblad **Scannen** .
- **4.** Klik in het linkerpaneel op **Webscan**, wijzig eventueel de instellingen en klik vervolgens op **Start scannen** .

### **Een nieuwe snelkoppeling voor scannen maken (Windows)**

U kunt uw eigen scan-snelkoppeling maken om het scannen te vereenvoudigen. U wilt bijvoorbeeld regelmatig foto's scannen en opslaan in het formaat png in plaats van jpeg.

- **1.** Plaats uw origineel met de bedrukte zijde naar beneden op de glasplaat van de scanner of met de bedrukte zijde naar boven in de documentinvoer.
- **2.** Open de HP-printersoftware. Zie [Open de HP-printersoftware \(Windows\)](#page-33-0) voor meer informatie.
- **3.** Klik in de printersoftware op **Een document of foto scannen** .
- **4.** Klik op **Nieuwe scansnelkoppeling maken** .
- <span id="page-56-0"></span>**5.** Voer een beschrijvende naam in, kies een bestaande snelkoppeling waarop u uw nieuwe snelkoppeling wilt baseren en klik dan op **Maken** .
- **6.** Verander de instellingen voor uw nieuwe snelkoppeling op basis van uw behoeften en klik dan op het pictogram 'opslaan' rechts van de snelkoppeling.
- **The OPMERKING:** In het eerste scherm kunt u de basisinstellingen controleren en wijzigen. Klik op de koppeling **Meer** in de rechterbovenhoek van het dialoogvenster Scannen om de instellingen voor scans te controleren en te wijzigen.

Zie Scaninstellingen wijzigen (Windows) voor meer informatie.

### **Scaninstellingen wijzigen (Windows)**

U kunt eender welke scaninstelling wijzigen voor een enkel gebruik of u kunt de wijzigingen opslaan om permanent te gebruiken. Deze instellingen omvatten opties zoals paginagrootte en -oriëntatie, scanresolutie, contrast en de locatie van de map voor opgeslagen scans.

- **1.** Plaats uw origineel met de bedrukte zijde naar beneden op de glasplaat van de scanner of met de bedrukte zijde naar boven in de documentinvoer.
- **2.** Open de HP-printersoftware. Zie [Open de HP-printersoftware \(Windows\)](#page-33-0) voor meer informatie.
- **3.** Klik in de printersoftware op **Een document of foto scannen** .
- **4.** Klik op de link **Meer** in de rechterbovenhoek van het dialoogvenster HP Scan.

Het deelvenster met gedetailleerde instellingen verschijnt rechts. De linkse kolom vat de huidige instellingen voor iedere sectie samen. Met de rechtse kolom kunt u instellingen in het gemarkeerde deel veranderen.

**5.** Klik op iedere sectie aan de linkerkant van het deelvenster gedetailleerde instellingen om de instellingen in die sectie te controleren.

U kunt de meeste instellingen bekijken en veranderen via vervolgkeuzemenu's.

Sommige instellingen bieden meer flexibiliteit door een nieuw deelvenster te openen. Dit wordt aangegeven door een + (plusteken) rechts van de instelling. U moet instellingen in dit deelvenster aanvaarden of annuleren om terug te gaan naar het deelvenster met gedetailleerde instellingen.

- **6.** Als u klaar bent met het wijzigen van de instellingen, kunt u het volgende doen:
	- Klik op **Scannen** . U wordt gevraagd om de wijzigingen aan de snelkoppeling op te slaan of te verwerpen nadat de scan klaar is.
	- Klik op het pictogram 'opslaan' rechts van de snelkoppeling. Hiermee worden de veranderingen in de snelkoppeling opgeslagen zodat u ze de volgende keer opnieuw kunt gebruiken. Anders zijn de veranderingen alleen van toepassing op de huidige scan. Klik vervolgens op **Scannen** .

[Ga online om meer te lezen over de HP Scan software.](http://www.hp.com/embed/sfs/doc?client=IWS-eLP&lc=nl&cc=nl&ProductSeriesOID=24208631&TapasOnline=TIPS_SW_SCAN&OS=Windows) Leer hoe u het volgende kunt doen:

- Scaninstellingen wijzigen zoals het type afbeeldingsbestand, de scanresolutie en de contrastniveaus.
- Scannen naar netwerkmappen en cloud drives.
- Het bekijken van een voorbeeld en het wijzigen van afbeeldingen voorafgaand aan het scannen.

## <span id="page-57-0"></span>**Tips voor geslaagd kopiëren en scannen**

Gebruik de volgende tips om geslaagd te kopiëren en scannen:

- Houd de glasplaat en de achterkant van de klep schoon. De scanner interpreteert alles wat hij op de glasplaat detecteert als een onderdeel van de afbeelding.
- Plaats uw origineel met de afdrukzijde naar beneden op de glasplaat van de scanner tot het de rand links achterin van het glas raakt.
- Om een grote kopie te maken van een klein origineel, scant u het origineel naar de computer, vergroot u de afbeelding in de scansoftware en drukt u vervolgens een kopie af van de vergrote afbeelding.
- Als u het scanformaat, het uitvoertype, de scanresolutie of de bestandsindeling enz. wilt aanpassen, start u het scannen vanaf de printersoftware.
- Zorg ervoor dat de helderheid goed is ingesteld in de software, om verkeerde of ontbrekende gescande tekst te vermijden.
- Als u een document van meerdere pagina's wilt scannen in een bestand in plaats van in meerdere bestanden, start u het scannen met de printersoftware in plaats van **Scannen** te selecteren in het printerbeeldscherm of gebruikt u de documentinvoer om te scannen.
- Als u scant vanaf een mobiele camera, zorg dan dat u scant op een goed verlichte plek, zodat het origineel goed contrast heeft met het oppervlak waar het op ligt.

# **4 Webservices**

Dit gedeelte bevat de volgende onderwerpen:

- [Wat zijn webservices?](#page-59-0)
- [Webservices instellen](#page-60-0)
- [Afdrukken met HP ePrint](#page-62-0)
- [Webservices verwijderen](#page-63-0)

## <span id="page-59-0"></span>**Wat zijn webservices?**

De printer biedt innovatieve oplossingen voor het web aan waarmee u snel toegang krijgt tot internet, documenten kunt ophalen en documenten sneller en met minder rompslomp kunt afdrukken, en dat allemaal zonder een computer te gebruiken.

**W** OPMERKING: Als u deze webfuncties wilt gebruiken, moet de printer met internet verbonden zijn. U kunt deze webfuncties niet gebruiken indien de printer is aangesloten met een USB-kabel.

#### **HP ePrint**

- **HP ePrint** is een gratis service van HP waarmee u op elk gewenst moment en vanaf elke locatie kunt afdrukken op uw printer met internetaansluiting. Het is zo eenvoudig als een e-mail sturen naar het emailadres dat is toegekend aan uw printer wanneer u Webservices op de printer activeert. Er zijn geen speciale stuurprogramma's of software nodig. Als u een e-mail kunt versturen, kunt u met **HP ePrint**  vanaf elke locatie documenten afdrukken.
	- **The OPMERKING:** Om te registreren voor een account op [HP Connected](http://www.hpconnected.com) (is mogelijk niet in alle landen / regio's beschikbaar) en meldt u zich aan om de ePrint-instellingen te configureren.

Als u zich hebt aangemeld voor een account op [HP Connected](http://www.hpconnected.com) (is mogelijk niet in alle landen / regio's beschikbaar), kunt u zich aanmelden om de **HP ePrint** -taakstatus te bekijken, uw **HP ePrint** printerwachtrij te beheren, te controleren wie het e-mailadres van uw **HP ePrint** -printer mag gebruiken om af te drukken en hulp mag krijgen voor **HP ePrint** .

## <span id="page-60-0"></span>**Webservices instellen**

Zorg ervoor dat u draadloos bent verbonden met het internet voordat u Webdiensten instelt.

Gebruik een van onderstaande methodes om Web services te gebruiken:

#### **Om Webservices te configureren via het bedieningspaneel van de printer**

- **1.** Raak op het bedieningspaneel van de printer vanuit het Startscherm  $\{\hat{\otimes}\}$  (Installatie) aan.
- **2.** Raak **Instellingen Web Services** aan.
- **3.** Druk op **Aanvaard** om de gebruiksvoorwaarden van de webservices te accepteren en deze in te schakelen.
- **4.** In het scherm dat verschijnt tikt u op **OK** om de printer automatisch te laten controleren op productupdates.
- **W OPMERKING:** Als er u wordt gevraagd naar proxy-instellingen en als uw netwerk proxy-instellingen gebruikt, volgt u de instructies op het scherm om een proxyserver in te stellen. Als u niet beschikt over de proxydetails, neem dan contact op met uw netwerkbeheerder of de persoon die het netwerk heeft ingesteld.
- **5.** Als het scherm **Opties printerupdate** wordt weergegeven selecteert u **Automatisch installeren (aanbevolen)** of **Aangeven indien beschikbaar**.
- **6.** Wanneer de printer is aangesloten op de server, drukt de printer een informatiepagina af. Volg de instructies op de informatiepagina om de installatie te voltooien.

#### **Om Webservices te configureren via de geïntegreerde webserver**

- **1.** Open de geïntegreerde webserver (EWS). Raadpleeg [Geïntegreerde webserver v](#page-87-0)oor meer informatie.
- **2.** Klik op de tab **Webservices** .
- **3.** Klik in het gedeelte **Instellingen webservices** op **Installatie** , klik op **Doorgaan** en volg de instructies op het scherm om de gebruiksvoorwaarden te accepteren.
- **4.** Wanneer u dit wordt gevraagd, kiest u ervoor om de printer te laten controleren op updates en deze te installeren.
- **The OPMERKING:** Als er updates beschikbaar zijn, worden deze automatisch gedownload en geïnstalleerd, en vervolgens start de printer opnieuw op.
- **The OPMERKING:** Als er u wordt gevraagd naar proxy-instellingen en als uw netwerk proxy-instellingen gebruikt, volgt u de instructies op het scherm om een proxyserver in te stellen. Als u niet beschikt over de proxydetails, neem dan contact op met uw netwerkbeheerder of de persoon die het netwerk heeft ingesteld.
- **5.** Wanneer de printer is aangesloten op de server, drukt de printer een informatiepagina af. Volg de instructies op de informatiepagina om de installatie te voltooien.

#### **Om Webservices te configureren via de HP-printersoftware (Windows)**

- **1.** Open de HP printersoftware. Zie [Open de HP-printersoftware \(Windows\)](#page-33-0) voor meer informatie.
- **2.** Dubbelklik in het venster dat verschijnt op **Afdrukken en scannen** en selecteer vervolgens **Startpagina printer (EWS)** onder Afdrukken. De startpagina van de printer (geïntegreerde webserver) opent.
- **3.** Klik in het tabblad **Webservices** .
- **4.** Klik in het gedeelte **Instellingen webservices** op **Installatie** en vervolgens op **Doorgaan**. Volg de instructies op het scherm om de gebruiksvoorwaarden te accepteren.
- **5.** Wanneer u dit wordt gevraagd, kiest u ervoor om de printer te laten controleren op updates en deze te installeren.
- **The OPMERKING:** Als er updates beschikbaar zijn, worden ze automatisch gedownload en geïnstalleerd en wordt de printer vervolgens opnieuw opgestart.
- **<sup>2</sup> OPMERKING:** Als er u wordt gevraagd naar proxy-instellingen en als uw netwerk proxy-instellingen gebruikt, volgt u de instructies op het scherm om een proxyserver in te stellen. Als u niet beschikt over de details, neem dan contact op met uw netwerkbeheerder of de persoon die het netwerk heeft ingesteld.
- **6.** Wanneer de printer is aangesloten op de server, drukt de printer een informatiepagina af. Volg de instructies op de informatiepagina om de installatie te voltooien.

## <span id="page-62-0"></span>**Afdrukken met HP ePrint**

Om **HP ePrint** te gebruiken, moet u het volgende doen:

- Zorg ervoor dat u een computer of mobiel toestel met internet en mogelijkheid tot e-mail hebt.
- **Activeer Webservices op de printer. Zie [Webservices instellen](#page-60-0) voor meer informatie.**
- **TIP:** Ga voor meer informatie over het beheren en configureren van **HP ePrint** -instellingen en over de nieuwste functies naar [HP Connected](http://www.hpconnected.com) (Deze functie is niet in alle landen/regio's beschikbaar).

#### **Om documenten af te drukken door middel van HP ePrint**

- **1.** Open de e-mailtoepassing op uw computer of mobiel toestel.
- **2.** Maak een nieuw e-mailbericht aan en voeg het bestand toe dat u wilt afdrukken.
- **3.** Voer het **HP ePrint** -e-mailadres van de printer in in het veld "Naar" en selecteer vervolgens de optie om het e-mailbericht te verzenden.
	- **OPMERKING:** Vul geen extra e-mailadressen in de velden "Naar" en "Cc" in. De **HP ePrint** -server aanvaardt geen afdruktaken als er meerdere e-mailadressen zijn.

#### **Het HP ePrint -e-mailadres opzoeken**

- **1.** Raak op het bedieningspaneel van de printer vanuit het Startscherm ( **Installatie** ) aan .
- **2.** Raak **Webservices** aan.
- **3.** Raak **E-mailadres weergeven** aan.
	- **<sup>2</sup> OPMERKING:** Raak **Printinfo** aan om een informatiepagina af te drukken waarin de printercode en de instructies worden afgedrukt om het e-mailadres van de printer aan te passen.

#### **Om HP ePrint uit te schakelen.**

- **1.** Druk op het scherm van het bedieningspaneel van de printer vanuit het Startscherm op  $\mathbb{R}^3$  (HP ePrint), en vervolgens op (**Instellingen Webservices**).
- **2.** Tik op de knop naast **HP ePrint** om deze uit te schakelen.

**<sup>2</sup> OPMERKING:** Zie [Webservices verwijderen](#page-63-0) om alle Webservices te verwijderen.

## <span id="page-63-0"></span>**Webservices verwijderen**

Gebruik de volgende instructies om Webservices te verwijderen.

#### **Webservices verwijderen via het bedieningspaneel van de printer**

- **1.** Druk op het scherm van het bedieningspaneel van de printer vanuit het Startscherm op  $\mathbb{C}$  (HP ePrint), en vervolgens op (**Instellingen Webservices**).
- **2.** Raak **Webservices verwijderen** aan.

#### **Webservices verwijderen via de geïntegreerde webserver**

- **1.** Open EWS. Zie [Geïntegreerde webserver v](#page-87-0)oor meer informatie.
- **2.** Klik op het tabblad **Webservices**, en klik vervolgens op **Webservices verwijderen** in de sectie **Instellingen Webservices**.
- **3.** Klik op **Webservices verwijderen**.
- **4.** Klik op **Ja** om de Webservices van uw printer te verwijderen.

# **5 Met cartridges werken**

Als u ervan verzekerd wilt zijn dat de afdrukkwaliteit van de printer optimaal blijft, moet u enkele eenvoudige onderhoudsprocedures uitvoeren.

**TIP:** Zie [Problemen met afdrukken](#page-102-0) als u problemen hebt met het kopiëren van documenten.

Dit gedeelte bevat de volgende onderwerpen:

- [Informatie over cartridges en de printkop](#page-65-0)
- [Als er alleen met de zwarte cartridge wordt afgedrukt, wordt er ook een beetje kleureninkt gebruikt.](#page-66-0)
- [Geschatte inktniveaus controleren](#page-67-0)
- [Vervang de cartridges](#page-68-0)
- [Cartridges bestellen](#page-72-0)
- [Printerbenodigdheden bewaren](#page-73-0)
- [Opslag anonieme gebruiksinformatie](#page-74-0)
- [Informatie over de cartridgegarantie](#page-75-0)

## <span id="page-65-0"></span>**Informatie over cartridges en de printkop**

Lees de volgende tips voor het onderhouden van HP-cartridges als u verzekerd wilt zijn van een consistente afdrukkwaliteit.

- De instructies in deze handleiding zijn voor het vervangen van cartridges en zijn niet bedoeld voor de eerste installatie.
- Haal alle cartridges pas uit de originele luchtdichte verpakking als u ze nodig heeft.
- Zorg ervoor dat u de printer correct uitzet. Zie [De printer uitschakelen](#page-35-0) voor meer informatie.
- Bewaar cartridges bij kamertemperatuur (15 35 °C of 59 95 °F).
- Maak de printkop alleen schoon als dat nodig is. U verspilt zo geen inkt en de inktcartridges hebben een langere levensduur.
- Hanteer de cartridges met de nodige voorzichtigheid. Door de cartridges tijdens de installatie te laten vallen, te schudden of ruw te behandelen, kunnen tijdelijke afdrukproblemen ontstaan.
- Als u de printer vervoert, doet u het volgende om te voorkomen dat er inkt uit de printer lekt of dat de printer beschadigd raakt:
	- $-$  Zorg ervoor dat u de printer uitschakelt met  $(1)$  (de Aan/uit-knop). Schakel de printer niet uit zolang u nog interne printergeluiden hoort.
	- Zorg ervoor dat u de cartridges in de printer laat.
	- De printer moet vlak worden getransporteerd en mag niet op de zijkant, achterkant, voorkant of bovenkant worden geplaatst.
- **VOORZICHTIG:** HP raadt aan om ontbrekende cartridges zo snel mogelijk te vervangen om problemen met de afdrukkwaliteit, mogelijk extra inktverbruik of schade aan het inktsysteem te voorkomen. Schakel de printer nooit uit wanneer er cartridges ontbreken.
- **The OPMERKING:** Deze printer is niet ontworpen voor het gebruik van een continue inktsysteem. Om het printen te hervatten verwijdert u het continue inktsysteem en plaatst u originele HP-cartridges (of compatibele cartridges).

**The OPMERKING:** Deze printer is ontworpen voor het gebruik van inktcartridges tot deze leeg zijn. Door het bijvullen van cartridges voordat deze leeg zijn kan uw printer fouten veroorzaken. Als dit gebeurt plaatst u een nieuwe cartridge (een cartridge van HP of een compatibele cartridge) om het printen te hervatten.

## <span id="page-66-0"></span>**Als er alleen met de zwarte cartridge wordt afgedrukt, wordt er ook een beetje kleureninkt gebruikt.**

Bij het afdrukproces van inkjetprinters wordt inkt op verschillende manieren gebruikt. Verreweg de meeste inkt in een cartridge wordt gebruikt voor het afdrukken van documenten, foto's en ander materiaal. Er wordt echter ook inkt gebruikt voor het onderhoud van de printkop. Een deel van de inkt blijft achter in de cartridge en een klein deel van de inkt verdampt. Ga voor meer informatie over het inktgebruik naar [www.hp.com/go/](http://www.hp.com/go/learnaboutsupplies) [learnaboutsupplies](http://www.hp.com/go/learnaboutsupplies) en klik op **HP Ink**. (U moet mogelijk uw land/regio selecteren via de knop **Select Country**  (Land selecteren) op deze pagina.)

## <span id="page-67-0"></span>**Geschatte inktniveaus controleren**

U kunt de geschatte inktniveaus controleren via de printersoftware of via het bedieningspaneel van de printer.

#### **Geschatte inktniveaus controleren vanaf het bedieningspaneel**

- Druk op het bedieningspaneel van de printer op (**Inkt**) om de geschatte inktniveaus weer te geven.
- **<sup>2</sup> OPMERKING:** Waarschuwingen en indicatorlampjes voor het inktniveau bieden uitsluitend schattingen om te kunnen plannen. Wanneer u een waarschuwing voor een laag inktniveau krijgt, overweeg dan om een vervangende cartridge klaar te houden om eventuele afdrukvertragingen te vermijden. U hoeft de cartridges pas te vervangen als de printer hierom vraagt.
- **The OPMERKING:** Als u een opnieuw gevulde of herstelde inktcartridge gebruikt, of een cartridge die in een ander apparaat werd gebruikt, is de inktniveau-indicator mogelijk onnauwkeurig of onbeschikbaar.
- **The OPMERKING:** Inkt uit de cartridges wordt bij het afdrukken op een aantal verschillende manieren gebruikt, waaronder bij het initialisatieproces, waarbij de printer en de cartridges worden voorbereid op het afdrukken, en bij onderhoud aan de printkop, dat ervoor zorgt dat de printsproeiers schoon blijven en de inkt goed blijft stromen. Daarnaast blijft er altijd wat inkt in de cartridge achter na gebruik. Zie [www.hp.com/go/inkusage](http://www.hp.com/go/inkusage)  voor meer informatie.

## <span id="page-68-0"></span>**Vervang de cartridges**

**The OPMERKING:** Zie [Recyclingprogramma van HP inkjet-onderdelen](#page-132-0) voor meer informatie over het recyclen van gebruikte inkten.

Als u nog geen vervangende cartridges voor de printer hebt, zie dan [Cartridges bestellen](#page-72-0).

- **The OPMERKING:** Momenteel zijn sommige delen van de website van HP alleen beschikbaar in het Engels.
- **<sup>2</sup> OPMERKING:** Niet alle cartridges zijn in alle landen/regio's beschikbaar.
- **A VOORZICHTIG:** HP raadt aan om ontbrekende cartridges zo snel mogelijk te vervangen om problemen met de afdrukkwaliteit, mogelijk extra inktverbruik of schade aan het inktsysteem te voorkomen. Schakel de printer nooit uit wanneer er cartridges ontbreken.

#### **De cartridges vervangen**

- **1.** Controleer of de printer aanstaat.
- **2.** Open de voorklep.

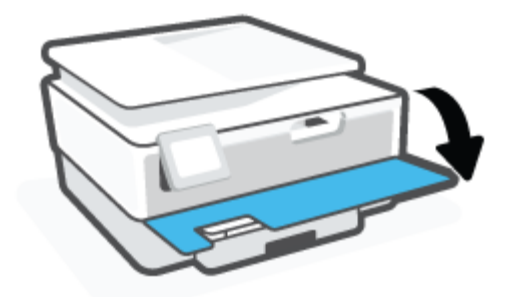

- **3.** Open de toegangsklep van de printcartridges.
	- **WE OPMERKING:** Wacht tot de printerwagen niet meer beweegt voor u verder gaat.

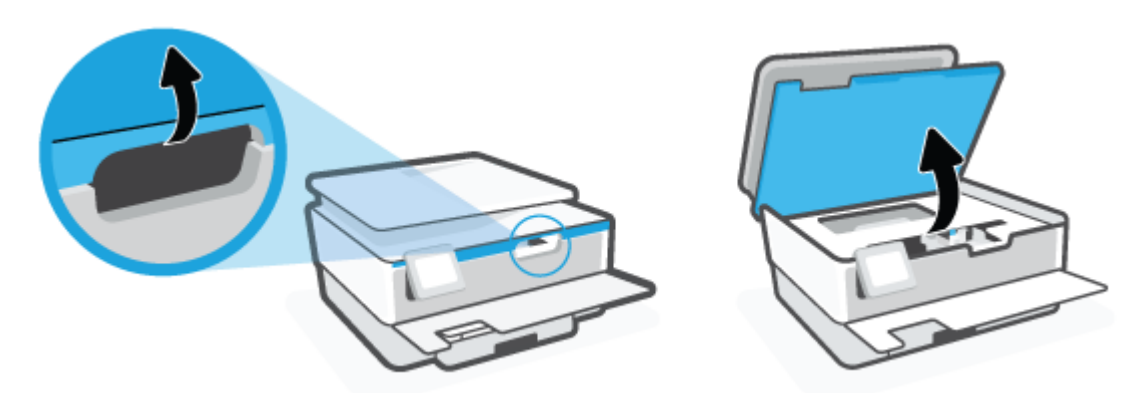

**4.** Druk op de bovenkant van de cartridge om deze te ontgrendelen, en verwijder deze vervolgens uit de sleuf.

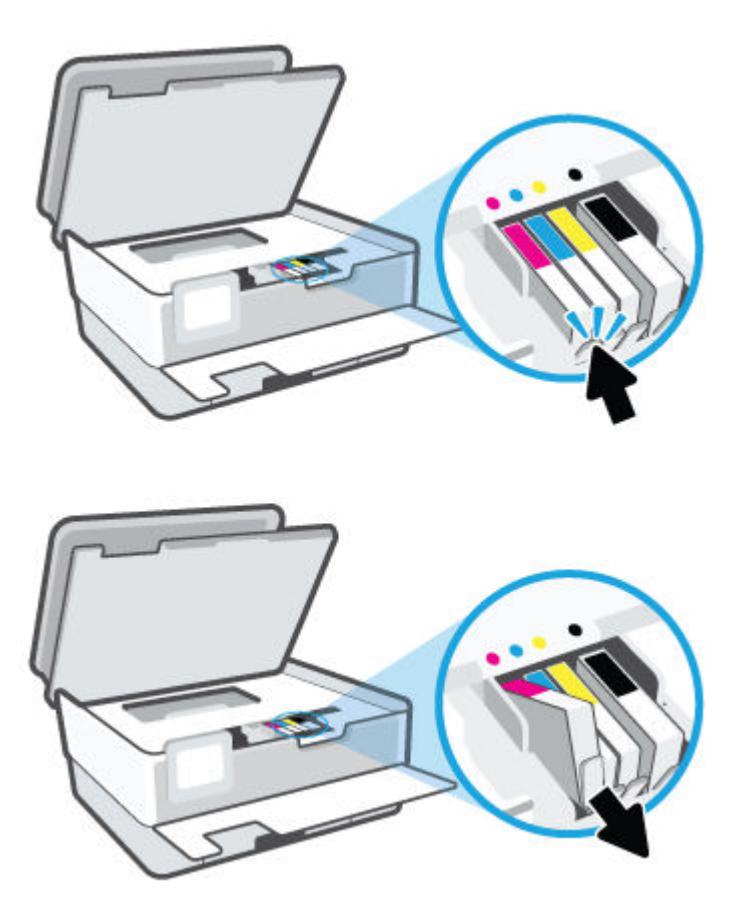

**5.** Haal de nieuwe cartridge uit de verpakking.

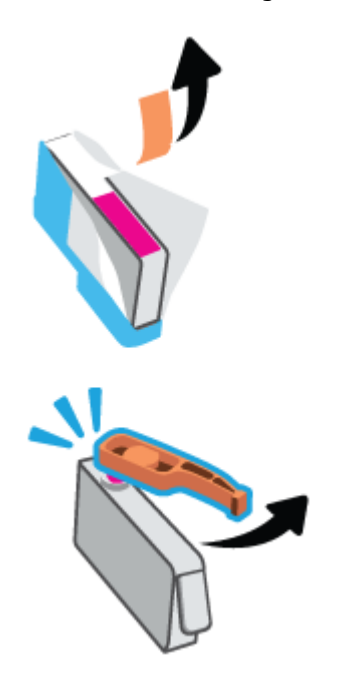

**6.** Gebruik de kleurcoderingen als leidraad en schuif de cartridge in de lege sleuf tot deze stevig vastzit.

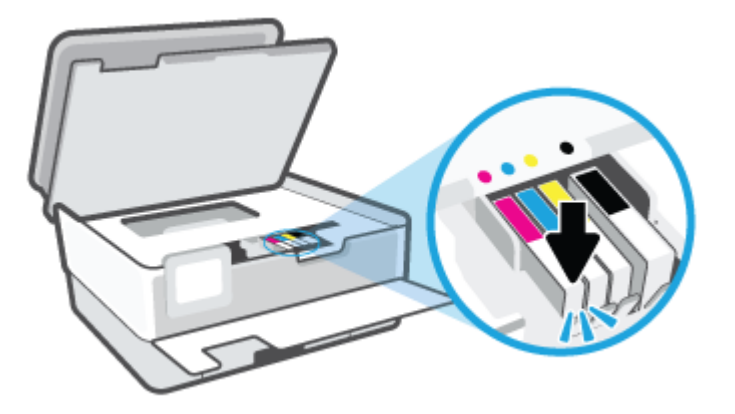

**OPMERKING:** Zorg ervoor dat de kleurcodering op de cartridge overeenkomt met die op de houder.

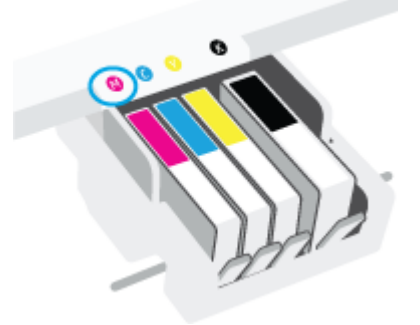

- **7.** Herhaal stap 4 tot en met 6 voor elke cartridge die u wilt vervangen.
- **8.** Sluit de toegangsklep voor de cartridges.

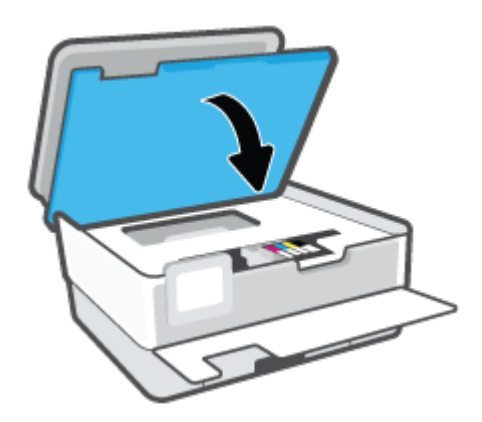

**9.** Sluit de voorklep.

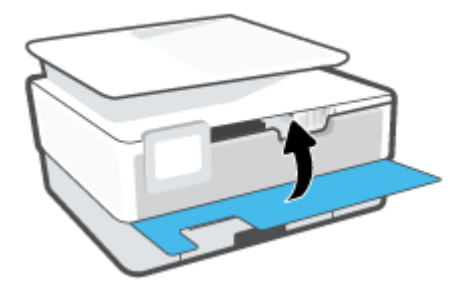
# **Cartridges bestellen**

Ga naar [www.hp.com](http://www.hp.com) om cartridges te bestellen. (Momenteel zijn sommige delen van de website van HP alleen beschikbaar in het Engels.) Online cartridges bestellen is niet in alle landen/regio's mogelijk. Veel landen hebben echter informatie over telefonisch bestellen, een lokale winkel vinden of een boodschappenlijstje afdrukken. Bovendien kunt u de pagina [www.hp.com/buy/supplies](http://www.hp.com/buy/supplies) bezoeken voor meer informatie over de aankoop van HP-producten in uw land.

Gebruik alleen vervangingscartridges met hetzelfde cartridgenummer als de cartridge die u vervangt. Het nummer van de cartridge is terug te vinden op de volgende plaatsen:

- Klik in de geïntegreerde webserver op het tabblad **Hulpprogramma's** en vervolgens op **Supplystatus**  onder **Productinformatie**. Zie [Geïntegreerde webserver](#page-87-0) voor meer informatie.
- In het printerstatusrapport (zie [Printerrapporten begrijpen\)](#page-111-0).
- Op het label van de cartridge die u gaat vervangen.
- Op een sticker aan de binnenkant van de printer. Open de toegangsklep voor de cartridges om de sticker te vinden.

**<sup>2</sup> OPMERKING:** De **installatie**-cartridge die bij de printer is geleverd, is niet afzonderlijk te koop.

# **Printerbenodigdheden bewaren**

Cartridges kunnen gedurende een langere tijd in de printer worden gelaten. Om de toestand van de cartridge echter optimaal te houden, moet u de printer op de juiste wijze uitschakelen.

Zie [De printer uitschakelen v](#page-35-0)oor meer informatie.

# **Opslag anonieme gebruiksinformatie**

De HP cartridges die bij dit apparaat worden gebruikt, bevatten een geheugenchip die de werking van de printer ondersteunt. Verder slaat deze geheugenchip een beperkte hoeveelheid anonieme informatie op over het gebruik van de printer, waaronder: het aantal afgedrukte pagina's met de cartridge, de paginadekking, de afdrukfrequentie en de gebruikte afdrukmodi.

Deze informatie helpt HP om printers in de toekomst te ontwerpen die aan de afdrukbehoeften van onze klanten voldoen. De gegevens die door de cartridgegeheugenchip worden verzameld, bevatten geen informatie die kan worden gebruikt om een klant of gebruiker van de cartridge of de printer te identificeren.

HP verzamelt een steekproef uit de geheugenchips van cartridges die worden teruggestuurd naar het HP programma voor gratis terugbrengen en recyclen (HP Planet Partners: [www.hp.com/recycle](http://www.hp.com/recycle) ). De geheugenchips uit deze steekproef worden gelezen en bestudeerd om toekomstige HP-printers te verbeteren. HP-partners die helpen bij de recycling van deze cartridge hebben mogelijk ook toegang tot deze gegevens.

Een derde partij die de cartridge bezit heeft mogelijk toegang tot de anonieme informatie op de geheugenchip. Als u liever geen toegang geeft tot deze informatie, kunt u de chip onbruikbaar maken. Nadat u de geheugenchip echter onbruikbaar maakt, kan de cartridge niet meer worden gebruikt in een HP-printer.

Als u bezorgd bent over het verstrekken van deze anonieme informatie, kunt u deze informatie ontoegankelijk maken door het vermogen van de geheugenchip om gebruiksinformatie van de printer te verzamelen uit te schakelen.

#### **De functie voor gebruiksinformatie uitschakelen**

- **1.** Druk op het bedieningspaneel van de printer op  $\{\hat{\odot}\}$  (**Installatie**).
- **2.** Druk op **Voorkeuren** .
- **3.** Druk op **Aan** naast **Anonieme gebruiksinformatie opslaan** om deze uit te schakelen.
- **<sup>2</sup> OPMERKING:** Herstel de fabrieksinstellingen om de functie gebruiksinformatie in te schakelen. Zie [De](#page-118-0) [fabrieksinstellingen herstellen](#page-118-0) voor meer informatie over het gebruiken van de EWS.
- **The PT opMERKING:** U kunt de cartridge in de HP-printer blijven gebruiken als u het vermogen van de geheugenchip om de gebruiksinformatie van het apparaat te verzamelen, uitschakelt.

# **Informatie over de cartridgegarantie**

De garantie op HP-cartridges is van toepassing wanneer de printer wordt gebruikt in combinatie met de daarvoor bedoelde HP-printer. Deze garantie geldt niet voor HP-inktproducten die zijn nagevuld, werden nagemaakt, gerepareerd, verkeerd werden gebruikt of waaraan is geknoeid.

Gedurende de garantieperiode is het product gedekt zolang de HP-inkt niet is opgebruikt en de uiterste garantiedatum nog niet werd bereikt. Het einde van de garantiedatum, in JJJJ/MM-formaat, is terug te vinden op de cartridge:

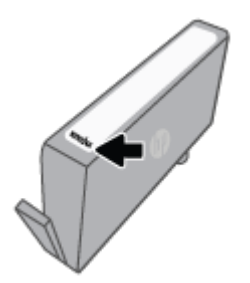

Ga naar [www.hp.com/go/orderdocuments](http://www.hp.com/go/orderdocuments) voor een kopie van de HP verklaring inzake garantie.

# **6 Netwerkinstallatie**

Bijkomende geavanceerde instellingen zijn beschikbaar op de startpagina van de printer (geïntegreerde webserver of EWS). Zie [Geïntegreerde webserver v](#page-87-0)oor meer informatie.

Dit gedeelte bevat de volgende onderwerpen:

- [De printer instellen voor draadloze communicatie](#page-77-0)
- [Netwerkinstellingen wijzigen](#page-80-0)
- [gebruiken](#page-82-0)

## <span id="page-77-0"></span>**De printer instellen voor draadloze communicatie**

- Voordat u begint
- De printer instellen op uw draadloos netwerk
- [Uw printer verbinden met de app HP Smart](#page-78-0)
- [De verbindingsmethode wijzigen](#page-79-0)
- [De draadloze verbinding testen](#page-79-0)
- [De draadloze functie van de printer in- of uitschakelen](#page-79-0)

**<sup>2</sup> OPMERKING:** Zie [Netwerk- en verbindingsproblemen](#page-109-0) als u problemen hebt bij het aansluiten van de printer.

**TIP:** Voor meer informatie over het draadloos configureren en gebruiken van de printer gaat u naar het HP Wireless Printing Center ( [www.hp.com/go/wirelessprinting](http://www.hp.com/go/wirelessprinting) ).

### **Voordat u begint**

Zorg voor het volgende:

- het draadloos netwerk is ingesteld en werkt correct.
- De printer en de computers die de printer gebruiken, moeten op hetzelfde netwerk worden aangesloten (subnet).

Tijdens het maken van verbinding met de printer wordt u mogelijk gevraagd de naam van het draadloze netwerk (SSID) en een draadloos wachtwoord in te voeren:

- De draadloze netwerknaam is de naam van uw draadloos netwerk.
- Het draadloze wachtwoord voorkomt dat andere personen zonder toestemming verbinding maken met uw draadloos netwerk. Afhankelijk van het vereiste beveiligingsniveau, kan uw draadloos netwerk een WPA-code of een WEP-sleutel gebruiken.

Als u de netwerknaam of de beveiligingscode niet hebt gewijzigd sinds het instellen van uw draadloos netwerk, kunt u deze soms terugvinden op de achterkant of zijkant van de draadloze router.

Als u de netwerknaam of de beveiligingscode niet kunt terugvinden of deze informatie vergeten bent, raadpleegt u de documentatie die bij de computer of de draadloze router is geleverd. Als u deze informatie nog steeds niet kunt vinden, neem dan contact op met uw netwerkbeheerder of de persoon die het draadloos netwerk heeft ingesteld.

### **De printer instellen op uw draadloos netwerk**

Gebruik de wizard Draadloos instellen vanaf het scherm van het bedieningspaneel van de printer om draadloze communicatie in te stellen.

**<sup>2</sup> OPMERKING:** Blader door de lijst op Voordat u begint vooraleer u verder gaat.

- **1.** Raak op het bedieningspaneel van de printer (( $\psi$ ) (Draadloos) aan.
- **2.** Druk op  $\{\odot\}$  (Instellingen).
- **3.** Druk op **Draadloze instellingen**.

#### <span id="page-78-0"></span>**4.** Druk op **Wizard Draadloze installatie** of **Wi-Fi Protected Setup**.

**5.** Volg de aanwijzingen op het scherm om de installatie te voltooien.

Als u de printer al hebt gebruikt met een ander type verbinding, zoals een USB-verbinding, volgt u de instructies in [De verbindingsmethode wijzigen](#page-79-0) voor het configureren van de printer op uw draadloze netwerk.

### **Uw printer verbinden met de app HP Smart**

#### **Om in te stellen met de HP Smart-app**

U kunt de HP Smart-app gebruiken om de printer te verbinden met uw draadloze netwerk. De HP Smart-app wordt ondersteund op iOS-, Android- Windows- en Mac-apparaten. Zie [De app HP Smart gebruiken om af te](#page-34-0)  [drukken, te scannen en problemen op te lossen](#page-34-0) voor informatie over de app.

- **1.** Zorg dat de printer en het apparaat zijn ingeschakeld en verbonden met hetzelfde draadloze netwerk.
- **2.** Als u de printer meer dan twee uur geleden voor het laatst hebt ingeschakeld en u de printer niet draadloos hebt ingesteld, kunt u de netwerkinstallatiemodus van de printer inschakelen door de netwerkinstellingen van de printer te herstellen. Zie [De fabrieksinstellingen herstellen](#page-118-0) voor meer informatie over het herstellen van de netwerkinstellingen van de printer.
- **3.** Controleer bij gebruik van een mobiel iOS- of Android-apparaat of Bluetooth is ingeschakeld.

#### **EX OPMERKING:**

- HP Smart maakt alleen gebruik van Bluetooth voor het installeren van de printer. Hierdoor verloopt het installatieproces sneller en gemakkelijker op mobiele apparaten met iOS en Android.
- Afdrukken met Bluetooth wordt niet ondersteund.
- **4.** Open de app HP Smart op uw apparaat.
- **5. <b>iOS/Android**: Tik op het in beginscherm van HP Smart op  $+$  (Plusteken) en selecteer vervolgens de printer. Als de printer niet in de lijst staat, tikt u op **Nieuwe printer toevoegen**.

**Windows**: Tik of klik in het beginscherm van HP Smart op  $+$  (Plusteken) en selecteer vervolgens een printer of voeg er een toe.

**Mac**: Tik of klik in het beginscherm van HP Smart op  $+$  (Plusteken) en selecteer vervolgens de printer. Als de printer niet in de lijst wordt vermeld, klikt u op **Printer** en selecteert u **Een nieuwe printer instellen**.

Volg de instructies op het scherm van uw apparaat om de printer toe te voegen aan uw netwerk.

#### **Draadloze instellingen wijzigen (HP Smart-app)**

**1.** Als u de printer meer dan twee uur geleden voor het laatst hebt ingeschakeld en u de printer niet draadloos hebt ingesteld, kunt u de netwerkinstallatiemodus van de printer inschakelen door de netwerkinstellingen van de printer te herstellen.

De installatiemodus blijft twee uur actief. Zie [De fabrieksinstellingen herstellen](#page-118-0) voor meer informatie over het herstellen van de netwerkinstellingen van de printer.

**2.** Tik op  $+$  (Plusteken) in het beginscherm van HP Smart en selecteert vervolgens de optie om een nieuwe printer toe te voegen.

### <span id="page-79-0"></span>**De verbindingsmethode wijzigen**

Nadat u de HP-software hebt geïnstalleerd en de printer hebt aangesloten op uw computer of een netwerk, kunt u de HP-software gebruiken om het verbindingstype te wijzigen (bijvoorbeeld van een USB-verbinding naar een draadloze verbinding).

#### **De verbinding van een USB-verbinding in draadloze netwerkverbinding wijzigen (Windows)**

Blader door de lijst op [Voordat u begint](#page-77-0) vooraleer u verder gaat.

- **1.** Open de HP-printersoftware. Zie [Open de HP-printersoftware \(Windows\)](#page-33-0) voor meer informatie.
- **2.** Klik op **Hulpprogramma's**.
- **3.** Klik op **Apparaatinstellingen en software**.
- **4.** Selecteer **Een USB-aangesloten printer naar draadloos converteren**. Volg de aanwijzingen op het scherm op.

 Meer informatie over de overschakeling van een USB-verbinding naar een draadloze verbinding. [Klik hier](http://www.hp.com/embed/sfs/doc?client=IWS-eLP&lc=nl&cc=nl&ProductSeriesOID=24208631&TapasOnline=NETWORK_WIRELESS&OS=Windows) [voor meer informatie online](http://www.hp.com/embed/sfs/doc?client=IWS-eLP&lc=nl&cc=nl&ProductSeriesOID=24208631&TapasOnline=NETWORK_WIRELESS&OS=Windows). Deze website is momenteel nog niet beschikbaar in alle talen.

#### **Een draadloze verbinding wijzigen in een USB-verbinding (Windows)**

● Sluit de printer en de computer aan met een USB-kabel. Deze USB-poort bevindt zich aan de achterzijde van de printer. Zie [Achteraanzicht v](#page-11-0)oor de specifieke locatie.

### **De draadloze verbinding testen**

Druk het draadloze testrapport af voor informatie over de draadloze verbinding van de printer. Het draadloze testrapport biedt informatie over de status van de printer, het hardwareadres (MAC) en het IP-adres. Als er zich een probleem voordoet met de draadloze verbinding of als een draadloze verbinding niet lukt, geeft het draadloze testrapport tevens diagnostische informatie. Als de printer is aangesloten op een netwerk, toont het testrapport details over de netwerkinstellingen.

Als u het draadloze testrapport wilt afdrukken, gaat u als volgt te werk:

- **1.** Raak op het scherm van het bedieningspaneel van de printer ( $\gamma$ ) (Draadloos) en vervolgens  $\{\hat{\diamond}\}$ ( **Instellingen** ) aan.
- **2.** Raak **Rapport afdrukken** aan.
- **3.** Druk op **Testrapport draadloze verbinding**.

### **De draadloze functie van de printer in- of uitschakelen**

Het blauwe lampje Draadloos op het bedieningspaneel van de printer brandt als de draadloze functies van de printer zijn ingeschakeld.

- **1.** Raak op het scherm van het bedieningspaneel van de printer ( $\gamma$ ) (Draadloos) en vervolgens  $\{\hat{\diamond}\}$ ( **Instellingen** ) aan.
- **2.** Raak de knop naast **Draadloos** aan om de draadloze functie in of uit te schakelen.

# <span id="page-80-0"></span>**Netwerkinstellingen wijzigen**

Vanaf het bedieningspaneel van de printer kunt u de draadloze verbinding van de printer instellen en beheren. U kunt er taken omtrent netwerkbeheer uitvoeren. De omvat het bekijken en wijzigen van netwerkinstellingen, het herstellen van netwerkstandaarden en het in- of uitschakelen van de draadloze functie.

**VOORZICHTIG:** De netwerkinstellingen worden voornamelijk beschreven voor referentiedoeleinden. Tenzij u een ervaren gebruiker bent, is het echter raadzaam om sommige van deze instellingen niet te wijzigen (zoals de verbindingssnelheid, IP-instellingen, standaardgateway en firewallinstellingen.

#### **Netwerkinstellingen afdrukken**

Voer een van de volgende bewerkingen uit:

- Druk op het scherm van het bedieningspaneel van de printer vanuit het Startscherm op (p) (Draadloos) om het scherm met de netwerkstatus te tonen. Druk op **Afdrukdetails** om de netwerkconfiguratiepagina af te drukken.
- Druk op het scherm van het bedieningspaneel van de printer op ( **Installatie** ), vervolgens op **Hulpprogramma's**, en ten slotte op **Rapport netwerkconfiguratie**.

#### **IP-instellingen wijzigen**

De standaard IP-instelling is **Automatisch** (het IP-adres wordt automatisch ingesteld). Als u een ervaren gebruiker bent en verschillende instellingen wilt gebruiken (zoals IP-adres, subnetmasker of de standaardgateway), kunt u deze handmatig aanpassen.

**TIP:** Alvorens een manueel IP-adres in te stellen, wordt het aanbevolen de printer eerst aan te sluiten op het netwerk met behulp van de Automatische modus. Hierdoor kan de router de printer configureren met andere benodigde instellingen zoals subnetmasker, standaard gateway en DNS-adres.

**VOORZICHTIG:** Let op wanneer u handmatig een IP-adres toekent. Als u een ongeldig IP-adres ingeeft tijdens de installatie, kunnen uw netwerkonderdelen geen verbinding maken met de printer.

- **1.** Raak op het scherm van het bedieningspaneel van de printer ( $\uparrow$ ) (Draadloos) en vervolgens  $\{\hat{\otimes}\}$ ( **Instellingen** ) aan.
- **2.** Raak **Geavanceerde instellingen** aan.
- **3.** Druk op **IP-instellingen**.

Er verschijnt een waarschuwing dat de printer uit het netwerk wordt verwijderd als het IP-adres wordt gewijzigd.

- **4.** Druk op **OK** aan om verder te gaan.
- **5. Automatisch** is standaard geselecteerd. Kies om handmatig de instellingen te wijzigen **Handmatig** en voer dan de juiste informatie voor de volgende instellingen in:
	- **IP Address (MAC-adres)**
	- **Subnetmasker**
- **Standaard gateway**
- **DNS Address (MAC-adres)**
- **6.** Voer uw wijzigingen in en druk op **Toepassen**.

## <span id="page-82-0"></span>**gebruiken**

Met Wi-Fi Direct kunt u draadloos afdrukken vanaf een computer, smartphone, tablet of een ander draadloos toestel - zonder verbinding te maken met een bestaand draadloos netwerk.

#### **Richtlijnen voor het gebruik van Wi-Fi Direct**

- Zorg ervoor dat uw computer of mobiel apparaat de nodige software heeft.
	- Als u een computer gebruikt, zorgt u ervoor dat u de HP printersoftware hebt geïnstalleerd.

Als u de HP-software niet op de computer hebt geïnstalleerd, moet u eerst verbinding maken met Wi-Fi Direct en vervolgens de printersoftware installeren. Selecteer **Draadloos** wanneer de printersoftware u vraagt om een verbindingstype.

- Zorg ervoor dat u een compatibele afdruktoepassing hebt geïnstalleerd als u een mobiel apparaat gebruikt. Ga naar [www.hp.com/global/us/en/eprint/mobile\\_printing\\_apps.html](http://www.hp.com/global/us/en/eprint/mobile_printing_apps.html) voor meer informatie over mobiel afdrukken.
- Zorg ervoor dat Wi-Fi Direct voor uw printer is ingeschakeld.
- Tot vijf computers en mobiele apparaten kunnen dezelfde Wi-Fi Direct-verbinding gebruiken.
- Wi-Fi Direct kan worden gebruikt als de printer via een USB-kabel is verbonden met een computer of draadloos is verbonden met een netwerk.
- Wi-Fi Direct kan niet worden gebruikt om een computer, mobiel apparaat of printer met internet te verbinden.

#### **inschakelen**

- **1.** Raak op het bedieningspaneel van de printer vanuit het Startscherm ( $\frac{m}{2}$ ) (Wi-Fi Direct) aan .
- **2.** Druk op  $\{\odot\}$  (**Instellingen**).
- **3.** Als het scherm aangeeft dat Wi-Fi Direct is **Uit** , druk dan op de knop naast **Wi-Fi Direct** om het in te schakelen.
- **TIP:** U kunt Wi-Fi Direct ook inschakelen vanaf de EWS. Zie [Geïntegreerde webserver v](#page-87-0)oor meer informatie over het gebruiken van de EWS.

#### **De verbindingsmethode wijzigen**

- 1. Raak op het bedieningspaneel van de printer vanuit het Startscherm  $\vec{q}_{\mathbf{B}}$  (Wi-Fi Direct) aan .
- **2.** Druk op  $\{\hat{\otimes}\}$  (Instellingen).
- **3.** Druk op **Verbindingsmethode** en selecteer vervolgens **Automatisch** of **Handmatig**.
	- Als **Automatisch** was geselecteerd via de Wi-Fi Direct setup op de printer zal het mobiele apparaat automatisch verbinding maken met de printer.
	- Als **Handmatig** was geselected tijdens de Wi-Fi Direct setup op de printer bevestigt u de verbinding op het bedieningspaneel van de printer of voert u de pincode in op uw mobiele apparaat. De pincode wordt door de printer aangegeven zodra u verbinding probeert te maken.

#### **Om vanaf een mobiel toestel met Wi-Fi af te drukken dat Wi-Fi Direct ondersteunt**

Zorg dat u de meest recente versie van de HP Print Service-plugin op uw mobiele toestel hebt geïnstalleerd. U kunt deze plugin downloaden via Google Play.

- **1.** Controleer of u de Wi-Fi Direct op de printer hebt ingeschakeld.
- **2.** Schakel Wi-Fi Direct in op uw mobiel apparaat. Raadpleeg voor meer informatie de documentatie bij de computer.
- **3.** Selecteer op uw mobiele apparaat een document vanuit een app met afdrukmogelijkheden en selecteer dan de optie om het document af te drukken.

De lijst met beschikbare printers verschijnt.

- **4.** Kies uit de lijst met beschikbare printers de Wi-Fi Direct-naam die wordt gegeven, zoals **DIRECT-\*\*-HP OfficeJet 8010** (waar \*\* de unieke identificatietekens van uw printer zijn), en volg dan de instructies op het scherm van uw printer en mobiele apparaat.
- **5.** Druk het document af.

#### **Om vanaf een mobiel toestel met Wi-Fi-mogelijkheid dat Wi-Fi Direct niet ondersteunt af te drukken**

Zorg ervoor dat u een compatibele afdruktoepassing hebt geïnstalleerd op uw mobiel apparaat. Ga naar [www.hp.com/global/us/en/eprint/mobile\\_printing\\_apps.html](http://www.hp.com/global/us/en/eprint/mobile_printing_apps.html) voor meer informatie.

- **1.** Controleer of u de Wi-Fi Direct op de printer hebt ingeschakeld.
- **2.** Schakel de Wi-Fi-verbinding in op uw mobiel apparaat. Raadpleeg voor meer informatie de documentatie bij de computer.

**<sup>2</sup> OPMERKING:** Als uw mobiel toestel geen Wi-Fi ondersteunt, kunt u Wi-Fi Direct niet gebruiken.

**3.** Maak een nieuwe netwerkverbinding op uw mobiel apparaat. Gebruik uw normale werkwijze om een verbinding te maken met een nieuw draadloos netwerk of een hotspot. Selecteer de naam Wi-Fi Direct uit de weergegeven lijst van draadloze netwerken, zoals **DIRECT-\*\*-HP OfficeJet 8010** (waarbij \*\* de unieke tekens zijn om uw printer te identificeren.

Voer het wachtwoord van Wi-Fi Direct in als dit wordt gevraagd.

**4.** Druk het document af.

#### **Afdrukken vanaf een computer met Wifi (Windows)**

- **1.** Controleer of u de Wi-Fi Direct op de printer hebt ingeschakeld.
- **2.** Schakel de Wi-Fi-verbinding van uw computer in. Raadpleeg voor meer informatie de documentatie bij de computer.

**W OPMERKING:** Als uw computer geen Wi-Fi ondersteunt, kunt u Wi-Fi Direct niet gebruiken.

**3.** Maak een nieuwe netwerkverbinding op uw computer. Gebruik uw normale werkwijze om een verbinding te maken met een nieuw draadloos netwerk of een hotspot. Selecteer de naam Wi-Fi Direct uit de weergegeven lijst van draadloze netwerken, zoals **DIRECT-\*\*-HP OfficeJet 8010** (waarbij \*\* de unieke tekens zijn om uw printer te identificeren).

Voer het Wi-Fi Direct wachtwoord in als dit wordt gevraagd.

- **4.** Ga door naar stap 5 als de printer werd geïnstalleerd en verbonden met de computer via een draadloos netwerk. Als de printer werd geïnstalleerd en met uw computer werd verbonden met behulp van een USB-kabel, volgt u onderstaande stappen om printersoftware te installeren met behulp van de Wi-Fi Direct-verbinding.
	- **a.** Open de HP-printersoftware. Zie [Open de HP-printersoftware \(Windows\)](#page-33-0) voor meer informatie.
	- **b.** Klik op **Hulpprogramma's**.
	- **c.** Klik op **Apparaatinstellingen & software**, en selecteer dan **Een nieuw apparaat aansluiten**.
		- **The OPMERKING:** Als u eerder de printer via USB heeft geïnstalleerd en dit wilt veranderen in Wi-Fi Direct, selecteer dan niet de optie **Een met USB verbonden printer omzetten in draadloos**.
	- **d.** Als het scherm **Verbindingsopties** verschijnt, selecteert u **Draadloos**.
	- **e.** Selecteer uw HP-printer in de lijst met gedetecteerde printers.
	- **f.** Volg de instructies op het scherm.
- **5.** Druk het document af.

[Klik hier](http://www.hp.com/embed/sfs/doc?client=IWS-eLP&lc=nl&cc=nl&ProductSeriesOID=24208631&TapasOnline=NETWORK_WIRELESS_DIRECT&OS=Windows) voor online probleemoplossing voor Wi-Fi Direct, of voor meer hulp bij de instelling.Wi-Fi Direct. Deze website is momenteel nog niet beschikbaar in alle talen.

# **7 Hulpprogramma's printerbeheer**

Dit gedeelte bevat de volgende onderwerpen:

- [Werkset \(Windows\)](#page-86-0)
- [Geïntegreerde webserver](#page-87-0)

# <span id="page-86-0"></span>**Werkset (Windows)**

De Werkset geeft informatie over het onderhoud van de printer.

#### **Werkset openen**

- **1.** Open de HP-printersoftware. Zie [Open de HP-printersoftware \(Windows\)](#page-33-0) voor meer informatie.
- **2.** Klik op **Afdrukken en Scannen** .
- **3.** Klik op **Uw printer onderhouden**.

## <span id="page-87-0"></span>**Geïntegreerde webserver**

Als de printer op een netwerk is aangesloten, kunt u de geïntegreerde webserver (EWS) van de printer gebruiken om informatie over de status te bekijken, instellingen te wijzigen en de printer vanaf de computer te beheren.

- **The OPMERKING:** Voor het weergeven of wijzigen van bepaalde instellingen hebt u mogelijk een wachtwoord nodig.
- **The OPMERKING:** U kunt de ingebouwde webserver openen en gebruiken zonder dat er verbinding is met internet. Sommige functies zijn echter niet beschikbaar.
	- **Over cookies**
	- Geïntegreerde webserver openen
	- Geïntegreerde webserver kan niet worden geopend

### **Over cookies**

De geïntegreerde webserver (EWS) plaatst zeer kleine tekstbestanden (cookies) op uw harde schijf wanneer u aan het browsen bent. Door deze bestanden kan de EWS uw computer herkennen bij uw volgende bezoek. Als u bijvoorbeeld de EWS-taal hebt geconfigureerd, helpt een cookie u onthouden welke taal u hebt gekozen zodat de volgende keer dat u de EWS opent, de pagina's in die taal worden weergegeven. Sommige cookies (zoals de cookie die klantspecifieke voorkeuren opslaat) worden op de computer opgeslagen tot u ze manueel verwijdert.

U kunt uw browser configureren zodat alle cookies worden aanvaard, of u kunt hem configureren zodat u wordt gewaarschuwd telkens wanneer een cookie wordt aangeboden waardoor u cookie per cookie kunt beslissen of u ze al dan niet aanvaardt. U kunt uw browser ook gebruiken om ongewenste cookies te verwijderen.

Naargelang uw apparaat, schakelt u een of meerdere van de volgende eigenschappen uit als u ervoor kiest cookies uit te schakelen:

- Gebruik van instellingswizards
- De taalinstelling van de EWS-browser onthouden
- Naar wens aanpassen van de EWS Start-startpagina

Zie de documentatie die beschikbaar is met uw webbrowser voor informatie over hoe u uw privacy- en cookie-instellingen kunt wijzigen en hoe u cookies kunt bekijken of verwijderen.

### **Geïntegreerde webserver openen**

U kunt de geïntegreerde webserver bereiken via een netwerk of via Wi-Fi Direct.

#### **Om de geïntegreerde webserver te openen via een netwerk**

**1.** Ontdek het IP-adres of de hostnaam van de printer door  $\langle \psi \rangle$  (Draadloos) of door een netwerkconfiguratiepagina af te drukken.

<span id="page-88-0"></span>**The OPMERKING:** De printer moet op een netwerk zijn aangesloten en een IP-adres hebben.

**2.** Typ in een ondersteunde webbrowser op uw computer het IP-adres of de hostnaam die aan de printer is toegewezen.

Als het IP-adres bijvoorbeeld 123.123.123.123 is, typt u het volgende adres in de webbrowser: http://123.123.123.123.

#### **De geïntegreerde webserver openen via Wi-Fi Direct**

- 1. Raak op het bedieningspaneel van de printer vanuit het Startscherm  $\Phi_{\text{max}}^2$  (Wi-Fi Direct) aan .
- **2.** Druk op  $\{\hat{\odot}\}$  (**Instellingen**).
- **3.** Als het scherm aangeeft dat Wi-Fi Direct is **Uit** , druk dan op de knop naast **Wi-Fi Direct** om het in te schakelen.
- **4.** Schakel vanaf uw draadloze computer of mobiel toestel draadloos in, zoek naar en verbind met de naam van Wi-Fi Direct, bijvoorbeeld: **DIRECT-\*\*-HP OfficeJet 8010** (waarbij \*\* unieke tekens zijn om uw printer te identificeren).

Voer het wachtwoord van Wi-Fi Direct in als dit wordt gevraagd.

**5.** Typ in een ondersteunende webbrowser op uw computer het volgende adres in: http:// 192.168.223.1.

### **Geïntegreerde webserver kan niet worden geopend**

#### **Controleer de instellingen van het netwerk**

- Controleer of u niet een telefoonsnoer of een cross-overkabel hebt gebruikt om de printer aan te sluiten op het netwerk.
- Controleer of de netwerkkabel goed is verbonden met de printer.
- Controleer of de hub, switch of router van het netwerk is ingeschakeld en goed functioneert.

#### **Controleer de computer**

● Controleer of de computer die u gebruikt is aangesloten op hetzeflde netwerk als de printer.

#### **Controleer de webbrowser**

- Controleer of de webbrowser voldoet aan de minimale systeemvereisten.
- Als uw webbrowser proxy-instellingen gebruikt om verbinding te maken met het internet, probeer deze instellingen dan uit te schakelen. Zie de documentatie bij uw webbrowser voor meer informatie.
- Controleer of JavaScript en cookies zijn ingeschakeld in uw webbrowser. Zie de documentatie bij uw webbrowser voor meer informatie.

#### **Controleer het IP-adres van de printer**

● Zorg ervoor dat het IP-adres van de printer correct is.

Raak op het bedieningspaneel van de printer vanuit het Startscherm ((1) (Draadloos) aan om het IPadres van de printer te vinden.

Vanuit het bedieningspaneel van de printer tikt u op ( **Installatie** ), hierna tikt u op en vervolgens op Hulpprogramma's en vervolgens op Rapport netwerkconfiguratie om het IP-adres van de printer te weten te komen door een netwerkconfiguratiepagina af te drukken.

● Controleer of het IP-adres van de printer geldig is. Het IP-adres van de printer moet hetzelfde formaat hebben als het IP-adres van de router. Als het IP-adres van de printer bijvoorbeeld 192.168.0.1 of 10.0.0.1 is, dan is het IP-adres van de printer 192.168.0.5 or 10.0.0.5.

Als het IP-adres hetzelgde is als 169.254.XXX.XXX of 0.0.0.0, dan is er geen verbinding met het netwerk.

**TIP:** Als u een computer met Windows gebruikt, kunt u ook de HP-website voor online-ondersteuning op [www.support.hp.com](http://h20180.www2.hp.com/apps/Nav?h_pagetype=s-001&h_product=24208738&h_client&s-h-e002-1&h_lang=nl&h_cc=nl) raadplegen. Deze website biedt informatie en hulpmiddelen waarmee u veelvoorkomende printerproblemen kunt verhelpen.

# **8 Een probleem oplossen**

Dit hoofdstuk bevat suggesties voor het oplossen van veelvoorkomende problemen. Indien uw printer niet goed werkt en deze oplossingen uw probleem niet hebben opgelost, probeer dan om een van de ondersteunende services in [HP-ondersteuning](#page-119-0) te gebruiken voor hulp.

Dit gedeelte bevat de volgende onderwerpen:

- **[Hulp bij HP online probleemoplossing](#page-91-0)**
- [Vraag hulp van het bedieningspaneel van de printer](#page-92-0)
- [Vraag hulp in de HP Smart-app](#page-93-0)
- [Hulp in deze handleiding](#page-94-0)
- [Printerrapporten begrijpen](#page-111-0)
- [Problemen oplossen bij gebruik van Webservices](#page-113-0)
- [Onderhoud aan de printer uitvoeren](#page-114-0)
- [De fabrieksinstellingen herstellen](#page-118-0)
- **[HP-ondersteuning](#page-119-0)**

# <span id="page-91-0"></span>**Hulp bij HP online probleemoplossing**

Gebruik een hulpprogramma voor online probleemoplossing om problemen met uw printer op te lossen. In de onderstaande tabel ziet u de bijbehorende koppeling voor specifieke problemen.

**OPMERKING:** De hulpprogramma's voor online probleemoplossing van HP zijn mogelijk niet in alle talen beschikbaar.

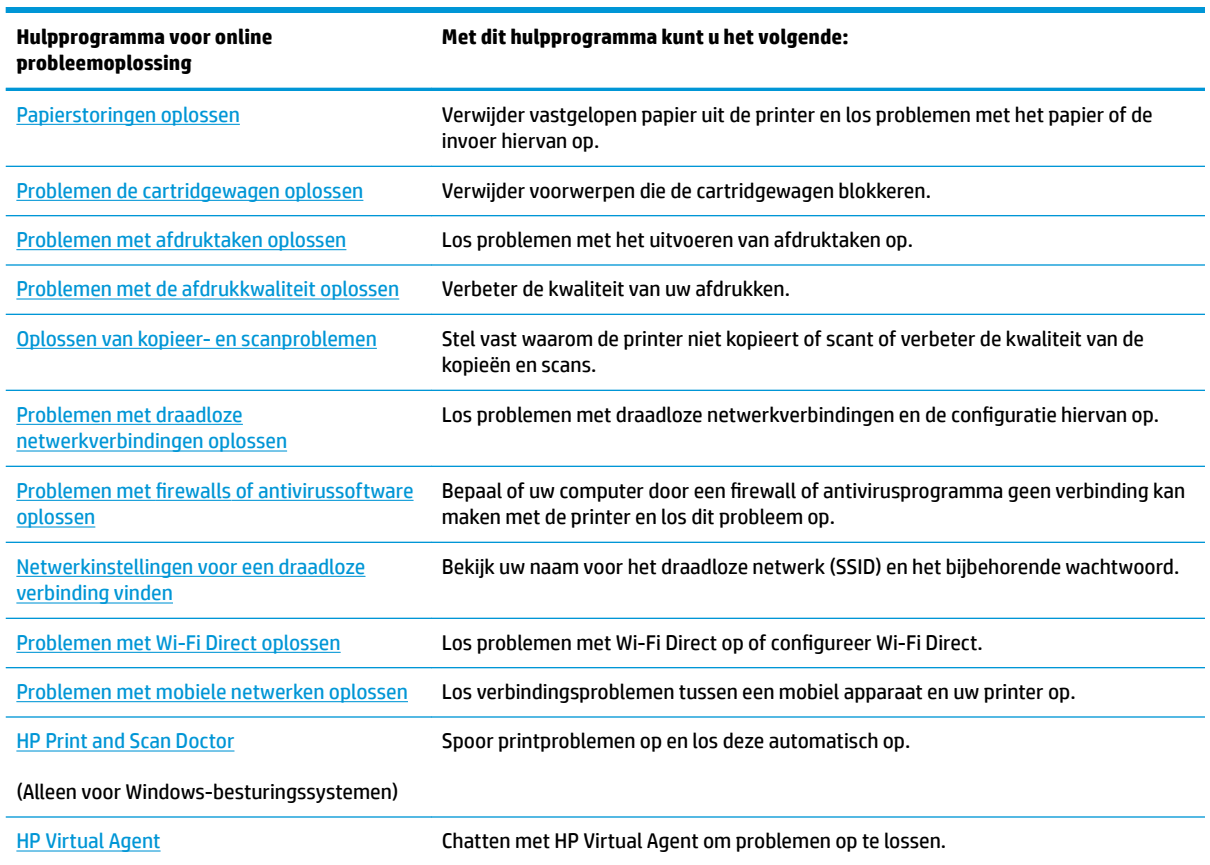

# <span id="page-92-0"></span>**Vraag hulp van het bedieningspaneel van de printer**

U kunt de hulp van de printer gebruiken om meer te weten over de printer. Deze hulp bevat enkele animaties die u door enkele procedures, zoals het laden van papier, leiden.

Tik op ? op het bedieningspaneel van de printer om het menu Help te openen vanuit het Startscherm of contextuele hulp voor een scherm.

# <span id="page-93-0"></span>**Vraag hulp in de HP Smart-app**

De HP Smart-app meldt printerproblemen (storingen en andere problemen), biedt koppelingen naar helponderwerpen en geeft opties om voor meer hulp contact op te nemen met de ondersteuning. Raadpleeg [De app HP Smart gebruiken om af te drukken, te scannen en problemen op te lossen](#page-34-0) voor meer informatie over de app.

- **1.** Open de HP Smart op uw apparaat.
- **2.** Controleer in het beginscherm HP Smart of uw printer is geselecteerd.
- **举 TIP:** Als uw printer al is ingesteld, kunt u deze in het beginscherm van HP Smart selecteren door naar links of rechts te vegen en deze te selecteren.

Om een andere printer te gebruiken, klikt of tikt u op + (Plusteken) op het beginscherm en selecteert u vervolgens een andere printer of voegt u een nieuwe toe.

**3.** Om de printerstatus te bekijken, klikt of tikt u op de printer.

# <span id="page-94-0"></span>**Hulp in deze handleiding**

Dit gedeelte bevat de volgende onderwerpen:

- Papierstoringen en problemen met papieraanvoer
- [Problemen met afdrukken](#page-102-0)
- [Problemen met kopiëren en scannen](#page-109-0)
- [Netwerk- en verbindingsproblemen](#page-109-0)
- [Hardwareproblemen printer](#page-110-0)

### **Papierstoringen en problemen met papieraanvoer**

Wat wilt u doen?

- Een papierstoring oplossen
- [Verwijder een storing van de wagen met inktcartridges](#page-101-0)
- [Ontdek hoe u papierstoringen kunt vermijden](#page-101-0)
- [Problemen met de papieraanvoer oplossen](#page-102-0)

#### **Een papierstoring oplossen**

Papierstoringen kunnen op verschillende plaatsen in de printer voorkomen.

**VOORZICHTIG:** Om mogelijke schade aan de printkoppen te voorkomen moet u papierstoringen zo snel mogelijk oplossen.

#### **Een papierstoring in de invoerlade verhelpen**

**1.** Houd de twee knoppen aan beide zijden van de uitvoerlade ingedrukt om deze uit de printer te halen.

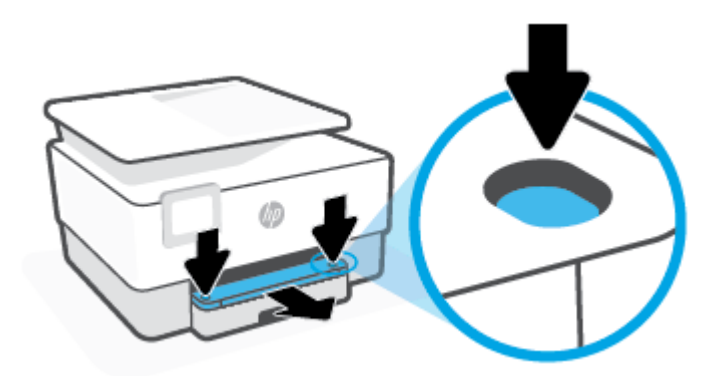

**2.** Verwijder de invoerlade door deze in zijn geheel uit de printer te trekken.

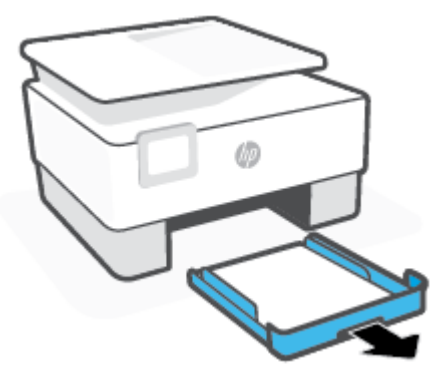

**3.** Controleer de invoerlade onder de printer. Verwijder het vastgelopen papier.

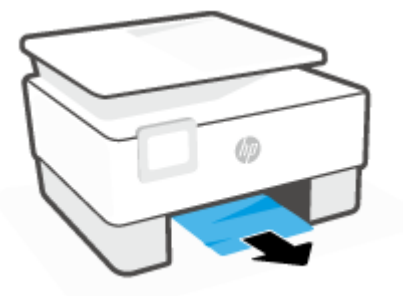

**4.** Duw de invoerlade terug naar binnen tot deze vastklikt.

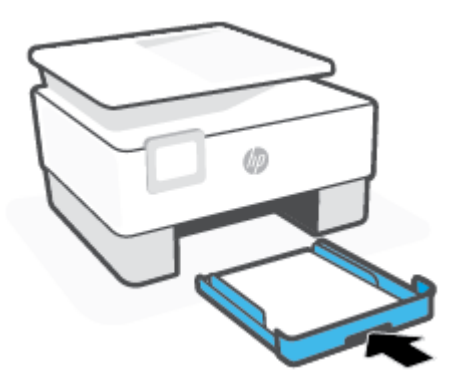

**5.** Duw de uitvoerlade terug in de printer.

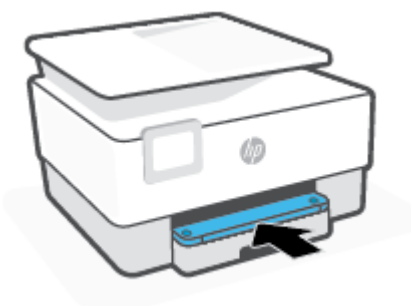

#### **Een papierstoring in de afdrukzone verhelpen**

**1.** Open de voorklep.

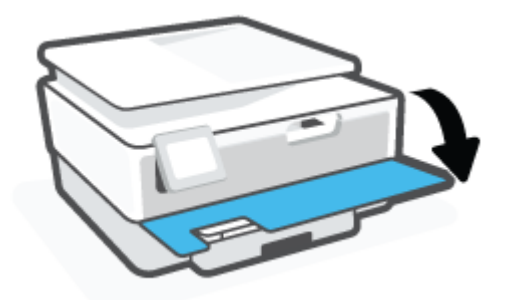

**2.** Open de toegangsklep van de printcartridges.

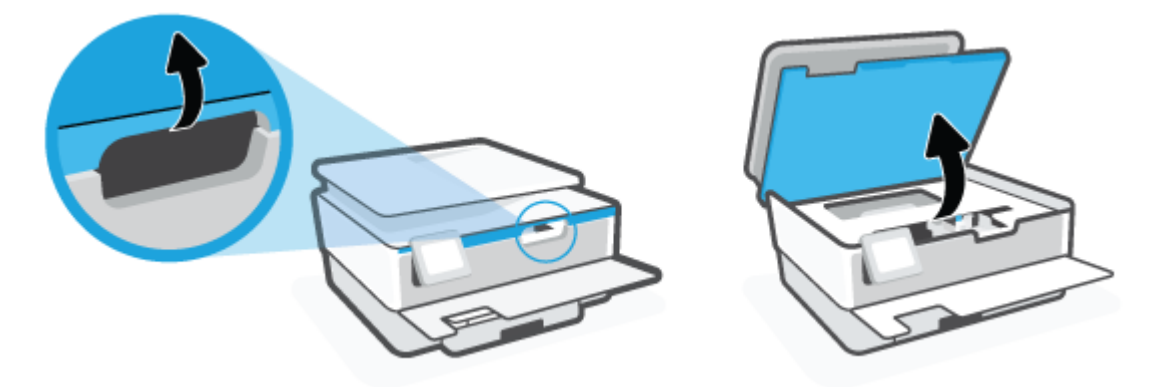

**3.** Als niets de wagen met printcartridges in de weg staat, verplaatst u de wagen met printcartridges helemaal naar de linkerkant van de printer en verwijdert u het vastgelopen papier.

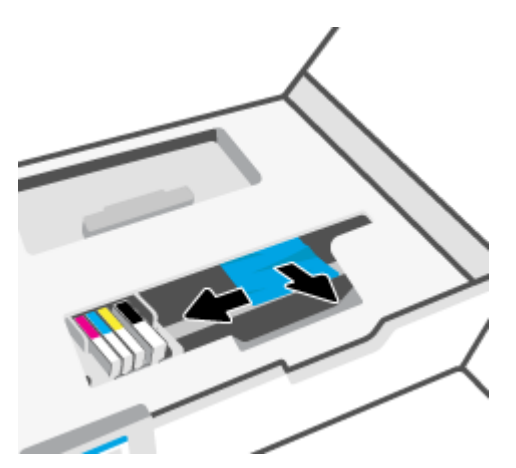

**4.** Verplaats indien nodig de wagen met printcartridges helemaal naar de rechterzijde van de printer en verwijder het vastgelopen papier.

**5.** Til de hendel van de papierbaankap op en verwijder de kap.

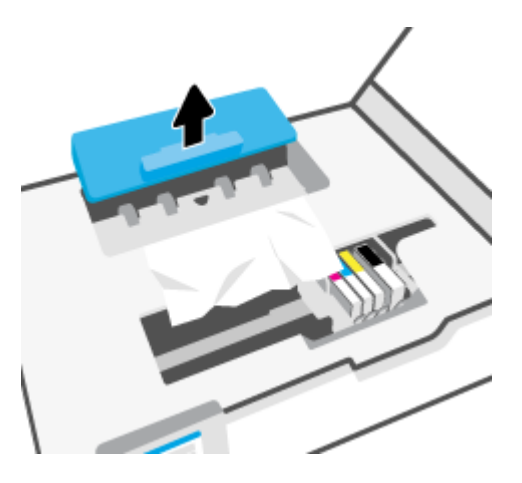

- **6.** Als u het vastgelopen papier in de printer hebt gevonden, pak het dan met beide handen vast en trek het naar u toe.
	- **A VOORZICHTIG:** Als het papier scheurt wanneer u het van de rollen verwijdert, moet u de rollen en wieltjes controleren op gescheurde stukjes papier die in de printer kunnen zijn achtergebleven.

Als u niet alle stukjes papier uit de printer verwijdert, is de kans groot dat er nieuwe papierstoringen optreden.

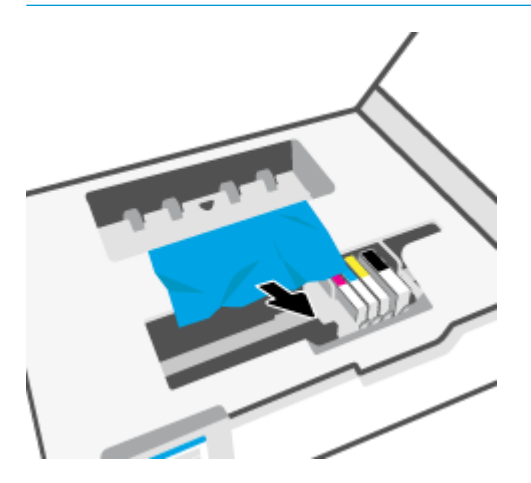

**7.** Plaats de papierbaankap terug tot ze terug op haar plaats zit.

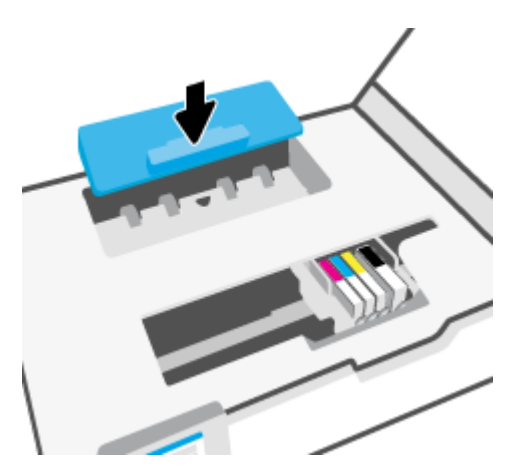

**8.** Sluit de toegangsklep voor de cartridges.

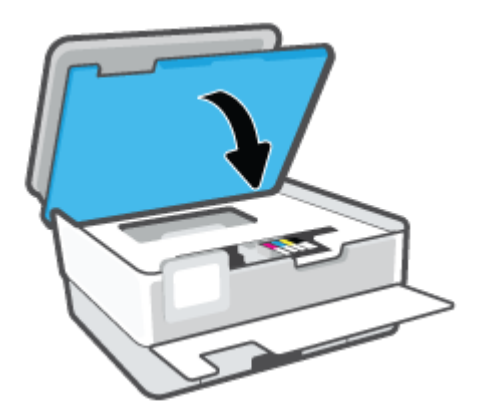

**9.** Sluit de voorklep.

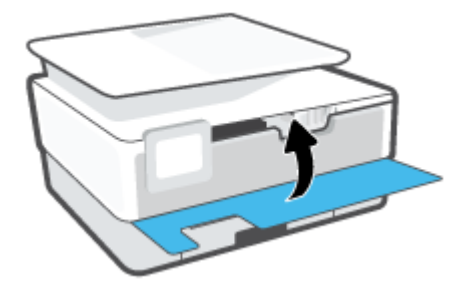

### **Om een papierstoring in de documentinvoer te verhelpen**

**1.** Til de kap van de documentinvoer op.

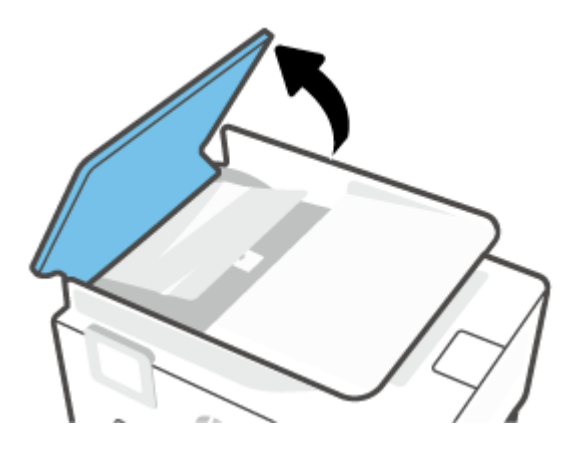

**2.** Trek het vastgelopen papier tussen de rollers vandaan.

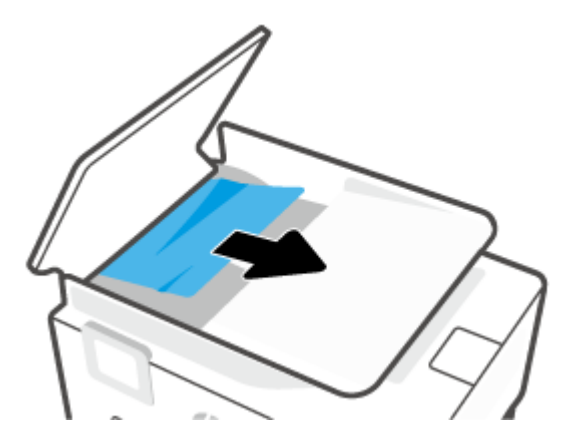

**3.** Til de documentinvoer op vanuit het midden.

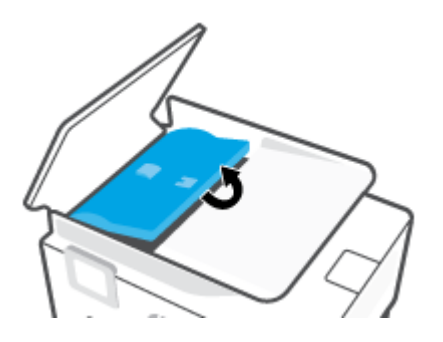

**4.** Trek het vastgelopen papier voorzichtig onder de rollers vandaan.

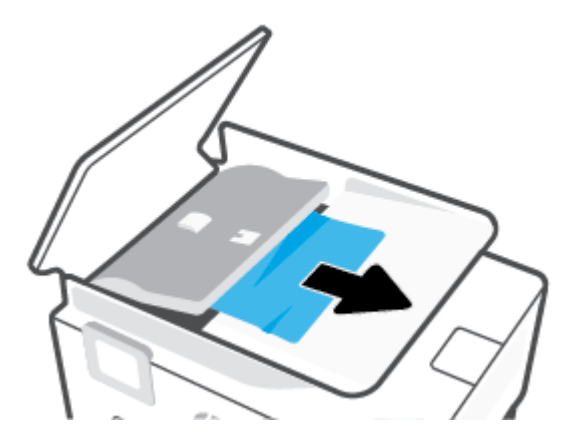

**5.** Sluit de documentinvoer.

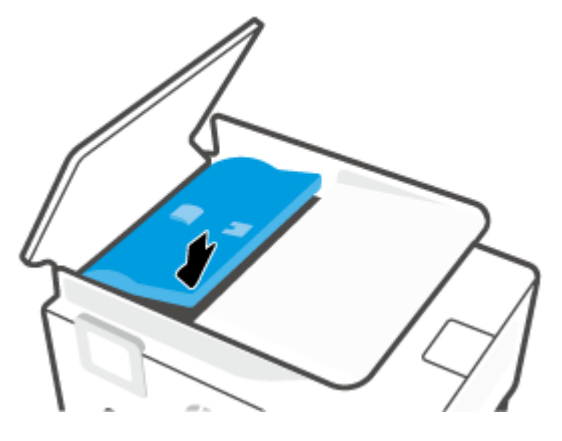

**6.** Sluit de kap van de documentinvoer tot deze vastklikt.

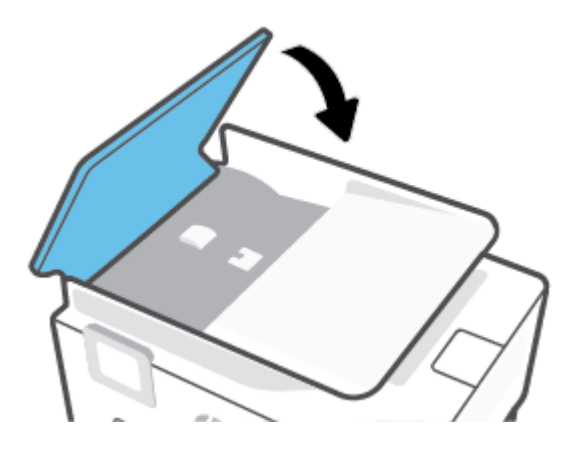

**7.** Til de documentinvoerlade op.

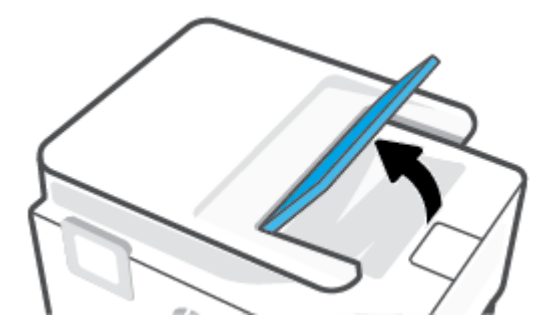

<span id="page-101-0"></span>**8.** Verwijder eventueel vastgelopen papier onder de lade.

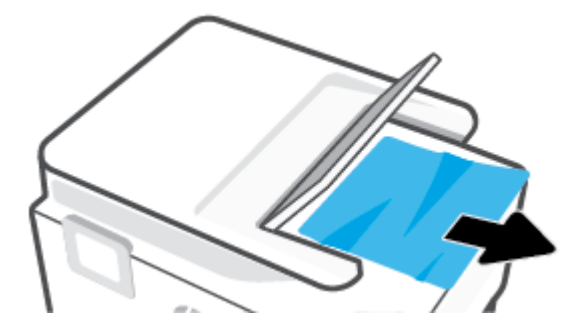

**9.** Plaats de documentinvoer weer terug.

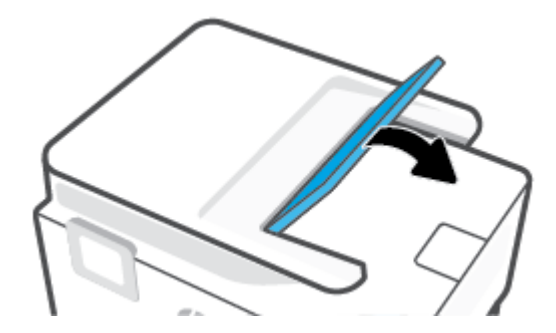

#### **Verwijder een storing van de wagen met inktcartridges**

Verwijder alle voorwerpen, bijvoorbeeld papier, die de wagen met printcartridges blokkeren.

**The OPMERKING:** Gebruik geen gereedschap of andere apparaten om vastgelopen papier te verwijderen. Wees altijd voorzichtig bij het verwijderen van vastgelopen papier in de printer.

#### **Ontdek hoe u papierstoringen kunt vermijden**

Houd u aan de volgende richtlijnen om papierstoringen te voorkomen.

- Plaats niet te veel papier in de printerladen. Zie [Specificaties](#page-122-0) voor informatie over de ladecapaciteit.
- Verwijder afgedrukte exemplaren regelmatig uit de uitvoerlade.
- Druk niet af op gekreukeld, gevouwen of beschadigd papier.
- Zorg dat papier niet krult of kreukt door al het ongebruikte papier in een hersluitbare verpakking te bewaren.
- Gebruik geen papier dat te dik of te dun is voor de printer.
- Zorg ervoor dat de lades correct geplaatst zijn en niet te vol zitten. Ga voor meer informatie naar Plaats [papier](#page-19-0).
- Zorg dat het papier plat in de invoerlade ligt en dat de randen niet omgevouwen of gescheurd zijn.
- Plaats verschillende papiersoorten en papierformaten niet gelijktijdig in de invoerlade; De gehele stapel papier in de invoerlade moet van dezelfde papiersoort en van hetzelfde formaat zijn.
- Schuif het papier niet te ver in de invoerlade.
- <span id="page-102-0"></span>Als u op beide zijden van een pagina afdrukt, druk dan geen volle afbeeldingen op licht papier af.
- Gebruik papiersoorten die worden aanbevolen voor de printer.
- Als het papier in de printer bijna op is, zorgt u dat de lade van de printer eerst leeg is voordat u papier toevoegt. Vul nooit papier bij terwijl de printer nog aan het afdrukken is.
- Aanbevolen wordt om tijdens het verwijderen van de invoerlade de lade in zijn geheel uit de printer te verwijderen om er zeker van te zijn dat er geen papier achterblijft in de achterzijde van de lade. Wellicht moet u de opening in de printer controleren waar de lade zat en in het gat reiken om eventueel papier te verwijderen.

#### **Problemen met de papieraanvoer oplossen**

Welk probleem ondervindt u?

- **Papier wordt niet uit de invoerlade opgenomen**
	- Zorg dat er papier in de papierlade zit. Zie [Plaats papier](#page-19-0) voor meer informatie. Wapper met het papier voor u het in de lade plaatst.
	- Zorg ervoor dat de breedtegeleiders voor het papier zijn ingesteld op de correcte markeringen in de lade voor het papierformaat dat u plaatst. Controleer ook of de geleiders goed, maar niet te stevig tegen de stapel rusten.
	- Zorg ervoor dat de stapel papier is uitgelijnd met de juiste papierformaatlijnen op de bodem van de invoerlade en dat hij de stapelhoogtemarkering op een of meerdere etiketten aan de zijkant van de papierbreedtegeleider van de invoerlade niet overschrijdt.
	- Kijk na of het papier niet in de lade geklemd zit. Maak het papier weer recht door het in de tegenovergestelde richting van de krul te buigen.

#### ● **Pagina's zitten scheef**

- Zorg ervoor dat het papier in de invoerlade is uitgelijnd met de papierbreedtegeleiders. Indien nodig trekt u de invoerlade uit de printer, plaatst u het papier correct terug in de lade en controleert u of de papiergeleiders goed zijn uitgelijnd.
- Plaats alleen papier in de printer als deze niet aan het afdrukken is.
- **Er worden meerdere vellen tegelijk aangevoerd**
	- Zorg ervoor dat de breedtegeleiders voor het papier zijn ingesteld op de correcte markeringen in de lade voor het papierformaat dat u plaatst. Controleer ook of de geleiders goed, maar niet te stevig tegen de stapel rusten.
	- Zorg ervoor dat de stapel papier is uitgelijnd met de juiste papierformaatlijnen op de bodem van de invoerlade en dat hij de stapelhoogtemarkering op een of meerdere etiketten aan de zijkant van de papierbreedtegeleider van de invoerlade niet overschrijdt.
	- Controleer of er niet te veel papier in de lade is geplaatst.
	- Gebruik HP-papier voor optimale prestaties en efficiÆntie.

### **Problemen met afdrukken**

Wat wilt u doen?

[Problemen oplossen met pagina's die niet worden afgedrukt \(kan niet afdrukken\)](#page-103-0)

● [Problemen met afdrukkwaliteit oplossen](#page-106-0)

#### <span id="page-103-0"></span>**Problemen oplossen met pagina's die niet worden afgedrukt (kan niet afdrukken)**

#### **Afdrukproblemen oplossen (Windows)**

Zorg ervoor dat de printer is ingeschakeld en dat er papier in de lade zit. Indien u nog steeds niet kunt afdrukken, moet u het volgende in deze volgorde proberen:

- **1.** Kijk na of er foutberichten verschijnen op het printerbeeldscherm en los deze op door de instructies op het scherm te volgen.
- **2.** Wanneer uw printer via een USB-kabel op de computer is aangesloten, koppelt u de USB-kabel los en weer aan. Indien uw computer is verbonden met de printer via een draadloze verbinding, moet u bevestigen dat de verbinding werkt.
- **3.** Controleer of het apparaat niet is gepauzeerd of offline staat.

#### **Controleren of het apparaat niet is gepauzeerd of oƱine staat**

- **a.** Ga, afhankelijk van het besturingssysteem, op een van de volgende manieren te werk:
	- **Windows 10**: Selecteer in het menu **Start** in Windows **Windows-systeem** uit de lijst met apps, selecteer **Configuratiescherm** en klik vervolgens op **Apparaten en printers** onder **Hardware en geluid**.
	- **Windows 8.1** en **Windows 8**: Wijs naar of tik op de rechterbovenhoek van het scherm om de Charms-balk te openen. Klik op het pictogram **Instellingen** klik of tik op **Configuratiescherm** en klik of tik vervolgens op **Overzicht Apparaten en printers**.
	- **Windows 7**: Klik in het menu **Start** van Windows op **Apparaten en printers**.
- **b.** Dubbelklik op het printerpictogram of klik rechts op het printerpictogram en selecteer **Afdruktaken bekijken** om de afdrukwachtrij te openen.
- **c.** Zorg ervoor dat in het menu **PrinterAfdrukken onderbreken** of **Printer oƱine gebruiken** niet is aangevinkt.
- **d.** Als u wijzigingen hebt doorgevoerd, probeert u opnieuw af te drukken.
- **4.** Controleer of de juiste printer als de standaard is ingesteld.

#### **Controleren of de juiste printer als de standaard is ingesteld**

- **a.** Ga, afhankelijk van het besturingssysteem, op een van de volgende manieren te werk:
	- **Windows 10**: Selecteer in het menu **Start** in Windows **Windows-systeem** uit de lijst met apps, selecteer **Configuratiescherm** en klik vervolgens op **Apparaten en printers** onder **Hardware en geluid**.
	- **Windows 8.1** en **Windows 8**: Wijs naar of tik op de rechterbovenhoek van het scherm om de Charms-balk te openen. Klik op het pictogram **Instellingen** klik of tik op **Configuratiescherm** en klik of tik vervolgens op **Overzicht Apparaten en printers**.
	- **Windows 7**: Klik in het menu **Start** van Windows op **Apparaten en printers**.
- **b.** Controleer of de juiste printer als standaardprinter is ingesteld.

Naast de standaardprinter staat een vinkje in een zwarte of groene cirkel.

- **c.** Als de foute printer als standaarprinter is ingesteld, klik dan met de rechtermuisknop op de juiste printer en selecteer**Instellen als standaardprinter**.
- **d.** Probeer uw printer opnieuw te gebruiken.
- **5.** Start de printspooler opnieuw zodat de printer kan reageren op afdruktaken die vastzitten in de printerwachtrij.

#### **De afdrukwachtrij opnieuw opstarten**

**a.** Ga, afhankelijk van het besturingssysteem, op een van de volgende manieren te werk:

#### **Windows 10**

- **i.** Selecteer in het menu **Start** in Windows **Windows-systeembeheer** uit de lijst met apps en selecteer **Services**.
- **ii.** Klik met de rechtermuisknop op **Afdrukwachtrij** en klik vervolgens op **Eigenschappen**.
- **iii.** Zorg er in het tabblad **Algemeen** voor dat naast **Opstarttype Automatisch** is geselecteerd.
- **iv.** Als de service niet al actief is, klik dan onder **Servicestatus** op **Start** en vervolgens op **OK**.

#### **Windows 8.1 en Windows 8**

- **i.** Wijs of tik in de rechterbovenhoek van het scherm om de Charms-werkbalk te openen. Klik vervolgens op het pictogram **Instellingen**.
- **ii.** Klik op tik op **Configuratiescherm** en klik of tik vervolgens op **Systeem en beveiliging**.
- **iii.** Klik op tik op **Systeembeheer** en dubbelklik of dubbeltik op **Services**.
- **iv.** Klik met de rechtermuisknop op **Afdrukwachtrij** en klik vervolgens op **Eigenschappen**.
- **v.** Zorg er in het tabblad **Algemeen** voor dat naast **Opstarttype**, **Automatisch** is geselecteerd.
- **vi.** Als de service niet al actief is, klik of tik dan onder **Servicestatus** op **Start** en vervolgens op **OK**.

#### **Windows 7**

- **i.** Klik in het menu Start van Windows op Configuratiescherm, Systeem en beveiliging en vervolgens op **Systeembeheer**.
- **ii.** Dubbelklik op **Services**.
- **iii.** Klik met de rechtermuisknop op **Afdrukwachtrij** en klik vervolgens op **Eigenschappen**.
- **iv.** Zorg er in het tabblad **Algemeen** voor dat naast **Opstarttype Automatisch** is geselecteerd.
- **v.** Als de service niet al actief is, klik dan onder **Servicestatus** op **Start** en vervolgens op **OK**.
- **b.** Controleer of de juiste printer als standaardprinter is ingesteld.

Naast de standaardprinter staat een vinkje in een zwarte of groene cirkel.

- **c.** Als de foute printer als standaarprinter is ingesteld, klik dan met de rechtermuisknop op de juiste printer en selecteer**Instellen als standaardprinter**.
- **d.** Probeer uw printer opnieuw te gebruiken.
- **6.** Start de computer opnieuw op.
- **7.** De afdrukwachtrij leegmaken.

#### **De afdrukwachtrij leegmaken**

- **a.** Ga, afhankelijk van het besturingssysteem, op een van de volgende manieren te werk:
	- **Windows 10**: Selecteer in het menu **Start** in Windows **Windows-systeem** uit de lijst met apps, selecteer **Configuratiescherm** en klik vervolgens op **Apparaten en printers** onder Hardware **en geluid**.
	- **Windows 8.1** en **Windows 8**: Wijs naar of tik op de rechterbovenhoek van het scherm om de Charms-balk te openen. Klik op het pictogram Instellingen klik of tik op Configuratiescherm en klik of tik vervolgens op **Overzicht Apparaten en printers**.
	- **Windows 7**: Klik in het menu **Start** van Windows op **Apparaten en printers**.
- **b.** Dubbelklik op het pictogram van uw printer om de afdrukwachtrij te openen.
- **c.** Klik in het menu **Printer** op **Alle documenten annuleren** of op **Afdrukdocumenten verwijderen** en klik vervolgens op **Ja** om te bevestigen.
- **d.** Als er nog steeds documenten in de wachtrij staan, start u de computer opnieuw op en probeert u daarna opnieuw af te drukken.
- **e.** Controleer de afdrukwachtrij nogmaals om te zien of ze leeg is en probeer vervolgens opnieuw af te drukken.

#### **Controleren of uw printer is verbonden met het stroomnet**

**1.** Zorg dat het netsnoer goed op de printer is aangesloten.

<span id="page-106-0"></span>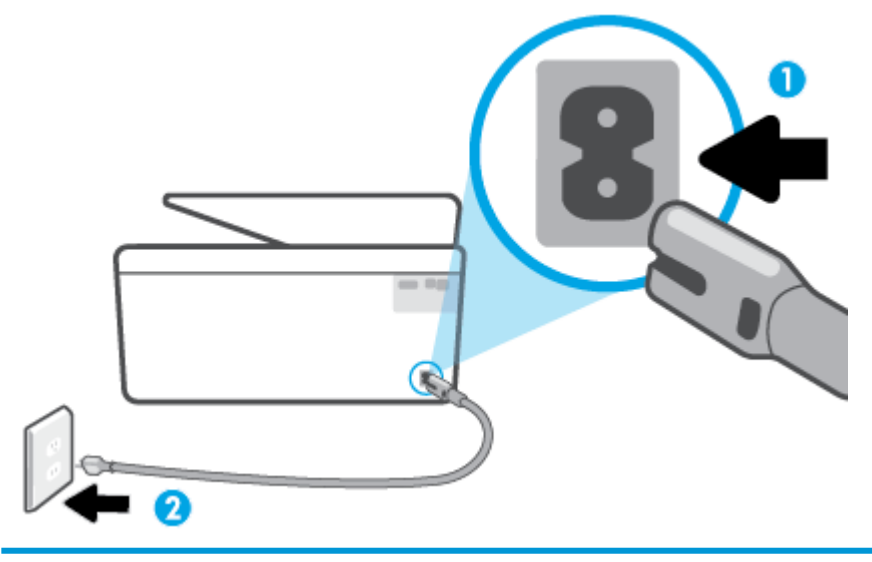

- 1 Stroomaansluiting van de printer
- 2 Aansluiting op stopcontact
- **2.** Controleer de knop Aan/uit op de printer. Als het lampje niet brandt, is de printer uitgeschakeld. Druk op de knop Aan/uit om de printer aan te zetten.
- **The OPMERKING:** Als de printer geen elektrische stroom ontvangt, sluit het dan op een ander stopcontact aan.
- **3.** Koppel het netsnoer los van de achterzijde van de printer wanneer deze is ingeschakeld.
- **4.** Haal het netsnoer uit het stopcontact.
- **5.** Wacht minstens 15 seconden.
- **6.** Sluit het netsnoer weer aan op het wandstopcontact.
- **7.** Sluit het netsnoer weer aan de achterzijde van de printer aan.
- 8. Als de printer niet automatisch wordt ingeschakeld, druk dan op de Aan/uit-knop om de printer in te schakelen.
- **9.** Probeer de printer opnieuw te gebruiken.

#### **Problemen met afdrukkwaliteit oplossen**

- **The OPMERKING:** Om kwaliteitsproblemen te voorkomen, moet u de printer altijd uitschakelen met behulp van de Aan/uit-knop. Wacht tot het lampje Aan/uit uitgaat voor u de stekker uit het stopcontact trekt. Hierdoor kunnen de cartridges naar hun beschermde positie worden gebracht waar ze niet kunnen uitdrogen.
- **<sup>2</sup> OPMERKING:** Als u de HP Smart-app hebt geïnstalleerd, kunt u ook de afdrukkwaliteit van de printer vanuit de app verbeteren. Zie [De app HP Smart gebruiken om af te drukken, te scannen en problemen op te lossen](#page-34-0) voor meer informatie.

#### **De printerkwaliteit verbeteren vanuit het bedieningspaneel van de printer**

**1.** De printkop reinigen vanuit de printersoftware.

#### **De printkop reinigen vanaf het printerscherm**

- **a.** Plaats ongebruikt, wit gewoon papier van A4-, Letter- of Legal-formaat in de invoerlade.
- **b.** Druk op het bedieningspaneel van de printer op  $\{\hat{\otimes}\}$  (**Installatie**).
- **c.** Druk op **Hulpprogramma's** , druk op **Printkop reinigen** en volg vervolgens de instructies op het scherm.
- **2.** Controleer of u originele HP-cartridges gebruikt.
- **3.** Zorg ervoor dat u de juiste papiersoort en afdrukkwaliteit selecteerde.
- **4.** Controleer de geschatte inktniveaus om te bepalen of de inkt van de cartridges bijna op is. Zie [Geschatte](#page-67-0) [inktniveaus controleren](#page-67-0) voor meer informatie. Overweeg de cartridges te vervangen als de inkt bijna op is.
- **5.** Lijn de printkop uit.

#### **De printkop uitlijnen vanaf het printerscherm**

- **a.** Plaats ongebruikt, wit gewoon papier van A4-, Letter- of Legal-formaat in de invoerlade.
- **b.** Druk op het bedieningspaneel van de printer op  $\{\hat{\odot}\}$  (**Installatie**).
- **c.** Druk op **Hulpprogramma's** , druk op **Printkop uitlijnen** en volg vervolgens de instructies op het scherm.
- **6.** Druk een diagnostiekpagina af als de inkt van de cartridges niet bijna op is.

**Een diagnosepagina afdrukken met behulp van het printerbeeldscherm**

- **a.** Plaats ongebruikt, wit gewoon papier van A4-, Letter- of Legal-formaat in de invoerlade.
- **b.** Druk op het bedieningspaneel van de printer op  $\{\hat{\odot}\}$  (**Installatie**).
- **c.** Raak **Hulpprogramma's** aan en vervolgens **Rapport afdrukkwaliteit**.
- **7.** Bekijk de blauwe, magenta, gele en zwarte vakken op de diagnostiekpagina. Indien u strepen ziet in de gekleurde en zwarte vakken, of geen inkt ziet in gedeeltes van de vakken, reinig de printkop dan automatisch
- **8.** Neem contact op met HP-ondersteuning als het probleem niet is opgelost door het reinigen van de printkop. Ga naar [www.support.hp.com](http://h20180.www2.hp.com/apps/Nav?h_pagetype=s-001&h_product=24208738&h_client&s-h-e002-1&h_lang=nl&h_cc=nl) . Deze website biedt informatie en hulpmiddelen waarmee u veelvoorkomende printerproblemen kunt verhelpen. Selecteer uw land/regio wanneer dit wordt gevraagd en klik vervolgens op **Alle HP-contacten** voor informatie over het aanvragen van technische ondersteuning.

#### **De afdrukkwaliteit verbeteren(Windows)**

**1.** Printkop reinigen vanuit de printersoftware.

#### **De printkop reinigen vanuit de printersoftware**

- **a.** Plaats ongebruikt, wit gewoon papier van A4-, Letter- of Legal-formaat in de invoerlade.
- **b.** Open de HP printersoftware. Zie [Open de HP-printersoftware \(Windows\)](#page-33-0) voor meer informatie.
- **c.** Klik in de printersoftware op **Afdrukken en Scannen** en dan op **Uw printer onderhouden** om toegang te krijgen tot de **Printerwerkset**.
- **d.** Klik op **Printkoppen reinigen** in het tabblad **Apparaatservices**. Volg de instructies op het scherm.
- **2.** Controleer of u originele HP-cartridges gebruikt.
- **3.** Controleer de printersoftware om na te gaan of u de juiste papiersoort en hebt geselecteerd in de vervolgkeuzelijst **Afdrukmateriaal** en de afdrukkwaliteit in de vervolgkeuzelijst **Instelling afdrukkwaliteit**.
	- Klik in de printersoftware op **Afdrukken en Scannen** en dan op **Voorkeuren instellen** om de afdrukeigenschappen te openen.
- **4.** Controleer de geschatte inktniveaus om te bepalen of de inkt van de cartridges bijna op is. Zie [Geschatte](#page-67-0) [inktniveaus controleren](#page-67-0) voor meer informatie. Overweeg de cartridges te vervangen als de inkt bijna op is.
- **5.** Lijn de printkop uit.

#### **De printkop uitlijnen vanuit het printersoftware**

- **The OPMERKING:** Als u de printkop uitlijnt, weet u zeker dat de afdrukkwaliteit optimaal is. De printkop hoeft niet opnieuw te worden uitgelijnd wanneer u de cartridges heeft vervangen.
	- **a.** Plaats ongebruikt, gewoon wit papier van Letter- of A4-formaat in de invoerlade.
	- **b.** Open de HP-printersoftware. Zie [Open de HP-printersoftware \(Windows\)](#page-33-0) voor meer informatie.
	- **c.** Klik in de printersoftware op **Afdrukken en Scannen** en dan op **Uw printer onderhouden** om toegang te krijgen tot de **Printerwerkset**.
	- **d.** In **Printerwerkset** klikt u op **Printkoppen uitlijnen** in het tabblad **Apparaatservices**. De printer drukt een uitlijningspagina af.
- **6.** Druk een diagnostiekpagina af als de inkt van de cartridges niet bijna op is.

#### **Een diagnosepagina afdrukken met behulp van printersoftware**

- **a.** Plaats ongebruikt, wit gewoon papier van A4-, Letter- of Legal-formaat in de invoerlade.
- **b.** Open de HP-printersoftware. Zie [Open de HP-printersoftware \(Windows\)](#page-33-0) voor meer informatie.
- **c.** Klik in de printersoftware op **Afdrukken en Scannen** en dan op **Uw printer onderhouden** om de printerwerkset te openen.
- **d.** Klik op **Diagnostische informatie afdrukken** in het tabblad **Apparaatrapporten** om een diagnosepagina af te drukken.
- **7.** Bekijk de blauwe, magenta, gele en zwarte vakken op de diagnostiekpagina. Indien u strepen ziet in de gekleurde en zwarte vakken, of geen inkt ziet in gedeeltes van de vakken, reinig de printkop dan automatisch
- **8.** Neem contact op met HP-ondersteuning als het probleem niet is opgelost door het reinigen van de printkop. Ga naar [www.support.hp.com](http://h20180.www2.hp.com/apps/Nav?h_pagetype=s-001&h_product=24208738&h_client&s-h-e002-1&h_lang=nl&h_cc=nl) . Deze website biedt informatie en hulpmiddelen waarmee u veelvoorkomende printerproblemen kunt verhelpen. Selecteer uw land/regio wanneer dit wordt gevraagd en klik vervolgens op **Alle HP-contacten** voor informatie over het aanvragen van technische ondersteuning.

## <span id="page-109-0"></span>**Problemen met kopiëren en scannen**

Kies een van onderstaande probleemoplossingsopties.

- Gebruik een online probleemoplossingsprogramma van HP om uw problemen met kopiëren en scannen op te lossen. Zie [Hulp bij HP online probleemoplossing.](#page-91-0)
- Gebruik [HP Print and Scan Doctor](http://h20180.www2.hp.com/apps/Nav?h_pagetype=s-924&h_keyword=lp70044-win&h_client=s-h-e004-01&h_lang=nl&h_cc=nl) (alleen Windows) om problemen automatisch vast te stellen en op te lossen.
- **<sup>2</sup> OPMERKING:** De HP Print and Scan Doctor en de online probleemoplossingswizards van HP zijn mogelijk niet in alle talen beschikbaar.

Zie [Tips voor geslaagd kopiëren en scannen](#page-57-0) voor meer informatie.

## **Netwerk- en verbindingsproblemen**

Wat wilt u doen?

- **Draadloze verbinding herstellen**
- Wi-Fi Direct verbinding herstellen

#### **Draadloze verbinding herstellen**

Kies een van onderstaande probleemoplossingsopties.

- Herstellen de netwerkinstellingen en maak opnieuw verbinding met uw printer. Zie [De](#page-118-0)  [fabrieksinstellingen herstellen](#page-118-0).
- Controleer de netwerkconfiguratie of druk het draadloze testrapport af om u te helpen bij het vinden van problemen met de netwerkverbinding.
	- **1.** Raak in het Startscherm ( $\psi$ ) (Draadloos) aan en raak dan  $\{\hat{\otimes}\}$  (Instellingen) aan.
	- **2.** Raak **Rapporten afdrukken** aan, en raak dan Netwerkconfiguratiepagina of Draadloos **testrapport** aan.

Controleer de bovenste rapporttekst van het draadloze netwerk om na te gaan of er iets misging tijdens de test.

- Bekijk het gedeelte **DIAGNOSTISCHE RESULTATEN** van alle uitgevoerde tests en kijk of uw printer is geslaagd.
- In het gedeelte **HUIDIGE CONFIGURATIE** zoekt u de netwerknaam (SSID) waarmee uw printer momenteel is verbonden. Zorg dat uw printer met hetzelfde netwerk is verbonden als uw computer of mobiele apparaten.
- Gebruik een online probleemoplossingsprogramma van HP om uw printerproblemen op te lossen. Zie [Hulp bij HP online probleemoplossing](#page-91-0).

### **Wi-Fi Direct verbinding herstellen**

**1.** Controleer de printer om te bevestigen dat Wi-Fi Direct is ingeschakeld:

- Druk op het bedieningspaneel van de printer op  $\widehat{\mathbb{G}}$  (Wi-Fi Direct).
- <span id="page-110-0"></span>**2.** Op uw draadloze computer of uw mobiel apparaat schakelt u de Wi-Fi-verbinding in zoekt u naar en maakt u verbinding met de naam van Wi-Fi Direct van uw printer.
- **3.** Voer het wachtwoord van Wi-Fi Direct in als dit wordt gevraagd.
- **4.** Zorg ervoor dat u een compatibele afdruktoepassing hebt geïnstalleerd als u een mobiel apparaat gebruikt. Ga naar [www.hp.com/global/us/en/eprint/mobile\\_printing\\_apps.html](http://www.hp.com/global/us/en/eprint/mobile_printing_apps.html) voor meer informatie over mobiel afdrukken.

## **Hardwareproblemen printer**

#### **De printer wordt onverwacht uitgeschakeld**

- Controleer de netvoeding en de aansluiting van het netsnoer.
- Zorg dat het netsnoer goed is aangesloten op een werkende voedingsadapter.

#### **Uitlijning printkop ontbreekt**

- Als het uitlijningsproces mislukt, zorg er dan voor dat u ongebruikt, gewoon wit papier in de invoerlade hebt geplaatst. Wanneer bij het uitlijnen van de printkop gekleurd papier in de invoerlade is geplaatst, mislukt de uitlijning.
- Als het uitlijningsproces herhaaldelijk mislukt, kan het zijn dat u de printkop moet reinigen of dat de sensor defect is. Zie [Onherdoud de printkop en cartridges](#page-116-0) om de printkop te reinigen.
- Neem contact op met HP-ondersteuning als het probleem niet is opgelost door het reinigen van de printkop. Ga naar [www.support.hp.com](http://h20180.www2.hp.com/apps/Nav?h_pagetype=s-001&h_product=24208738&h_client&s-h-e002-1&h_lang=nl&h_cc=nl) . Deze website biedt informatie en hulpmiddelen waarmee u veelvoorkomende printerproblemen kunt verhelpen. Selecteer uw land/regio wanneer dit wordt gevraagd en klik vervolgens op **Alle HP-contacten** voor informatie over het aanvragen van technische ondersteuning.

#### **Een printerfout oplossen**

Voer de volgende stappen uit om het printerfoutproblemen op te lossen:

- **1.** Druk op  $\binom{1}{k}$  (de Aan/uit-knop) om de printer uit te zetten.
- **2.** Koppel het netsnoer los en sluit het weer aan.
- **3.** Druk op  $\binom{1}{2}$  (de Aan/uit-knop) om de printer aan te zetten.

Als het probleem zich blijft voordoen, noteer dan de foutcode die in de melding wordt gegeven en neem vervolgens contact op met HP-ondersteuning. Zie [HP-ondersteuning](#page-119-0) voor meer informatie over contact opnemen met HP-ondersteuning.

# <span id="page-111-0"></span>**Printerrapporten begrijpen**

U kunt de volgende rapporten afdrukken om problemen met de printer op te lossen.

- **The OPMERKING:** Als u de HP Smart-app hebt geïnstalleerd, kunt u ook het printerrapport weergeven in de app.
	- Statusrapport van de printer
	- **Netwerkconfiguratiepagina**
	- Rapport afdrukkwaliteit
	- [Testrapport draadloze verbinding](#page-112-0)
	- [Testrapport webtoegang](#page-112-0)

#### **Een printerstatusrapport afdrukken**

- **1.** Druk op het bedieningspaneel van de printer op  $\{\hat{\otimes}\}$  (**Installatie**).
- **2.** Raak **Rapporten** aan.
- **3.** Selecteer een printerrapport om af te drukken.

## **Statusrapport van de printer**

Gebruik het printerstatusrapport om de huidige printerinformatie en de status van de cartridges te bekijken. Gebruik het printerstatusrapport ook als hulp bij het oplossen van problemen met de printer.

Het printerstatusrapport bevat ook een log met recente gebeurtenissen.

Als u HP moet bellen, is het vaak nuttig om eerst het printerstatusrapport af te drukken.

## **Netwerkconfiguratiepagina**

Als de printer is aangesloten op een netwerk, kunt u een netwerkconfiguratiepagina afdrukken om de netwerkinstellingen voor de printer te bekijken samen met de lijst van netwerken die door uw printer werden gedetecteerd. De laatste pagina van het rapport bevat een lijst met detecteerbare draadloze netwerken in de omgeving met hun signaalsterkte en gebruikte kanalen. Dit kan u helpen om een kanaal voor uw netwerk te selecteren dat niet zwaar wordt gebruikt door andere netwerken (wat de netwerkprestaties ten goede zal komen).

**The OPMERKING:** Om de lijst met defecte draadloze netwerken in de buurt te krijgen moet de draadloze radio van de printer zijn ingeschakeld. De lijst wordt niet weergegeven als de radio is uitgeschakeld.

U kunt de netwerkconfiguratiepagina gebruiken om problemen met de netwerkaansluiting op te lossen. Als u HP moet bellen, is het vaak nuttig deze pagina af te drukken voordat u belt.

# **Rapport afdrukkwaliteit**

Problemen met de afdrukkwaliteit kunnen vele oorzaken hebben: software-instellingen, een afbeelding van slechte kwaliteit, of het printsysteem zelf. Als u niet tevreden bent met de kwaliteit van uw afdrukken, kunt u een Rapportpagina van de afdrukkwaliteit afdrukken om vast te stellen of het printsysteem goed werkt.

# <span id="page-112-0"></span>**Testrapport draadloze verbinding**

Als u het Draadloze testrapport afdrukt worden enkele tests uitgevoerd om verschillende condities van de draadloze verbinding van de printer te controleren. In het rapport staan de resultaten van de test. Als er een probleem wordt ontdekt zal het probleem met een bericht hoe u het kunt verhelpen worden aangegeven op het rapport. Onderaan het rapport staan enkele details over de configuratie van de draadloze verbinding.

# **Testrapport webtoegang**

Druk het rapport van de webtoegang af voor hulp bij de identificatie van internetverbindingsproblemen die Webservices kunnen beïnvloeden.

# **Problemen oplossen bij gebruik van Webservices**

Als u problemen ondervindt met webservices, zoals **HP ePrint** en Print apps, moet u het volgende controleren:

Zorg ervoor dat de printer is aangesloten op het internet door middel van een draadloze verbinding.

**The OPMERKING:** U kunt deze webfuncties niet gebruiken indien de printer is aangesloten met een USBkabel.

- Zorg ervoor dat de laatste productupdates zijn geïnstalleerd op de printer.
- Zorg ervoor dat Webservices is ingeschakeld op de printer. Zie [Webservices instellen](#page-60-0) voor meer informatie.
- Controleer of de hub, switch of router van het netwerk is ingeschakeld en goed functioneert.
- Indien u de printer aansluit met een draadloze verbinding, moet u ervoor zorgen dat het draadloos netwerk correct werkt. Zie [Netwerk- en verbindingsproblemen](#page-109-0) voor meer informatie.
- Als u **HP ePrint** gebruikt, controleert u het volgende:
	- Zorg ervoor dat het e-mailadres van de printer correct is.
	- Zorg ervoor dat enkel het e-mailadres van de printer wordt weergegeven in de regel "Naar" van het e-mailbericht. Als er nog een ander e-mailadres staat in de regel "Naar", worden de bijlagen die u verzendt waarschijnlijk niet afgedrukt.
	- Zorg ervoor dat u documenten verstuurt die voldoen aan de **HP ePrint** vereisten. Ga voor meer informatie naar [HP Connected](http://www.hpconnected.com) (Deze functie is niet in alle landen/regio's beschikbaar).
- Als uw netwerk proxy-instellingen gebruikt om verbinding te maken met het internet, zorg er dan voor dat de ingevoerde proxy-instellingen geldig zijn:
	- Controleer de instellingen van de webbrowser die u gebruikt (zoals Internet Explorer, Firefox, of Safari).
	- Neem contact op met de IT-beheerder of de persoon die uw firewall heeft ingesteld.

Als de proxyinstellingen voor uw firewall zijn gewijzigd, moet u deze instellingen ook op het bedieningspaneel van de printer of de geïntegreerde webserver bijwerken. Als deze instellingen niet zijn geüpdatet, kunt u Webservices niet gebruiken.

Zie [Webservices instellen](#page-60-0) voor meer informatie.

**TIP:** Voor meer informatie over het instellen en gebruiken van webservices gaat u naar [HP Connected](http://www.hpconnected.com) (Deze functie is niet in alle landen/regio's beschikbaar).

# <span id="page-114-0"></span>**Onderhoud aan de printer uitvoeren**

Wat wilt u doen?

- De glasplaat van de scanner reinigen
- [De buitenkant reinigen](#page-115-0)
- [De documentinvoer schoonmaken](#page-115-0)
- [Onherdoud de printkop en cartridges](#page-116-0)

## **De glasplaat van de scanner reinigen**

Stof of vuil op de glasplaat van de scanner, op de binnenkant van de scannerklep of het scannerkader kunnen de werking van het apparaat vertragen en een negatieve invloed hebben op speciale functies, zoals het aanpassen van kopieën aan een bepaald paginaformaat.

#### **De glasplaat van de scanner reinigen**

WAARSCHUWING! Vooraleer u de printer reinigt, moet u de printer uitschakelen door op (<sup>|</sup>) (de Aan/uitknop) te drukken en de stekker uit het stopcontact trekken.

**1.** Til de scannerklep op.

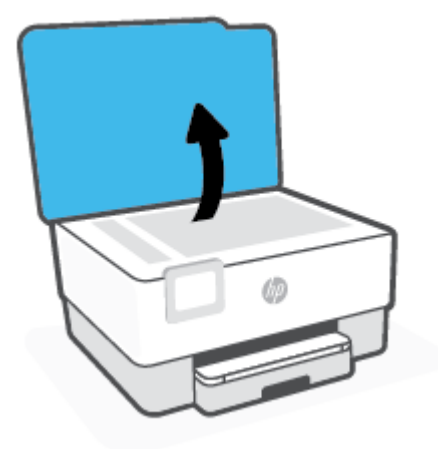

<span id="page-115-0"></span>**2.** Reinig het glas en de binnenkant van het deksel met een zachte, pluisvrije doek waarop een zacht glasreinigingsmiddel is gesproeid.

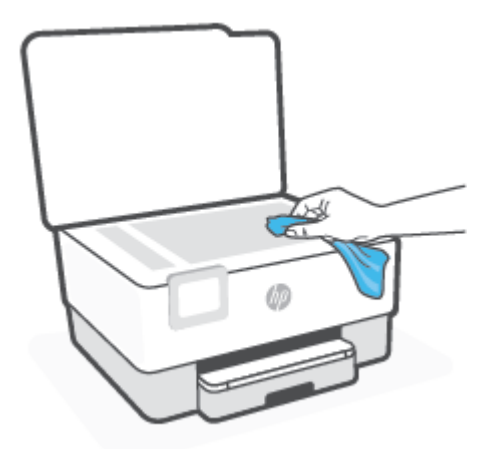

**A voorzichtig:** Gebruik alleen een glasreiniger om de glasplaat van de scanner te reinigen. Vermijd het gebruik van schoonmaakmiddelen met schuurmiddel, aceton, benzeen en koolstoftetrachlorine. Deze producten kunnen de glasplaat van de scanner beschadigen. Vermijd eveneens het gebruik van isopropylalcohol. Dit laat strepen achter op de glasplaat van de scanner.

**VOORZICHTIG:** Spuit de glasreiniger niet rechtstreeks op de glasplaat van de scanner. Wanneer u teveel product gebruikt, kan het onder de glasplaat van de scanner doorlekken en de scanner beschadigen.

**3.** Sluit de scannerklep en zet de printer aan.

# **De buitenkant reinigen**

WAARSCHUWING! Voor u de printer reinigt, schakelt u deze uit door te drukken op Aan/uit-knop (<sup>1</sup>) en het netsnoer uit het stopcontact te halen.

Gebruik een zachte, vochtige, pluisvrije doek om stof en vlekken van de behuizing te verwijderen. Zorg ervoor dat er geen vloeistoffen in de printer of op het bedieningspaneel van de printer terechtkomen.

## **De documentinvoer schoonmaken**

Als de documentinvoer meerdere pagina's tegelijk ontvangt of als deze geen gewoon papier ontvangt, kunt u de rollen en het scheidingsmechanisme reinigen.

#### **De rollers of het scheidingskussen reinigen**

WAARSCHUWING! Vooraleer u de printer reinigt, moet u de printer uitschakelen door op (<sup>|</sup>) (de Aan/uitknop) te drukken en de stekker uit het stopcontact trekken.

**1.** Verwijder eventuele originelen uit de documentlader.

<span id="page-116-0"></span>**2.** Til de kap van de documentinvoer op.

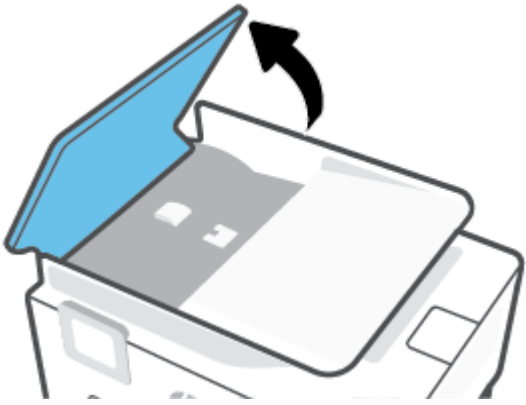

Zo kunt u goed bij de rollers (1) en het scheidingskussen (2).

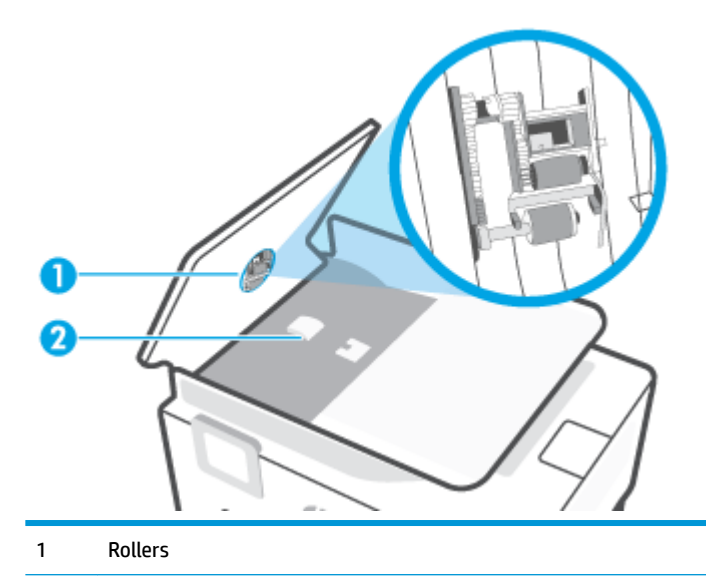

2 Scheidingskussen

- **3.** Bevochtig een schone pluisvrije doek met gedestilleerd water en wring de overtollige vloeistof uit de doek.
- **4.** Gebruik de bevochtigde doek om de rollers of het scheidingskussen te reinigen.
- **The OPMERKING:** Als het niet lukt om de aanslag te verwijderen met behulp van gedestilleerd water kunt u eventueel isopropylalcohol gebruiken.
- **5.** Sluit de kap van de documentinvoer

# **Onherdoud de printkop en cartridges**

Als er problemen optreden tijdens het afdrukken, kan er iets mis zijn met de printkop. U moet de procedures in de volgende hoofdstukken alleen uitvoeren als u hiertoe opdracht krijgt om problemen met de afdrukkwaliteit op te lossen.

De uitlijn- en reinigingsprocedures onnodig uitvoeren kan inkt verspillen en de levensduur van de cartridges verkorten.

<span id="page-117-0"></span>Reinig de printkop als uw afgedrukte kopie strepen bevat of als er kleuren ontbreken.

Er zijn twee reinigingsfasen. Elke fase neemt ongeveer twee minuten in beslag, verbruikt een blad papier en een toenemende hoeveelheid inkt. Controleer na elke fase, de kwaliteit van de afgedrukte pagina. U moet de volgende reinigingsfase enkel starten als de afdrukkwaliteit slecht is.

Als de afdrukkwaliteit nog steeds slecht lijkt na alle reinigingsfasen, probeer dan de printkop uit te lijnen. Neem contact op met HP-ondersteuning als er na uitlijnen en reinigen nog steeds problemen met de afdrukkwaliteit zijn. Zie [HP-ondersteuning](#page-119-0) voor meer informatie.

Lijn de printkop uit als de printerstatuspagina strepen of witte lijnen door een kleurenblok vertoont of als u problemen hebt met de afdrukkwaliteit van uw afdrukken.

**The PINERKING:** Het reinigen kost inkt. Reinig de printkop daarom uitsluitend wanneer dit noodzakelijk is. Dit reinigingsproces neemt enkele minuten in beslag. Dit proces kan wat geluid produceren.

Druk op de Aan/uit-knop om de printer uit te zetten. Het fout uitschakelen van de printer kan problemen met de afdrukkwaliteit veroorzaken.

#### **De printkop reinigen of uitlijnen**

- **1.** Plaats ongebruikt, gewoon wit papier van Letter- of A4-formaat in de invoerlade. Zie [Plaats papier](#page-19-0) voor meer informatie.
- **2.** Druk op het bedieningspaneel van de printer op  $\{\hat{\otimes}\}$  (**Installatie**).
- **3.** Druk op **Hulpprogramma's** , druk op **Printkop reinigen** of **Printkop uitlijnen** en volg vervolgens de instructies op het scherm.
- **The OPMERKING:** U kunt hetzelfde doen vanaf de HP-printersoftware of vanaf de geïntegreerde webserver (EWS). Om de software of de EWS te bereiken, zie [Open de HP-printersoftware \(Windows\)](#page-33-0) of [Geïntegreerde webserver openen .](#page-87-0)

# <span id="page-118-0"></span>**De fabrieksinstellingen herstellen**

Als u bepaalde functies wilt uitschakelen of instellingen wilt wijzigen, kunt u de printer herstellen naar de oorspronkelijke fabrieks- of netwerkinstellingen.

#### **Om de printer terug te zetten naar de originele fabrieksinstellingen**

- **1.** Raak op het bedieningspaneel van de printer ( **Installatie** ) aan.
- **2.** Druk op **Hulpprogramma's** , druk op **Fabrieksinstellingen terugzetten**, en volg vervolgens de instructies op het scherm.

#### **De printer herstellen naar de oorspronkelijke netwerkinstellingen**

- **1.** Raak in het Startscherm ( $\psi$ ) (Draadloos) aan en raak dan  $\{\hat{\otimes}\}$  (Instellingen) aan.
- **2.** Druk op **Netwerkinstellingen terugzetten**, en volg vervolgens de instructies op het scherm.
- **3.** Druk de netwerkconfiguratiepagina af en controleer of de netwerkinstellingen zijn hersteld.
- **<sup>2</sup> OPMERKING:** Wanneer u de netwerkinstellingen van de printer reset worden de eerder geconfigureerde instellingen voor draadloze netwerken (zoals de verbindingssnelheid of het IP-adres) verwijderd, Het IP-adres wordt teruggezet naar de automatische modus.
- **TIP:** Ga naar de HP-website voor online ondersteuning op [www.support.hp.com](http://h20180.www2.hp.com/apps/Nav?h_pagetype=s-001&h_product=24208738&h_client&s-h-e002-1&h_lang=nl&h_cc=nl) voor informatie en hulpmiddelen waarmee u veelvoorkomende printerproblemen kunt verhelpen.

(Windows) Start de [HP Print and Scan Doctor](http://h20180.www2.hp.com/apps/Nav?h_pagetype=s-924&h_keyword=lp70044-win&h_client=s-h-e004-01&h_lang=nl&h_cc=nl) om printproblemen op te sporen en automatisch op te lossen. De toepassing is slechts in enkele talen beschikbaar.

#### **Cold Reset gebruiken om instellingen terug te zetten**

Met Cold Reset verwijdert u alle door de gebruiker geconfigureerde instellingen, inclusief opgeslagen beheerderswachtwoorden, netwerkconfiguraties, opgeslagen taken, geselecteerde land/regio en taal, en informatie over uw Webservices-account.

U kunt deze functie gebruiken als u de printer verkoopt of deze aan iemand anders geeft en u zeker wilt weten dat alle persoonlijke informatie is verwijderd.

- **1.** Druk op  $\langle \hat{\circ} \rangle$  (Installatie) op het bedieningspaneel van de printer.
- **2.** Druk op **Hulpprogramma's** en **Cold Reset** en volg de instructies op het scherm.

# <span id="page-119-0"></span>**HP-ondersteuning**

Ga voor de nieuwste productupdates en ondersteuningsinformatie naar de ondersteuningswebsite van de printer op [www.support.hp.com.](http://h20180.www2.hp.com/apps/Nav?h_pagetype=s-001&h_product=24208738&h_client&s-h-e002-1&h_lang=nl&h_cc=nl) HP online-ondersteuning biedt verschillende opties om u te helpen met uw printer:

- **Problemen oplossen**: Oplossen van veelvoorkomende problemen.
- **Software, drivers en firmware**: Download software, drivers en firmware die u nodig hebt voor uw printer.
- **Informatie** en **videotutorials**: De printer gebruiken.
- Productinformatie, gebruikershandleidingen, belangrijke kennisgevingen en meer ondersteuningsopties.

### **Neem contact op met HP**

Als u de hulp van een vertegenwoordiger van HP's technische ondersteuning nodig hebt, ga dan naar de [Ondersteuningswebsite](http://h20180.www2.hp.com/apps/Nav?h_pagetype=s-017&h_product=24208738&h_client&s-h-e002-1&h_lang=nl&h_cc=nl). De volgende contactmogelijkheden zijn gratis beschikbaar voor klanten binnen de garantieperiode (voor ondersteuning door HP medewerker buiten de garantie kan er een geldbedrag worden gevorderd):

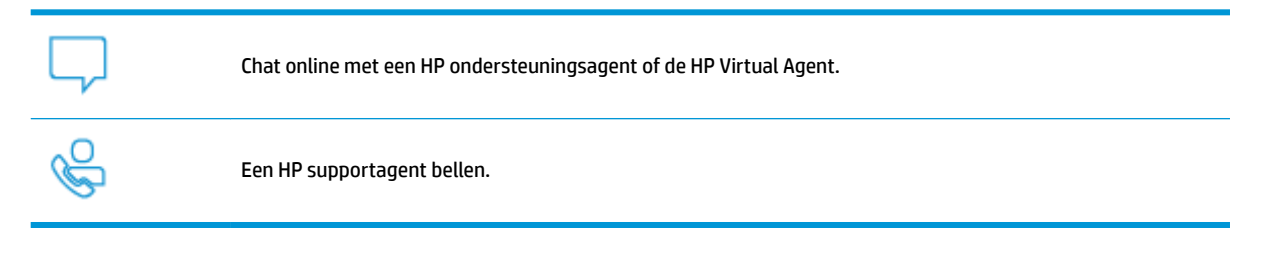

Zorg dat u de volgende informatie klaar hebt als u contact opneemt met de ondersteuningsdienst van HP:

- Productnaam (te vinden op de printer)
- Productnummer (in de buurt van de cartridgetoegang)

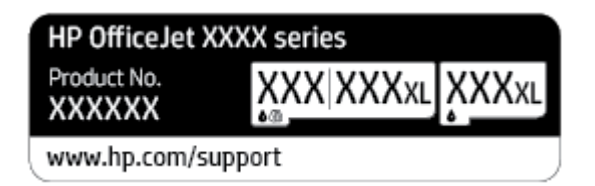

Serienummer (op de achter- of onderkant van de printer)

# **Printer registreren**

In enkele minuten registreert u het apparaat en geniet u van een snellere service, een efficiëntere ondersteuning en productondersteuning. Indien u uw printer nog niet registreerde tijdens het installeren van de software, kunt u dit nu doen op [http://www.register.hp.com.](http://www.register.hp.com)

# <span id="page-120-0"></span>**Extra garantieopties**

U kunt voor de printer een verlengde garantie kopen. Ga naar <u>www.support.hp.com</u> , selecteer uw land/regio en taal en verken de uitgebreide garantiemogelijkheden voor uw printer.

# **9 Technische informatie**

Dit gedeelte bevat de volgende onderwerpen:

- [Specificaties](#page-122-0)
- [Overheidsvoorschriften](#page-124-0)
- [Programma voor milieubeheer](#page-130-0)

# <span id="page-122-0"></span>**Specificaties**

Ga voor meer informatie naar [www.support.hp.com](http://h20180.www2.hp.com/apps/Nav?h_pagetype=s-001&h_product=24208738&h_client&s-h-e002-1&h_lang=nl&h_cc=nl) . Selecteer uw land/regio. Klik op **Productondersteuning en problemen oplossen**. Voer de naam in die u terugvindt op de voorkant van de printer. Selecteer dan **Zoeken.** Klik op **Productinformatie** en vervolgens **Productspecificaties.** 

#### **Systeemvereisten**

● Voor meer informatie over software en softwarevereisten of toekomstige releases van het besturingssysteem verwijzen we naar de online ondersteunende website van HP op [www.support.hp.com](http://h20180.www2.hp.com/apps/Nav?h_pagetype=s-001&h_product=24208738&h_client&s-h-e002-1&h_lang=nl&h_cc=nl) .

#### **Omgevingsspecificaties**

- Bedrijfstemperatuur: 5° tot 40°C
- Vochtigheidsgraad in bedrijf: 15 tot 80 % relatieve luchtvochtigheid, niet-condenserend
- Aanbevolen bedrijfstemperatuur: 15° tot 32°C
- Aanbevolen relatieve luchtvochtigheid 20 tot 80 % niet-condenserend

#### **Capaciteit invoerlade**

- Normaal papier (60 tot 105 g/m<sup>2</sup>) maximaal 225
- Enveloppen: maximaal 10
- Systeemkaarten: maximaal 60
- Vellen fotopapier: maximaal 60

#### **Capaciteit uitvoerlade**

● Normaal papier (60 tot 105 g/m<sup>2</sup>: Tot 60 (tekst afdrukken)

#### **Capaciteit documentinvoer**

● Normaal papier (60 tot 90 g/m<sup>2</sup>): maximaal 35

#### **Papierformaat en -gewichten**

Raadpleeg de HP-printersoftware voor een lijst van ondersteunde papierformaten.

- Gewoon papier: 60 tot 105  $q/m^2$
- Enveloppen: 75 tot 90 gr/m<sup>2</sup>
- Kaarten: 163 tot 200  $g/m^2$  (90 tot 110 lb.)
- Fotopapier: Maximaal 280 gr/m<sup>2</sup> (75 lb)

#### **Afdrukspecificaties**

- Afdruksnelheden variëren naargelang de complexiteit van het document en het printermodel
- Methode: afdrukken met druppelsgewijze thermische inktstraal
- <span id="page-123-0"></span>Taal: PCL3 GUI
- Afdrukresolutie:

Ga voor een lijst van ondersteunde afdrukresoluties naar de ondersteunende website voor printers op [www.support.hp.com.](http://www.hp.com/embed/sfs/doc?client=IWS-eLP&lc=nl&cc=nl&ProductSeriesOID=24208631&TapasOnline=PRODUCT_SPECS)

● Afdrukmarges:

Voor marge-instellingen van verschillende media gaat u naar de support website van de printer op [www.support.hp.com.](http://www.hp.com/embed/sfs/doc?client=IWS-eLP&lc=nl&cc=nl&ProductSeriesOID=24208631&TapasOnline=PRODUCT_SPECS)

#### **KopieerspecificDties**

- Digitale beeldverwerking
- De kopieersnelheid is afhankelijk van de geselecteerde kopieerkwaliteit.

#### **Scanspecificaties**

● Resolutie: Tot 1200 x 1200 ppi optisch

Raadpleeg de HP-printersoftware voor meer informatie over de scanresolutie.

- Color (Kleur): 24-bits kleuren, 8-bits grijsschaal (256 grijstinten)
- Maximum scangrootte:
	- Glasplaat van de scanner: 216 x 297 mm
	- Documentinvoer 216 x 356 mm

#### **Cartridgeopbrengst**

Bezoek [www.hp.com/go/learnaboutsupplies](http://www.hp.com/go/learnaboutsupplies) voor meer informatie over de gewenste printcartridgeopbrengst.

# <span id="page-124-0"></span>**Overheidsvoorschriften**

De printer voldoet aan de producteisen van overheidsinstellingen in uw land/regio.

Dit gedeelte bevat de volgende onderwerpen:

- Voorgeschreven modelnummer:
- **FCC-verklaring**
- [Bericht aan gebruikers in Korea](#page-125-0)
- [VCCI \(Klasse B\) conformiteitverklaring voor gebruikers in Japan](#page-125-0)
- [Instructies voor netsnoer](#page-125-0)
- [Bericht aan gebruikers in Japan over het netsnoer](#page-125-0)
- [Verklaring geluidsemissie voor Duitsland](#page-125-0)
- [Bericht voor de Europese Unie](#page-126-0)
- [Verklaring beeldschermwerk voor Duitsland](#page-126-0)
- Wettelijke informatie inzake draadloze producten

### **Voorgeschreven modelnummer:**

Voor wettelijke identificatiedoeleinden is aan uw apparaat een voorgeschreven modelnummer toegewezen. Het wettelijk verplichte modelnummer moet niet worden verward met de marketingnamen of de productnummers.

## **FCC-verklaring**

The United States Federal Communications Commission (in 47 CFR 15.105) has specified that the following notice be brought to the attention of users of this product.

This equipment has been tested and found to comply with the limits for a Class B digital device, pursuant to Part 15 of the FCC Rules. These limits are designed to provide reasonable protection against harmful interference in a residential installation. This equipment generates, uses and can radiate radio frequency energy and, if not installed and used in accordance with the instructions, may cause harmful interference to radio communications. However, there is no guarantee that interference will not occur in a particular installation. If this equipment does cause harmful interference to radio or television reception, which can be determined by turning the equipment off and on, the user is encouraged to try to correct the interference by one or more of the following measures:

- Reorient or relocate the receiving antenna.
- Increase the separation between the equipment and the receiver.
- Connect the equipment into an outlet on a circuit different from that to which the receiver is connected.
- Consult the dealer or an experienced radio/TV technician for help.

**NOTE:** If the product has an Ethernet / LAN port with metallic casing then use of a shielded interface cable is required to comply with the Class B limits of Part 15 of FCC rules.

Modifications (part 15.21)

<span id="page-125-0"></span>Any changes or modifications made to this device that are not expressly approved by HP may void the user's authority to operate the equipment.

For further information, contact: Manager of Corporate Product Regulations, HP Inc. 1501 Page Mill Road, Palo Alto, CA 94304, U.S.A.

This device complies with Part 15 of the FCC Rules. Operation is subject to the following two conditions: (1) this device may not cause harmful interference, and (2) this device must accept any interference received, including interference that may cause undesired operation.

## **Bericht aan gebruikers in Korea**

해당 무선설비는 운용 중 전파혼신 가능성이 있음으로 인명안전과 관련된 서비스는 할 수 없음.

B급 기기

(가정용 방송통신기자재)

이 기기는 가정용(B급) 전자파적합기기로서 주로 가정에서 사용하는 것을 목적으로 하며, 모든 지역에서 사용할 수 있습니다.

# **VCCI (Klasse B) conformiteitverklaring voor gebruikers in Japan**

この装置は、クラス B 機器です。この装置は、住宅環境で使用することを目的としていますが、この装置がラジオやテレビ ジョン受信機に近接して使用されると、受信障害を引き起こすことがあります。取扱説明書に従って正しい取り扱いをして 下さい。

VCCI-B

## **Instructies voor netsnoer**

Controleer of de voedingsbron geschikt is voor het maximale voltage van het apparaat. Het maximale voltage vindt u op het apparaatlabel. Het apparaat werkt op 100-240 of 200-240 V wisselstroom en 50/60 Hz.

**A VOORZICHTIG:** Gebruik alleen het bij het apparaat geleverde netsnoer om schade aan het apparaat te voorkomen.

## **Bericht aan gebruikers in Japan over het netsnoer**

製品には、同梱された電源コードをお使い下さい。

同梱された電源コードは、他の製品では使用出来ません。

## **Verklaring geluidsemissie voor Duitsland**

#### Geräuschemission

LpA < 70 dB am Arbeitsplatz im Normalbetrieb nach DIN 45635 T. 19

# <span id="page-126-0"></span>**Bericht voor de Europese Unie**

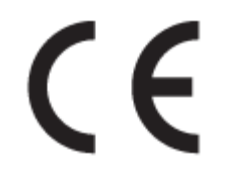

Producten met het CE-label voldoen de geldende EU-richtlijnen en bijbehorende European Harmonised Standards (Geharmoniseerde Europese Normen. Ook is de volledig Conformiteitsverklaring beschikbaar op de volgende website:

[www.hp.eu/certificates](http://www.hp.eu/certificates) (Zoek met de naam van het productmodel of het wettelijk modelnummer (RMN) dat u op het label met kennisgevingen kunt vinden.)

Het contactpunt voor zaken aangaande kennisgevingen is HP Deutschland GmbH, HQ-TRE, 71025, Boeblingen, Duitsland.

#### **Producten met draadloze functionaliteit**

#### **EMF**

● Dit product voldoet aan de internationale richtlijnen (ICNIRP) voor blootstelling aan radiofrequente straling.

Als het apparaat een radiozender en -ontvanger bevat, zorgt een minimale separatie-afstand van 20 cm er bij normaal gebruik voor dat de blootstellingsniveaus inzake radiofreqnuenties voldoen aan de EUvereisten.

#### **Draadloze functionaliteit in Europa**

- Voor producten met 802.11 b/g/n- of Bluetooth-radio:
	- Dit product werkt op een radiofrequentie tussen 2400 MHz en 2483,5 MHz en heeft een zendvermogen van 20 dBm (100 mW) of minder.
- Voor producten met 802.11 a/b/g/n-radio:
	- Dit product werkt op radiofrequenties tussen 2400 MHz en 2483,5 MHz en tussen 5170 MHz en 5710 MHz en heeft een zendvermogen van 20 dBm (100 mW) of minder.

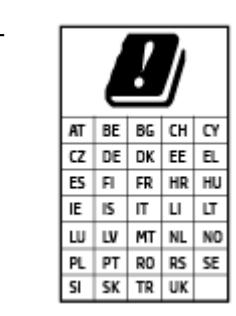

– **PAS OP**: IEEE 802.11x wireless LAN met een frequentieband van 5,15-5,35 GHz is beperkt tot **alleen gebruik binnenshuis** voor alle landen die in de matrix staan. Buitenshuis gebruik van deze WLAN-toepassing leidt mogelijk tot interferentie met bestaande radiodiensten.

# **Verklaring beeldschermwerk voor Duitsland**

#### **GS-Erklärung (Deutschland)**

<span id="page-127-0"></span>Das Gerät ist nicht für die Benutzung im unmittelbaren Gesichtsfeld am Bildschirmarbeitsplatz vorgesehen. Um störende ReƮexionen am Bildschirmarbeitsplatz zu vermeiden, darf dieses Produkt nicht im unmittelbaren Gesichtsfeld platziert werden.

# **Wettelijke informatie inzake draadloze producten**

Dit hoofdstuk bevat de volgende overheidsinformatie met betrekking tot draadloze producten:

- **Blootstelling aan straling op radiofrequentie**
- Bericht voor gebruikers in Canada (5 GHz)
- Kennisgeving voor gebruikers in Taiwan (5 GHz)
- [Kennisgeving voor gebruikers in Servië \(5 GHz\)](#page-128-0)
- [Kennisgeving voor gebruikers in Thailand \(5 GHz\)](#page-128-0)
- [Bericht voor gebruikers in Brazilië](#page-128-0)
- **[Bericht voor gebruikers in Canada](#page-128-0)**
- [Bericht aan gebruikers in Taiwan](#page-129-0)
- **[Bericht aan gebruikers in Mexico](#page-129-0)**
- [Kennisgeving aan gebruikers in Japan](#page-129-0)

#### **Blootstelling aan straling op radiofrequentie**

**A CAUTION:** The radiated output power of this device is far below the FCC radio frequency exposure limits. Nevertheless, the device shall be used in such a manner that the potential for human contact during normal operation is minimized. This product and any attached external antenna, if supported, shall be placed in such a manner to minimize the potential for human contact during normal operation. In order to avoid the possibility of exceeding the FCC radio frequency exposure limits, human proximity to the antenna shall not be less than 20 cm (8 inches) during normal operation.

#### **Bericht voor gebruikers in Canada (5 GHz)**

**A CAUTION:** When using IEEE 802.11a wireless LAN, this product is restricted to indoor use, due to its operation in the 5.15- to 5.25-GHz frequency range. The Innovation, Science and Economic Development Canada requires this product to be used indoors for the frequency range of 5.15 GHz to 5.25 GHz to reduce the potential for harmful interference to co-channel mobile satellite systems. High-power radar is allocated as the primary user of the 5.25- to 5.35-GHz and 5.65- to 5.85-GHz bands. These radar stations can cause interference with and/or damage to this device.

**A ATTENTION:** Lors de l'utilisation du réseau local sans fil IEEE 802.11a, ce produit se limite à une utilisation en intérieur à cause de son fonctionnement sur la plage de fréquences de 5,15 à 5,25 GHz. Innovation, Science et Développement Economique Canada stipule que ce produit doit être utilisé en intérieur dans la plage de fréquences de 5,15 à 5,25 GHz afin de réduire le risque d'interférences éventuellement dangereuses avec les systèmes mobiles par satellite via un canal adjacent. Le radar à haute puissance est alloué pour une utilisation principale dans une plage de fréquences de 5,25 à 5,35 GHz et de 5,65 à 5,85 GHz. Ces stations radar peuvent provoquer des interférences avec cet appareil et l'endommager.

### **Kennisgeving voor gebruikers in Taiwan (5 GHz)**

在 5.25-5.35 秭赫頻帶內操作之無線資訊傳輸設備, 限於室內使用。

#### <span id="page-128-0"></span>**Kennisgeving voor gebruikers in Servië (5 GHz)**

Upotreba ovog uredjaja je ogranicna na zatvorene prostore u slucajevima koriscenja na frekvencijama od 5150-5350 MHz.

#### **Kennisgeving voor gebruikers in Thailand (5 GHz)**

เครื่องวิทยุคมนาคมนี้มีระดับการแผ่คลื่นแม่เหล็กไฟฟ้าสอดคล้องตามมาตรฐานความปลอดภัยต่อสุขภาพของมนุษย์จากการใช้เครื่องวิทยุคมนาคมที่คณะกรรมการกิจการ โรมนามแห่งาติประกาศกาหนด Î

This radio communication equipment has the electromagnetic field strength in compliance with the Safety Standard for the Use of Radio Communication Equipment on Human Health announced by the National Telecommunications Commission.

#### **Bericht voor gebruikers in Brazilië**

Este equipamento opera em caráter secundário, isto é, não tem direito à proteção contra interferência prejudicial, mesmo de estações do mesmo tipo, e não pode causar interferência em sistemas operando em caráter primário.

#### **Bericht voor gebruikers in Canada**

Under Innovation, Science and Economic Development Canada regulations, this radio transmitter may only operate using an antenna of a type and maximum (or lesser) gain approved for the transmitter by Innovation, Science and Economic Development Canada. To reduce potential radio interference to other users, the antenna type and its gain should be so chosen that the equivalent isotropically radiated power (e.i.r.p.) is not more than that necessary for successful communication.

This device complies with Innovation, Science and Economic Development Canada licence-exempt RSS standard(s). Operation is subject to the following two conditions: (1) this device may not cause interference, and (2) this device must accept any interference, including interference that may cause undesired operation of the device.

WARNING! Exposure to Radio Frequency Radiation. The radiated output power of this device is below the Innovation, Science and Economic Development Canada radio frequency exposure limits. Nevertheless, the device should be used in such a manner that the potential for human contact is minimized during normal operation.

To avoid the possibility of exceeding the Innovation, Science and Economic Development Canada radio frequency exposure limits, human proximity to the antennas should not be less than 20 cm (8 inches).

Conformément au Règlement d'Innovation, Science et Développement Economique Canada, cet émetteur radioélectrique ne peut fonctionner qu'avec une antenne d'un type et d'un gain maximum (ou moindre) approuvé par Innovation, Science et Développement Economique Canada. Afin de réduire le brouillage radioélectrique potentiel pour d'autres utilisateurs, le type d'antenne et son gain doivent être choisis de manière à ce que la puissance isotrope rayonnée équivalente (p.i.r.e.) ne dépasse pas celle nécessaire à une communication réussie.

Cet appareil est conforme aux normes RSS exemptes de licence d'Innovation, Science et Développement Economique Canada. Son fonctionnement dépend des deux conditions suivantes : (1) cet appareil ne doit pas provoquer d'interférences nuisibles et (2) doit accepter toutes les interférences reçues, y compris des interférences pouvant provoquer un fonctionnement non souhaité de l'appareil.

AVERTISSEMENT relatif à l'exposition aux radiofréquences. La puissance de rayonnement de cet appareil se trouve sous les limites d'exposition de radiofréquences d'Innovation, Science et Développement Economique Canada. Néanmoins, cet appareil doit être utilisé de telle sorte qu'il doive être mis en contact le moins possible avec le corps humain.

<span id="page-129-0"></span>Afin d'éviter le dépassement éventuel des limites d'exposition aux radiofréquences d'Innovation, Science et Développement Economique Canada, il est recommandé de maintenir une distance de plus de 20 cm entre les antennes et l'utilisateur.

#### **Bericht aan gebruikers in Taiwan**

低功率電波輻射性電機管理辦法

第十二條

經型式認證合格之低功率射頻電機,非經許可,公司、商號或使用者均不得擅自變更頻率、加大功率 或變更設計之特性及功能。

第十四條

低功率射頻電機之使用不得影響飛航安全及干擾合法通信;經發現有干擾現象時,應立即停用,並改 善至無干擾時方得繼續使用。

前項合法通信,指依電信法規定作業之無線電通信。低功率射頻電機須忍受合法通信或工業、科學及 醫藥用電波輻射性電機設備之干擾。

#### **Bericht aan gebruikers in Mexico**

La operación de este equipo está sujeta a las siguientes dos condiciones: (1) es posible que este equipo o dispositivo no cause interferencia perjudicial y (2) este equipo o dispositivo debe aceptar cualquier interferencia, incluyendo la que pueda causar su operación no deseada.

Para saber el modelo de la tarjeta inalámbrica utilizada, revise la etiqueta regulatoria de la impresora.

#### **Kennisgeving aan gebruikers in Japan**

この機器は技術基準適合証明又は工事設計認証を受けた無線設備を搭載しています。

# <span id="page-130-0"></span>**Programma voor milieubeheer**

HP streeft ernaar om producten van hoge kwaliteit te leveren die op milieuvriendelijke wijze zijn geproduceerd. Dit product is ontworpen met het oog op recycling. Het aantal materialen is tot een minimum beperkt, zonder dat dit ten koste gaat van de functionaliteit en de betrouwbaarheid. Van elkaar verschillende materialen zijn zo ontworpen dat ze gemakkelijk van elkaar los te maken zijn. Bevestigingen en andere verbindingen zijn gemakkelijk te vinden, gemakkelijk bereikbaar en met gewone gereedschappen te verwijderen. Belangrijke onderdelen zijn goed bereikbaar gemaakt zodat ze efficiënt uit elkaar gehaald en gerepareerd kunnen worden. Raadpleeg de HP-website over de betrokkenheid van HP bij het milieu op:

[www.hp.com/sustainableimpact](http://www.hp.com/sustainableimpact)

- **[Eco-Tips](#page-131-0)**
- **[Papier](#page-131-0)**
- **[Plastiek](#page-131-0)**
- [Verordening \(EG\) nr. 1275/2008 van de Europese Commissie](#page-131-0)
- [Veiligheidsinformatiebladen](#page-131-0)
- [Chemische stoffen](#page-131-0)
- **[EPEAT](#page-131-0)**
- [Gebruikersinformatie SEPA Ecolabel \(China\)](#page-131-0)
- [Kringloopprogramma](#page-132-0)
- [Recyclingprogramma van HP inkjet-onderdelen](#page-132-0)
- [Afvoer van batterijen in Taiwan](#page-132-0)
- [California Perchloraat materiaalbericht](#page-132-0)
- [EU-batterijrichtlijn](#page-132-0)
- [Batterijmelding voor Brazilië](#page-132-0)
- [Stroomverbruik](#page-133-0)
- [China energielabel voor printer, fax en kopieermachine](#page-133-0)
- [Wegwerpen van afgedankte apparatuur door gebruikers](#page-134-0)
- [Afvalverwerking voor Brazilië](#page-134-0)
- [The Table of Hazardous Substances/Elements and their Content \(China\) \(tabel van gevaarlijke stoffen/](#page-134-0) [elementen en hun inhoud\)](#page-134-0)
- [Verordening inzake de bestrijding van afgedankte elektrische en elektronische apparatuur \(Turkije\)](#page-135-0)
- [Beperking voor gevaarlijke producten \(India\)](#page-135-0)
- [Verklaring van de aanwezigheidsbepaling van de markering beperkte stoffen \(Taiwan\)](#page-136-0)

# <span id="page-131-0"></span>**Eco-Tips**

HP is geëngageerd om klanten hun ecologische voetstap te helpen verminderen. Ga naar de website met Eco oplossingen van HP voor meer informatie over de milieu-initiatieven van HP.

[www.hp.com/sustainableimpact](http://www.hp.com/sustainableimpact)

## **Papier**

Dit product is geschikt voor het gebruik van kringlooppapier dat voldoet aan DIN-norm 19309 en EN 12281:2002.

## **Plastiek**

Onderdelen van kunststof die zwaarder zijn dan 25 gram zijn volgens de internationaal geldende normen gemerkt. Deze onderdelen kunnen hierdoor eenvoudig worden herkend en aan het einde van de levensduur van het product worden gerecycled.

## **Verordening (EG) nr. 1275/2008 van de Europese Commissie**

Voor gegevens over het stroomverbruik van dit product, inclusief het stroomverbruik van het product in netwerkstandbymodus, als alle bekabelde netwerkpoorten zijn aangesloten en alle draadloze netwerkpoorten zijn geactiveerd, verwijzen we u naar sectie P15 'Additional Information' (Aanvullende informatie) van de IT ECO-verklaring van het product op [www.hp.com/hpinfo/globalcitizenship/environment/](http://www.hp.com/hpinfo/globalcitizenship/environment/productdata/itecodesktop-pc.html) [productdata/itecodesktop-pc.html.](http://www.hp.com/hpinfo/globalcitizenship/environment/productdata/itecodesktop-pc.html)

## **Veiligheidsinformatiebladen**

Veiligheidsinformatiebladen, informatie over productveiligheid en het milieu zijn beschikbaar op [www.hp.com/go/ecodata](http://www.hp.com/go/ecodata) of op aanvraag.

## **Chemische stoffen**

HP engageert zich ertoe om onze klanten te informeren over chemische stoffen in onze producten, om te voldoen aan de wettelijke bepalingen, zoals REACH *(EG-richtlijn 1907/2006 van het Europees parlement en de Raad)*. Een rapport met de chemische informatie over dit product vindt u hier: [www.hp.com/go/reach.](http://www.hp.com/go/reach)

## **EPEAT**

Most HP products are designed to meet EPEAT. EPEAT is a comprehensive environmental rating that helps identify greener electronics equipment. For more information on EPEAT go to [www.epeat.net.](http://www.epeat.net) For information on HP's EPEAT registered products go to [www.hp.com/hpinfo/globalcitizenship/environment/pdf/](http://www.hp.com/hpinfo/globalcitizenship/environment/pdf/epeat_printers.pdf) [epeat\\_printers.pdf](http://www.hp.com/hpinfo/globalcitizenship/environment/pdf/epeat_printers.pdf).

## **Gebruikersinformatie SEPA Ecolabel (China)**

#### 中国环境标识认证产品用户说明

噪声大于 63.0 dB(A) 的办公设备不宜放置于办公室内,请在独立的隔离区域使用。

如需长时间使用本产品或打印大量文件,请确保在通风良好的房间内使用。

如您需要确认本产品处于零能耗状态,请按下电源关闭按钮,并将插头从电源插座断开。

您可以使用再生纸,以减少资源耗费。

# <span id="page-132-0"></span>**Kringloopprogramma**

HP biedt in veel landen en regio's een toenemend aantal productrecyclingprogramma's. Daarnaast werkt HP samen met een aantal van de grootste centra voor het recyclen van elektronische onderdelen ter wereld. HP bespaart op het verbruik van kostbare hulpbronnen door een aantal van zijn populairste producten opnieuw te verkopen. Meer informatie over het recyclen van HP producten kunt u vinden op:

[www.hp.com/recycle](http://www.hp.com/recycle)

## **Recyclingprogramma van HP inkjet-onderdelen**

HP streeft ernaar om het milieu te beschermen. Het recyclingprogramma van HP Inkjet-onderdelen is in veel landen/regio's beschikbaar. Het programma biedt u de mogelijkheid gebruikte print- en inktcartridges gratis te recyclen. Ga voor meer informatie naar de volgende website:

[www.hp.com/recycle](http://www.hp.com/recycle)

## **Afvoer van batterijen in Taiwan**

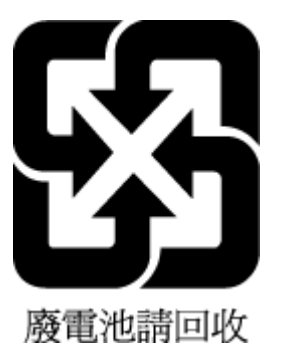

# **California Perchloraat materiaalbericht**

Perchlorate material - special handling may apply. See: [www.dtsc.ca.gov/hazardouswaste/perchlorate](http://www.dtsc.ca.gov/hazardouswaste/perchlorate)

This product's real-time clock battery or coin cell battery may contain perchlorate and may require special handling when recycled or disposed of in California.

# **EU-batterijrichtlijn**

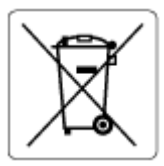

Dit product bevat een batterij die wordt gebruikt om de gegevensintegriteit van de klok of productinstellingen de behouden en is ontworpen om even lang mee te gaan als het product. Onderhoud en vervanging van deze batterij moet worden uitgevoerd door een gekwalificeerde technicus.

# **Batterijmelding voor Brazilië**

A bateria deste equipamento nao foi projetada para ser removida pelo cliente.

## <span id="page-133-0"></span>**Stroomverbruik**

Afdruk- en beeldbewerkingsapparatuur van HP met het ENERGY STAR®-logo is gecertificeerd door de Environmental Protection Agency van de VS. Op beeldbewerkingsproducten met het ENERGY ST\$R-certificaat wordt het volgende merk weergegeven:

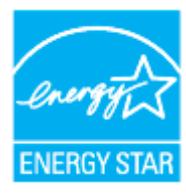

Meer informatie over beeldbewerkingsproducten met het ENERGY STAR-certificaat is te vinden op: [www.hp.com/go/energystar](http://www.hp.com/go/energystar)

### **China energielabel voor printer, fax en kopieermachine**

#### 复印机、打印机和传真机能源效率标识实施规则

依据"复印机、打印机和传真机能源效率标识实施规则",该打印机具有中国能效标识。标识上显示的能 效等级和操作模式值根据"复印机、打印机和传真机能效限定值及能效等级"标准("GB 21521")来确定 和计算。

**1.** 能效等级

产品能效等级分3级,其中1级能效最高。能效限定值根据产品类型和打印速度由标准确定。能 效等级则根据基本功耗水平以及网络接口和内存等附加组件和功能的功率因子之和来计算。

**2.** 能效信息

喷墨打印机

– 操作模式功率

睡眠状态的能耗按照 GB 21521 的标准来衡量和计算。该数据以瓦特 (W) 表示。

– 待机功率

待机状态是产品连接到电网电源上功率最低的状态。该状态可以延续无限长时间,且使用者 无法改变此状态下产品的功率。对于"成像设备"产品,"待机"状态通常相当于"关闭"状态,但 也可能相当于"准备"状态或者"睡眠"状态。该数据以瓦特 (W) 表示。

睡眠状态预设延迟时间

出厂前由制造商设置的时间决定了该产品在完成主功能后进入低耗模式(例如睡眠、自动关 机)的时间。该数据以分钟表示。

– 附加功能功率因子之和

网络接口和内存等附加功能的功率因子之和。该数据以瓦特 (W) 表示。

标识上显示的能耗数据是根据典型配置测量得出的数据,此类配置包含登记备案的打印机依据复印 机、打印机和传真机能源效率标识实施规则所选的所有配置。因此,该特定产品型号的实际能耗可能 与标识上显示的数据有所不同。

要了解规范的更多详情, 请参考最新版的 GB 21521 标准。

## <span id="page-134-0"></span>**Wegwerpen van afgedankte apparatuur door gebruikers**

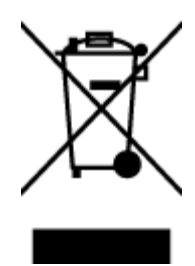

Dit pictogram betekent dat u uw product niet mag wegwerpen bij het gewoon huishoudelijke afval. In plaats hiervan moet u de volksgezondheid en het milieu beschermen door uw afgedankte apparatuur in te leveren bij een recycling/inzamelingspunt voor afgedankte elektrische en elektronische apparatuur. Neem contact op met uw afvalverwerker voor meer informatie of ga naar [http://www.hp.com/recycle.](http://www.hp.com/recycle)

# **Afvalverwerking voor Brazilië**

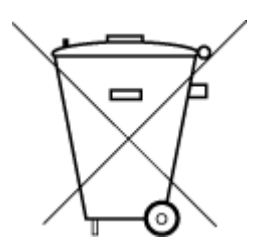

lixo comum

Não descarte o produto eletronico em

Este produto eletrônico e seus componentes não devem ser descartados no lixo comum, pois embora estejam em conformidade com padrões mundiais de restrição a substâncias nocivas, podem conter, ainda que em quantidades mínimas, substâncias impactantes ao meio ambiente. Ao final da vida útil deste produto, o usuário deverá entregá-lo à HP. A não observância dessa orientação sujeitará o infrator às sanções previstas em lei.

Após o uso, as pilhas e/ou baterias dos produtos HP deverão ser entregues ao estabelecimento comercial ou rede de assistência técnica autorizada pela HP.

Para maiores informações, inclusive sobre os pontos de recebimento, acesse:

[www.hp.com.br/reciclar](http://www.hp.com.br/reciclar)

# **The Table of Hazardous Substances/Elements and their Content (China) (tabel van**  gevaarlijke stoffen/elementen en hun inhoud)

#### 产品中有害物质或元素的名称及含量

根据中国《电器电子产品有害物质限制使用管理办法》

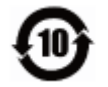

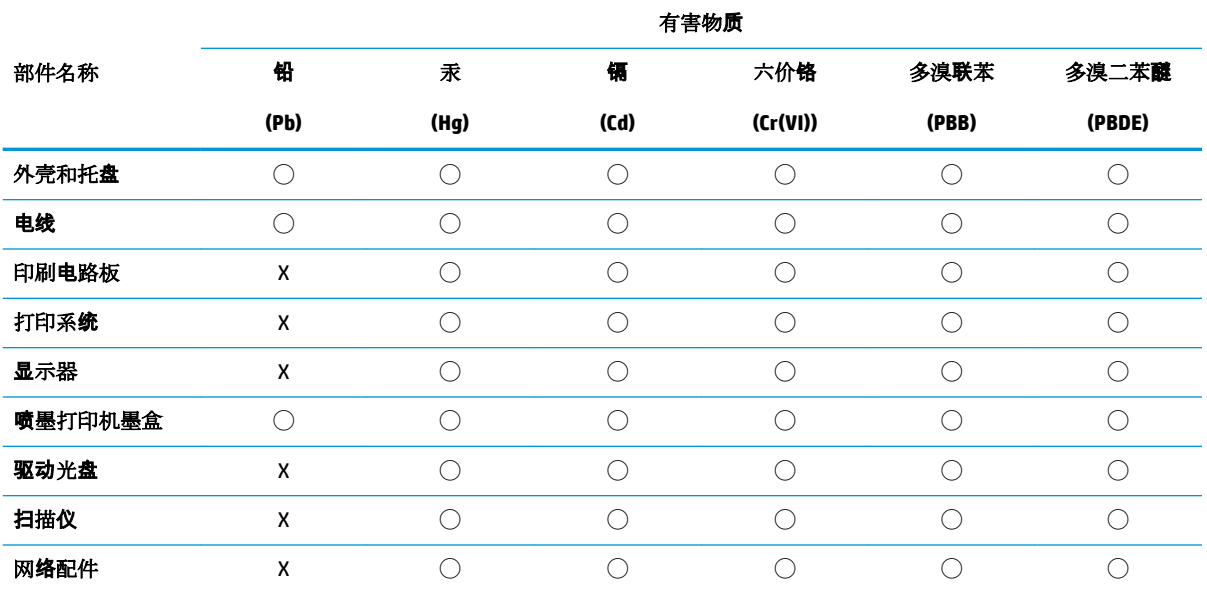

<span id="page-135-0"></span>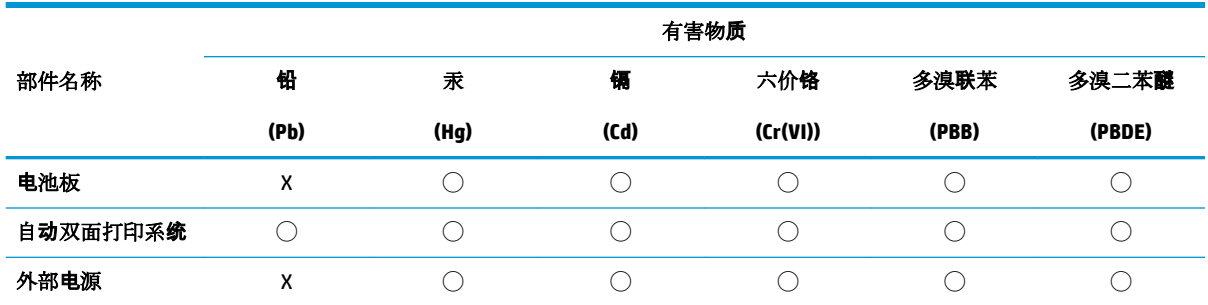

本表格依据 SJ/T 11364 的规定编制。

◯:表示该有害物质在该部件所有均质材料中的含量均在 GB/T 26572 规定的限量要求以下。

X:表示该有害物质至少在该部件的某一均质材料中的含量超出 GB/T 26572 规定的限量要求。

此表中所有名称中含 "X" 的部件均符合欧盟 RoHS 立法。

注:环保使用期限的参考标识取决于产品正常工作的温度和湿度等条件。

# **Verordening inzake de bestrijding van afgedankte elektrische en elektronische apparatuur (Turkije)**

Türkiye Cumhuriyeti: AEEE Yönetmeliğine uygundur

## **Beperking voor gevaarlijke producten (India)**

This product, as well as its related consumables and spares, complies with the reduction in hazardous substances provisions of the "India E-waste Rule 2016." It does not contain lead, mercury, hexavalent chromium, polybrominated biphenyls or polybrominated diphenyl ethers in concentrations exceeding 0.1 weight % and 0.01 weight % for cadmium, except where allowed pursuant to the exemptions set in Schedule 2 of the Rule.

# <span id="page-136-0"></span>**Verklaring van de aanwezigheidsbepaling van de markering beperkte stoffen (Taiwan)**

### 台灣 限用物質含有情況標示聲明書

**Taiwan Declaration of the Presence Condition of the Restricted Substances Marking**

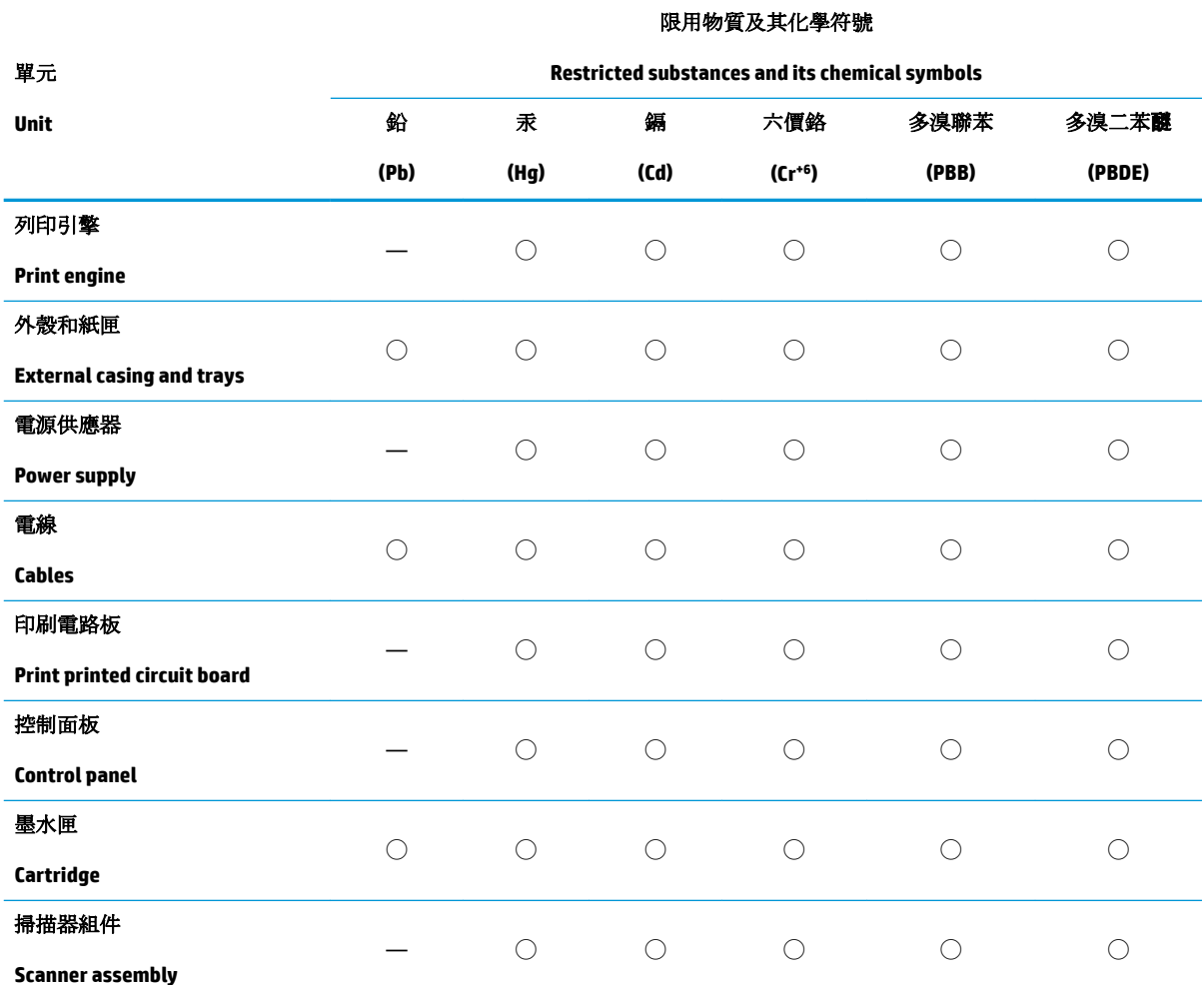

備考 1. 〝超出 0.1 wt %"及 〝超出 0.01 wt %"係指限用物質之百分比含量超出百分比含量基準值。

Note 1: "Exceeding 0.1 wt %" and "exceeding 0.01 wt %" indicate that the percentage content of the restricted substance exceeds the reference percentage value of presence condition.

備考 2. ℃)"係指該項限用物質之百分比含量未超出百分比含量基準值。

Note 2: "◯" indicates that the percentage content of the restricted substance does not exceed the percentage of reference value of presence.

備考 3.〝—〞係指該項限用物質為排除項目。

Note 3: "—" indicates that the restricted substance corresponds to the exemption.

若要存取產品的最新使用指南或手冊,請前往 [www.support.hp.com](http://www.support.hp.com)。選取搜尋您的產品,然後依照 畫 面上的指示繼續執行。

To access the latest user guides or manuals for your product, go to [www.support.hp.com.](http://www.support.hp.com) Select **Find your product**, and then follow the onscreen instructions.

# **Index**

### **A**

aansluitingen, locatie [8](#page-11-0) achterpaneel illustratie [8](#page-11-0) afdrukken diagnosepagina [108](#page-111-0) dubbelzijdig [38](#page-41-0) problemen oplossen [107](#page-110-0) afdrukken, aan beide zijden [38](#page-41-0) afdrukkwaliteit vlekken verwijderen [113](#page-116-0) afdrukmateriaal dubbelzijdig afdrukken [38](#page-41-0)

#### **B**

bedieningspaneel knoppen [9](#page-12-0) Knoppen [9](#page-12-0) lampjes [9](#page-12-0) bedieningspaneel van printer zoeken [6](#page-9-0)

## **C**

cartridges [69](#page-72-0) controleren van inktniveaus [64](#page-67-0) Tips [62](#page-65-0) vervangen [65](#page-68-0) zoeken [7](#page-10-0) Cartridges [8](#page-11-0) cartridges vervangen [65](#page-68-0)

## **D**

diagnosepagina [108](#page-111-0) documentinvoer invoerproblemen, problemen oplossen [112](#page-115-0) plaats originelen [28](#page-31-0) schoonmaken [112](#page-115-0)

draadloze communicatie instellen [74](#page-77-0) wettelijke informatie [124](#page-127-0) dubbelzijdig afdrukken [38](#page-41-0)

### **E**

EWS. *Zie* geïntegreerde webserver (EWS)

## **G**

garantie [117](#page-120-0) geïntegreerde webserver openen [84](#page-87-0) problemen oplossen kan niet worden geopend [85](#page-88-0) Webscan [52](#page-55-0) geïntegreerde webserver (EWS) info over [84](#page-87-0) glasplaat, scanner schoonmaken [111](#page-114-0) zoeken [6](#page-9-0) glasplaat van de scanner origineel laden [26](#page-29-0) schoonmaken [111](#page-114-0) zoeken [6](#page-9-0)

## **I**

inktcartridges artikelnummers [69](#page-72-0) inktniveaupictogrammen [11](#page-14-0) inktniveaus controleren [64](#page-67-0) instellingen netwerk [77](#page-80-0) IP-adres printer zoeken [86](#page-89-0) IP-instellingen [77](#page-80-0)

### **K**

klantensupport garantie [117](#page-120-0) knoppen, bedieningspaneel [9](#page-12-0) kopiëren specificaties [120](#page-123-0)

## **L**

laden afbeelding breedtegeleider voor het papier [6](#page-9-0) papierstoringen verhelpen [91](#page-94-0) Plaats papier [16](#page-19-0) problemen met het invoeren oplossen [99](#page-102-0) zoeken [6](#page-9-0) lampjes, bedieningspaneel [9](#page-12-0) luchtvochtigheidsspecificaties [119](#page-122-0)

### **M**

meerdere vellen, problemen oplossen [99](#page-102-0) milieu Programma voor milieubeheer [127](#page-130-0)

## **N**

netwerken afdrukinstellingen weergeven en afdrukken [77](#page-80-0) draadloze communicatie instellen [74](#page-77-0) illustratie van aansluiting [8](#page-11-0) instellingen, wijzigen [77](#page-80-0) instellingen voor draadloze verbinding [108](#page-111-0) IP-instellingen [77](#page-80-0)

#### **O**

omgevingsspecificaties [119](#page-122-0) onderhoud cartridges vervangen [65](#page-68-0) controleren van inktniveaus [64](#page-67-0) diagnosepagina [108](#page-111-0) printkop [113](#page-116-0) printkop reinigen [114](#page-117-0) printkop uitlijnen [113](#page-116-0) schoonmaken [112](#page-115-0) onderhouden printkop [113](#page-116-0) vlekken [113](#page-116-0) ondersteunde besturingssystemen [119](#page-122-0) overheidsvoorschriften [121](#page-124-0)

### **P**

papier HP, bestellen [14](#page-17-0) lade plaatsen [16](#page-19-0) problemen met het invoeren oplossen [99](#page-102-0) scheef invoeren van pagina's [99](#page-102-0) selecteren [15](#page-18-0) specificaties [119](#page-122-0) storingen verhelpen [91](#page-94-0) pictogrammen voor draadloze verbindingen [11](#page-14-0) printerbedieningspaneel netwerkinstellingen [77](#page-80-0) printersoftware (Windows) info over [83](#page-86-0) openen [30,](#page-33-0) [83](#page-86-0) printkop [113](#page-116-0) schoonmaken [114](#page-117-0) printkop, uitlijnen [113](#page-116-0) printkop uitlijnen [113](#page-116-0) problemen met de papieraanvoer, problemen oplossen [99](#page-102-0) problemen oplossen afdrukken [107](#page-110-0) geïntegreerde webserver [85](#page-88-0) hulp van het bedieningspaneel [89](#page-92-0) meerdere vellen opgenomen [99](#page-102-0) netwerkconfiguratiepagina [108](#page-111-0) papier wordt niet van de lade aangevoerd [99](#page-102-0)

problemen met de papieraanvoer [99](#page-102-0) scheef invoeren van pagina's [99](#page-102-0) statusrapport voor de printer [108](#page-111-0) voeding [107](#page-110-0)

#### **R**

radiointerferentie wettelijke informatie [124](#page-127-0) rapport afdrukkwaliteit [108](#page-111-0) rapporten diagnose [108](#page-111-0) test draadloze verbinding [109](#page-112-0) webtoegang [109](#page-112-0) recycling printcartridges [129](#page-132-0)

# **S**

scannen scanspecificaties [120](#page-123-0) vanuit Webscan [52](#page-55-0) scanner, glasplaat originelen laden [26](#page-29-0) scheef, probleemoplossing afdrukken [99](#page-102-0) schoonmaken buitenkant [112](#page-115-0) documentinvoer [112](#page-115-0) glasplaat van de scanner [111](#page-114-0) printkop [113,](#page-116-0) [114](#page-117-0) software Webscan [52](#page-55-0) specificaties fysieke [119](#page-122-0) papier [119](#page-122-0) systeemvereisten [119](#page-122-0) **Status** netwerkconfiguratiepagina [108](#page-111-0) statusrapport voor de printer informatie over [108](#page-111-0) storingen papier dat u beter niet kunt gebruiken [15](#page-18-0) verhelpen [91](#page-94-0) stroomaansluiting, locatie [8](#page-11-0) systeemvereisten [119](#page-122-0)

#### **T**

technische gegevens kopieerspecificaties [120](#page-123-0) technische informatie scanspecificaties [120](#page-123-0) temperatuurspecificaties [119](#page-122-0) testrapport draadloze verbinding [109](#page-112-0) testrapport webtoegang [109](#page-112-0) toegangsklep voor cartridges, zoeken [7](#page-10-0) toegankelijkheid [2](#page-5-0) tweezijdig afdrukken [38](#page-41-0)

### **U**

uitvoerlade zoeken [6](#page-9-0) USB-verbinding poort, locatie [6](#page-9-0), [8](#page-11-0)

### **V**

voeding problemen oplossen [107](#page-110-0) voorgeschreven modelnummer [121](#page-124-0)

### **W**

wagen storingen met de wagen oplossen [98](#page-101-0) Webscan [52](#page-55-0) websites toegankelijkheidsinformatie [2](#page-5-0) weergeven netwerkinstellingen [77](#page-80-0) wettelijke informatie [124](#page-127-0) Windows brochures afdrukken [35](#page-38-0) systeemvereisten [119](#page-122-0)

© Copyright 2019 HP Development Company, L.P.

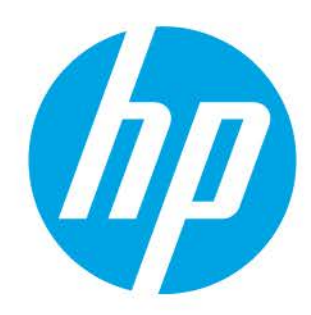